**Οδηγίες για την υποβολή Ηλεκτρονικής Αίτησης Εγγραφής σε ΕΠΑ.Λ., Π.ΕΠΑ.Λ. και ΓΕ.Λ.** 

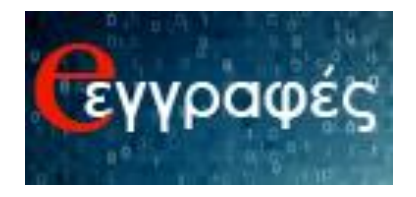

## **Περιεχόμενα**

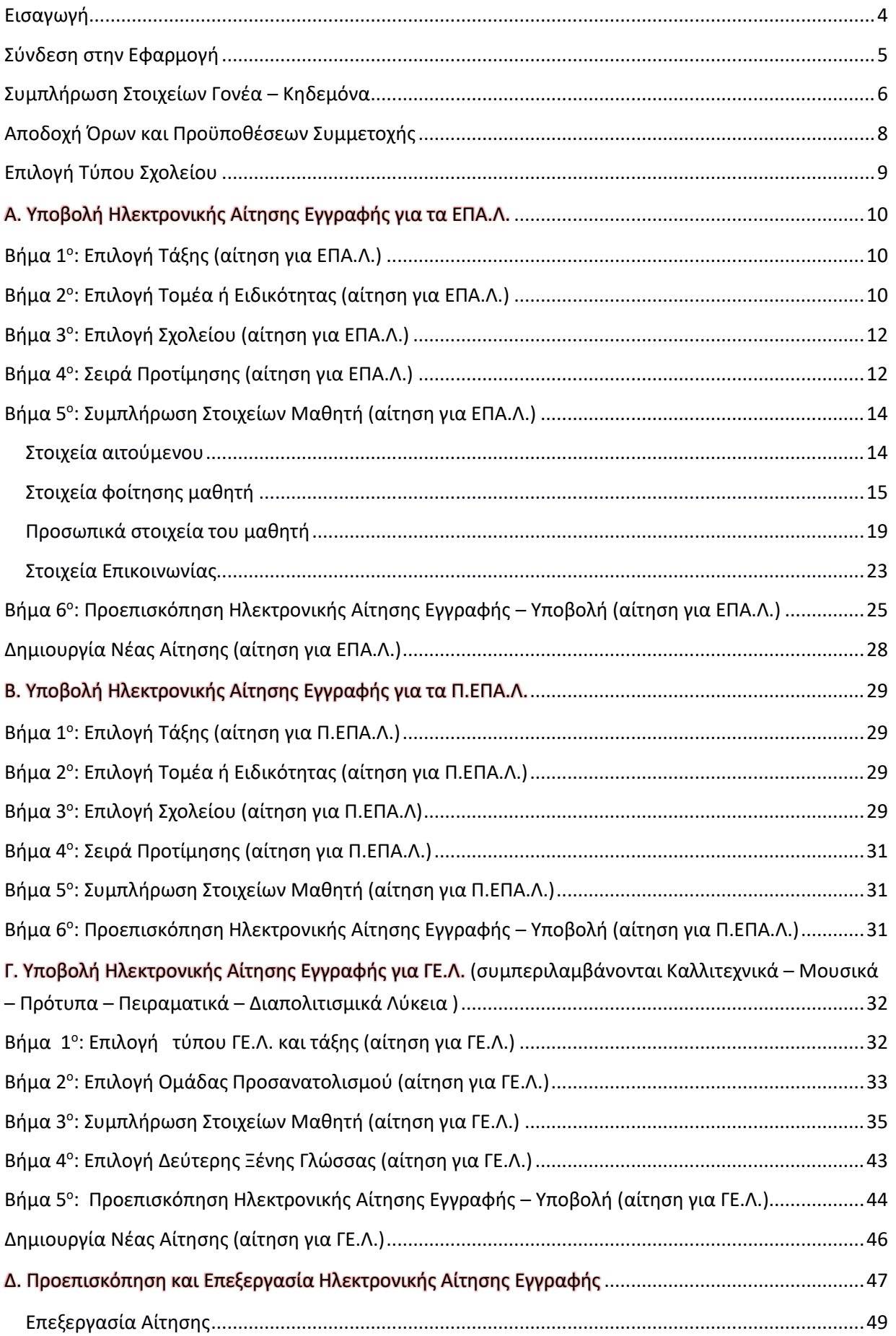

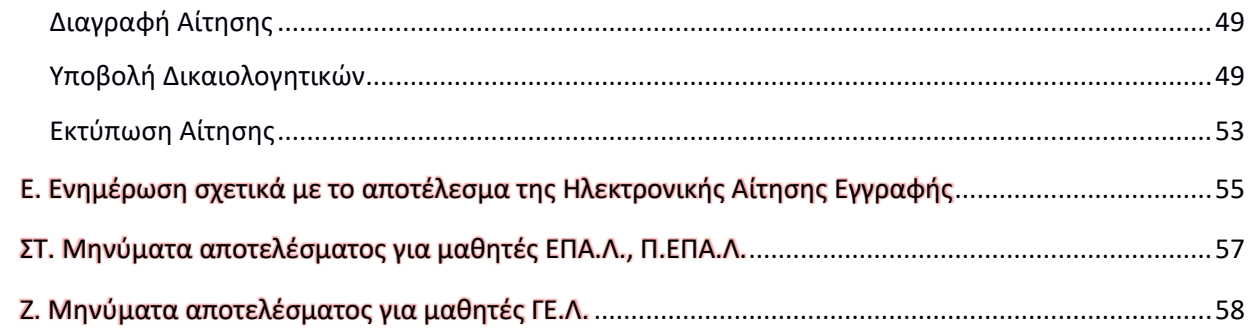

## <span id="page-3-0"></span>**Εισαγωγή**

Οι γονείς-κηδεμόνες των ανήλικων μαθητών/-τριών ή οι ενήλικοι/-κες μαθητές/-τριες που επιθυμούν **να εγγραφούν**, **να ανανεώσουν την εγγραφή τους ή να μετεγγραφούν** σε οποιαδήποτε τάξη Ημερήσιων και Εσπερινών ΓΕ.Λ. και ΕΠΑ.Λ ή σε Π.ΕΠΑ.Λ. για το σχολικό έτος 2023-2024, **υποβάλλουν Ηλεκτρονική Αίτηση Εγγραφή**, **μέσω της εφαρμογής e-εγγραφές**  στην ηλεκτρονική διεύθυνση:

## **[https://e-eggrafes.minedu.gov.gr](https://e-eggrafes.minedu.gov.gr/)**

συμπληρώνοντας όλα τα απαραίτητα στοιχεία, κατά τις περιόδους που- βάσει του χρονοδιαγράμματος- είναι ενεργοποιημένη η εφαρμογή. Για την είσοδο στην εφαρμογή **eεγγραφές**, είναι απαραίτητοι οι **κωδικοί ΓΓΠΣΔΔ (TaxisNet)**.

α. Στην περίπτωση ανήλικων μαθητών/-τριών ή ενήλικων προστατευόμενων μελών που δεν διαθέτουν **κωδικούς ΓΓΠΣΔΔ (TaxisNet)**, χρησιμοποιούνται οι κωδικοί ΓΓΠΣΔΔ (TaxisNet) **του/της κηδεμόνα που έχει καταχωριστεί στο ΠΣ myschool της σχολικής μονάδας ως «κηδεμόνας e-Eggrafes» βάσει και της σχετικής Υπεύθυνης Δήλωσης που έχει ήδη υποβληθεί στη σχολική μονάδα τελευταίας φοίτησης**, ή του κατά τον νόμο υπευθύνου/-ης αντίστοιχα, οπότε και απαιτείται αποδεικτικό έγγραφο δημόσιας αρχής για την ολοκλήρωση της εγγραφής τους στο σχολείο.

β. Στην περίπτωση ενήλικων μαθητών/-τριών θα πρέπει να έχουν καταχωριστεί ως κηδεμόνες στο ΠΣ myschool της σχολικής μονάδας τελευταίας φοίτησης.

➢ Στην περίπτωση κατά την οποία οι αιτούντες/-σες κηδεμόνες ή ενήλικοι/-ες μαθητές/-τριες δε διαθέτουν **κωδικούς ΓΓΠΣΔΔ (TaxisNet), οφείλουν να προβούν σε όλες τις απαραίτητες ενέργειες, προκειμένου να τους αποκτήσουν έγκαιρα.** 

Για την ολοκλήρωση της διαδικασίας Ηλεκτρονικής Αίτησης Εγγραφής ο/η αιτούμενος/-η – χρήστης της εφαρμογής e-εγγραφές θα πρέπει να ακολουθήσει τα βήματα που ακολουθούν:

## <span id="page-4-0"></span>**Σύνδεση στην Εφαρμογή**

Ο/Η αιτούμενος/-η θα πρέπει να επισκεφθεί μέσω ηλεκτρονικού υπολογιστή, tablet ή smartphone την ηλεκτρονική διεύθυνση [https://e-eggrafes.minedu.gov.gr](https://e-eggrafes.minedu.gov.gr/)

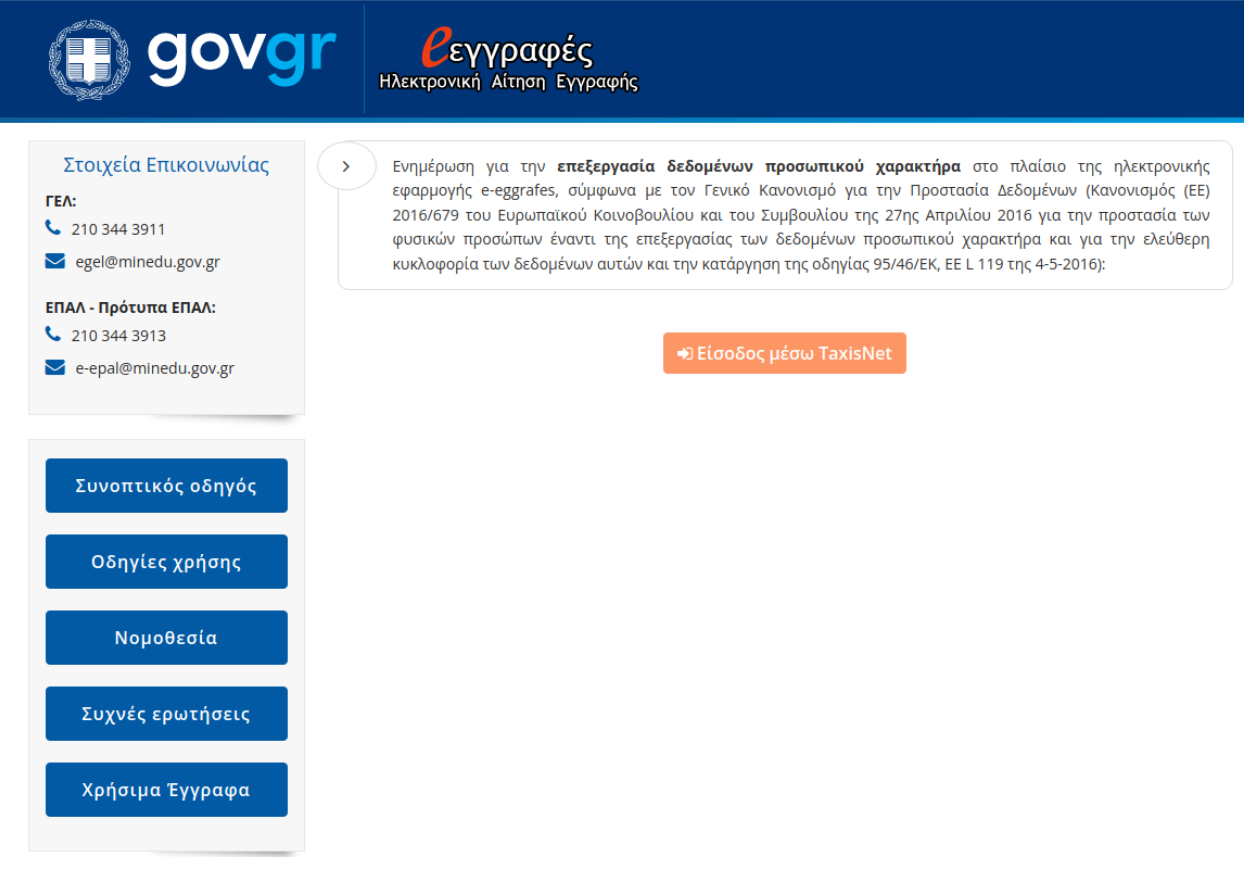

*Εικόνα 1- Η αρχική σελίδα της εφαρμογής e-εγγραφές*

Στη συνέχεια ο/η αιτούμενος/-η θα πρέπει να πατήσει το κουμπί «Είσοδος μέσω TaxisNet», ώστε να μεταφερθεί στο περιβάλλον της Γενικής Γραμματείας Πληροφοριακών Συστημάτων Δημόσιας Διοίκησης (Εικόνα 1). Αφού πληκτρολογήσει τους προσωπικούς του/της κωδικούς ΓΓΠΣΔΔ (TaxisNet) (Εικόνα 2) και πατήσει το κουμπί «Σύνδεση», καλείται να τσεκάρει το κουμπί «Έγκριση» και κατόπιν «Αποστολή» (Εικόνα 3), ώστε, μετά από την πιστοποίησή του από το σύστημα, να συνδεθεί στην εφαρμογή e-εγγραφές.

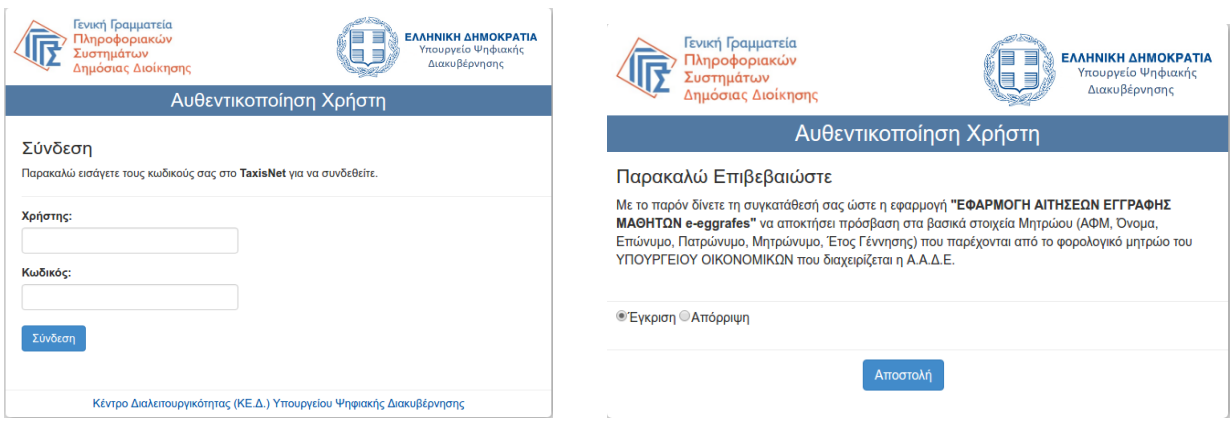

*Εικόνα 2- Εισαγωγή κωδικών TaxisNet Εικόνα 3– Έγκριση από τη μεριά του χρήστη– αιτούμενου/ης*

## <span id="page-5-0"></span>**Συμπλήρωση Στοιχείων Γονέα – Κηδεμόνα**

Μετά από την πιστοποίησή του/της από το σύστημα θα εμφανιστούν προσυμπληρωμένα τα στοιχεία του αιτούμενου /-ης (Εικόνα 4).

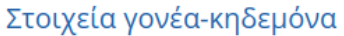

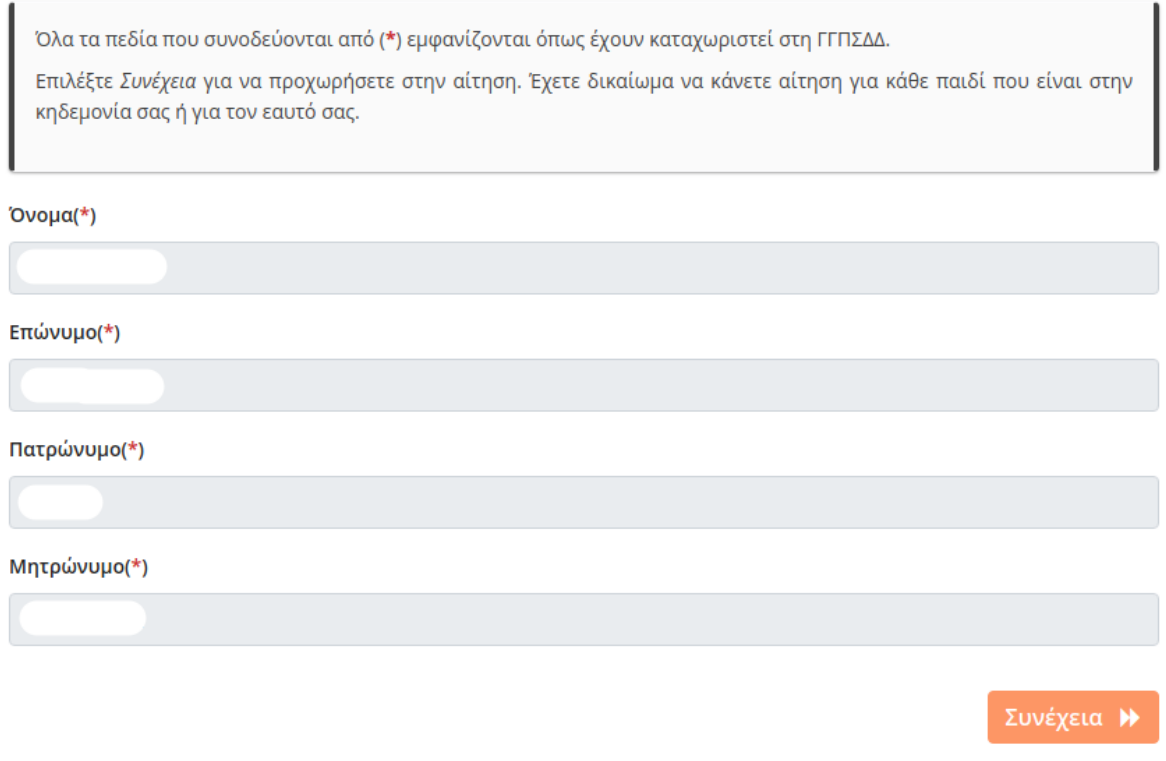

*Εικόνα 4- Αρχική σελίδα της εφαρμογής e-εγγραφές, μετά την εξουσιοδότηση του χρήστη – αιτούμενου στη ΓΓΠΣΔΔ*

Θα πρέπει να σημειωθεί ότι ένας χρήστης έχει δικαίωμα να υποβάλει αίτηση για τον εαυτό του και για μέχρι τέσσερις (4) μαθητές/-τριες, **που βρίσκονται στην επιμέλειά του** και έχουν δικαίωμα να εγγραφούν σε ΕΠΑ.Λ., Π.ΕΠΑ.Λ. ή ΓΕ.Λ.. **Σε περίπτωση που ο χρήστης επιθυμεί να υποβάλει αίτηση για περισσότερους/ες από 4 μαθητές/-τριες:**

• γιατί έχει περισσότερα από 4 παιδιά στην επιμέλειά του που έχουν δικαίωμα να εγγραφούν σε ΕΠΑ.Λ., Π.ΕΠΑ.Λ. ή ΓΕ.Λ.,

• γιατί είναι υπεύθυνος/-η σε Δομές Φιλοξενίας Ασυνόδευτων Ανηλίκων (ξενώνες, διαμερίσματα ημιαυτόνομης διαβίωσης κλπ) και έχει στην επιμέλειά του παιδιά που φιλοξενούνται στο Κέντρο και έχουν δικαίωμα να εγγραφούν σε ΕΠΑ.Λ., Π.ΕΠΑ.Λ. ή ΓΕ.Λ.,

• γιατί είναι Διευθυντής/-ντρια σχολικής μονάδας και πρέπει να εγγράψει πρόσφυγες/μετανάστες που δεν έχουν κωδικούς ΓΓΠΣΔΔ (TaxisNet),

θα πρέπει να αποστείλει σχετική υπεύθυνη δήλωση [https://e](https://e-eggrafes.minedu.gov.gr/#/usefull-docs)[eggrafes.minedu.gov.gr/#/usefull-docs](https://e-eggrafes.minedu.gov.gr/#/usefull-docs) μέσω ηλεκτρονικού ταχυδρομείου (email), την οποία θα βρει στην αρχική σελίδα της εφαρμογής στην αριστερή στήλη στα «Χρήσιμα Έγγραφα». Μετά από αυτή τη διαδικασία, το Υ.ΠΑΙ.Θ. θα επεξεργαστεί το αίτημα και θα πιστοποιήσει τον χρήστη, ώστε να μπορέσει να προχωρήσει στην ολοκλήρωση των αιτήσεων που ζήτησε.

Ο χρήστης θα διαπιστώσει ότι έλαβε την απαραίτητη πιστοποίηση, βλέποντας στην οθόνη στοιχείων γονέα-κηδεμόνα να έχει τοποθετηθεί το **√** στο εμφανιζόμενο στοιχείο ελέγχου *«Έχω εξουσιοδοτηθεί από το ΥΠΑΙΘ για την κατ' εξαίρεση εγγραφή μαθητών/τριών με ελλιπή δικαιολογητικά (παρ. 8 του άρθρου 21 του Ν.4251/2014 (Α΄ 80)) ή για την εγγραφή περισσότερων παιδιών»* και ταυτόχρονα θα δει συμπληρωμένο το πεδίο *«Αριθμός παιδιών για εγγραφή»* με τον αριθμό που αιτήθηκε.

Για να προχωρήσει ο χρήστης στην ηλεκτρονική αίτηση, θα πρέπει να πατήσει το κουμπί «Συνέχεια».

## <span id="page-7-0"></span>**Αποδοχή Όρων και Προϋποθέσεων Συμμετοχής**

Στο επόμενο βήμα (Εικόνα 5) ο/η αιτούμενος/-η έχει τη δυνατότητα να ενημερωθεί για το περιεχόμενο της ισχύουσας Υπουργικής Απόφασης που ρυθμίζει θέματα εγγραφών, μετεγγραφών, ανανεώσεων εγγραφών και φοίτησης σε ΕΠΑ.Λ., Π.ΕΠΑ.Λ. και ΓΕ.Λ..

#### Όροι και Προϋποθέσεις Συμμετοχής στην Ηλεκτρονική Υπηρεσία

Πριν προχωρήσετε στην υποβολή της Ηλεκτρονικής Αίτησης Εγγραφής, παρακαλείσθε να διαβάσετε με προσοχή και να ενημερωθείτε για τις προϋποθέσεις και τις επιλογές που έχετε, προκειμένου να αποκτήσετε απολυτήριο τίτλο και πτυχίο ή μόνο πτυχίο της ειδικότητας που επιθυμείτε στα ΕΠΑΛ ή απολυτήριο τίτλο στα ΓΕΛ.

Η Ηλεκτρονική Αίτηση Εγγραφής υπέχει θέση Υπ. Δήλωσης του ν. 1599/1986 (Α΄ 75). Δηλώνετε υπεύθυνα ότι με τη συμμετοχή σας στην παρούσα διαδικασία αποδέχεστε πλήρως τους όρους και τις διαδικασίες εγγραφής στα δημόσια Λύκεια, έχετε διαβάσει τις οδηγίες και δηλώνετε την ορθότητα των προσωπικών σας στοιχείων, τα οποία θα καταχωριστούν και θα τηρηθούν σύμφωνα με τις αρχές του κανονισμού προστασίας προσωπικών δεδομένων.

#### Νομοθεσία

Κοινή Υπουργική Απόφαση- Ηλεκτρονικές αιτήσεις εγγραφής, ανανέωσης εγγραφής ή μετεγγραφής

Εγκύκλιος του ΥΠΑΙΘ σχετικά με την Ηλεκτρονική Αίτηση Εγγραφής

Χρήσιμες Πληροφορίες για μαθητές ΓΕ.Λ.

Ενημερωτικά Στοιχεία

Χρήσιμες Πληροφορίες για μαθητές ΕΠΑ.Λ. / Π.ΕΠΑ.Λ.

Ενημερωτικά Στοιχεία

Οδηγίες Χρήσης

Βασικό Εγχειρίδιο Χρήσης Εφαρμογής για τους Αιτούντες

**Θ Προτεινόμενοι φυλλομετρητές:** Firefox (v.51 και πάνω), Chrome (ν.49 και πάνω), Edge (ν.15 και πάνω), Opera (ν.36 και πάνω).

□ Διάβασα και αποδέχομαι τους παραπάνω όρους

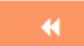

Συνέχεια ₩

*Εικόνα 5- Νομοθεσία, χρήσιμες πληροφορίες και οδηγίες ενημέρωσης σχετικά με τις Ηλεκτρονικές Αιτήσεις Εγγραφής*

Σε κάθε περίπτωση ο/η αιτούμενος/-η θα πρέπει να γνωρίζει ότι η Ηλεκτρονική Αίτηση Εγγραφής επέχει θέση Υπεύθυνης Δήλωσης του ν. 1599/1986 (Α΄ 75) και οφείλει τα στοιχεία που καταχωρίζει σε αυτή να είναι αληθή.

Στη συνέχεια θα πρέπει να βάλει **√** στο αντίστοιχο στοιχείο ελέγχου που βρίσκεται δίπλα στο «Διάβασα και αποδέχομαι τους όρους» και έπειτα να πατήσει το κουμπί «Συνέχεια». Με τον τρόπο αυτό δηλώνει ότι έχει λάβει γνώση των παραπάνω οδηγιών. Να σημειωθεί ότι υπάρχει η δυνατότητα διόρθωσης των στοιχείων του χρήστη πατώντας το κουμπί **και το**, ώστε να μεταβεί στην προηγούμενη σελίδα.

## <span id="page-8-0"></span>**Επιλογή Τύπου Σχολείου**

Σε αυτό το σημείο ο/η αιτούμενος/-η επιλέγει τον τύπο σχολείου που επιθυμεί να φοιτήσει ο/η μαθητής/-τρια για τον/την οποίο/-α υποβάλλεται η αίτηση, επιλέγοντας «Γενικό Λύκειο» (ΓΕ.Λ.), «Επαγγελματικό Λύκειο» (ΕΠΑ.Λ.) ή «Πρότυπο Επαγγελματικό Λύκειο» (Π.ΕΠΑ.Λ.) (Εικόνα 6).

## Επιλογή Τύπου Σχολείου

Παρακαλώ επιλέξτε τον τύπο σχολείου που θα φοιτήσει ο μαθητής κατά το ερχόμενο σχολικό έτος, πατώντας το εικονίδιο για Γενικό Λύκειο (ΓΕΛ), Επαγγελματικό Λύκειο (ΕΠΑΛ) ή Πρότυπο Επαγγελματικό Λύκειο (ΠΕΠΑΛ).

#### **Θ** Επισήμανση:

Για φοίτηση σε Πειραματικό / Πρότυπο / Μουσικό / Καλλιτεχνικό σχολείο ή σχολείο Διαπολιτισμικής Εκπαίδευσης, πατήστε Γενικό Λύκειο (ΓΕΛ) σε αυτή την οθόνη.

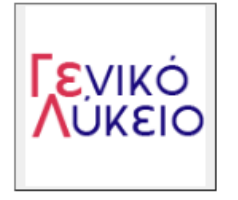

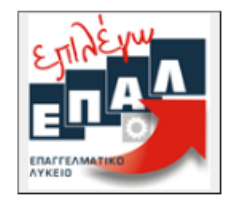

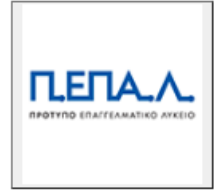

*Εικόνα 6- Επιλογή τύπου Σχολείου που επιθυμεί να φοιτήσει ο/η μαθητής/-τρια για το επόμενο σχολικό έτος*

# <span id="page-9-0"></span>**Α. Υποβολή Ηλεκτρονικής Αίτησης Εγγραφής για τα ΕΠΑ.Λ.**

## <span id="page-9-1"></span>**Βήμα 1 ο : Επιλογή Τάξης (αίτηση για ΕΠΑ.Λ.)**

Σε αυτό το βήμα (Εικόνα 7) ο/η αιτούμενος/-η επιλέγει την τάξη που **πρόκειται να φοιτήσει** ο/η μαθητής/-τρια στην Επαγγελματική Εκπαίδευση **κατά το σχολικό έτος 2023-24** και έπειτα επιλέγει «Συνέχεια». Επίσης, υπάρχει η δυνατότητα επιλογής του κουμπιού **, , , ,** , ώστε να διορθώσει τυχόν λάθη σε προηγούμενα βήματα.

## Επιλογή Τάξης

Παρακαλώ επιλέξτε την τάξη φοίτησης του μαθητή στην Επαγγελματική Εκπαίδευση κατά το ερχόμενο σχολικό έτος και έπειτα επιλέξτε Συνέχεια.

Επιλέξτε Τάξη

*Εικόνα 7- Επιλογή τάξης ΕΠΑ.Λ. που επιθυμεί να φοιτήσει ο/η μαθητής/-τρια για το επόμενο σχολικό έτος*

## <span id="page-9-2"></span>**Βήμα 2 ο : Επιλογή Τομέα ή Ειδικότητας (αίτηση για ΕΠΑ.Λ.)**

*(Μόνο για τους μαθητές Β΄ ή Γ΄ τάξης αντίστοιχα)* 

❖ Οι μαθητές/-τριες της Α΄ τάξης μπορούν να συνεχίσουν στο επόμενο βήμα (**Βήμα 3<sup>ο</sup>** ).

Συνέχεια Η

Αυτό το βήμα αφορά μόνο μαθητές/-τριες που στο προηγούμενο βήμα επέλεξαν Β΄ ή Γ΄ τάξη. Ο/Η αιτούμενος/-η καλείται να επιλέξει τον τομέα ή την ειδικότητα που θέλει να παρακολουθήσει ο/η μαθητής/-τρια της Β΄ ή της Γ΄ τάξης αντίστοιχα. Ο/Η αιτούμενος/-η θα πρέπει να βλέπει ένα περιβάλλον όμοιο με αυτό των Εικόνων 8 και 9, ανάλογα εάν πρόκειται για μαθητή/-τρια της Β΄ ή της Γ΄ τάξης ΕΠΑ.Λ.. Αφού επιλέξει τομέα ή ειδικότητα, μπορεί να πατήσει «Συνέχεια», ώστε να προχωρήσει στο επόμενο βήμα. Σε περίπτωση λάθους μπορεί να επιλέξει το κουμπί (\* ), ώστε να επιστρέψει στο προηγούμενο βήμα και να προβεί στις απαραίτητες διορθώσεις.

## Επιλογή Τομέα

Παρακαλώ επιλέξτε τον τομέα, στον οποίο θα φοιτήσει ο μαθητής το νέο σχολικό έτος στην επαγγελματική εκπαίδευση. Έπειτα επιλέξτε Συνέχεια.

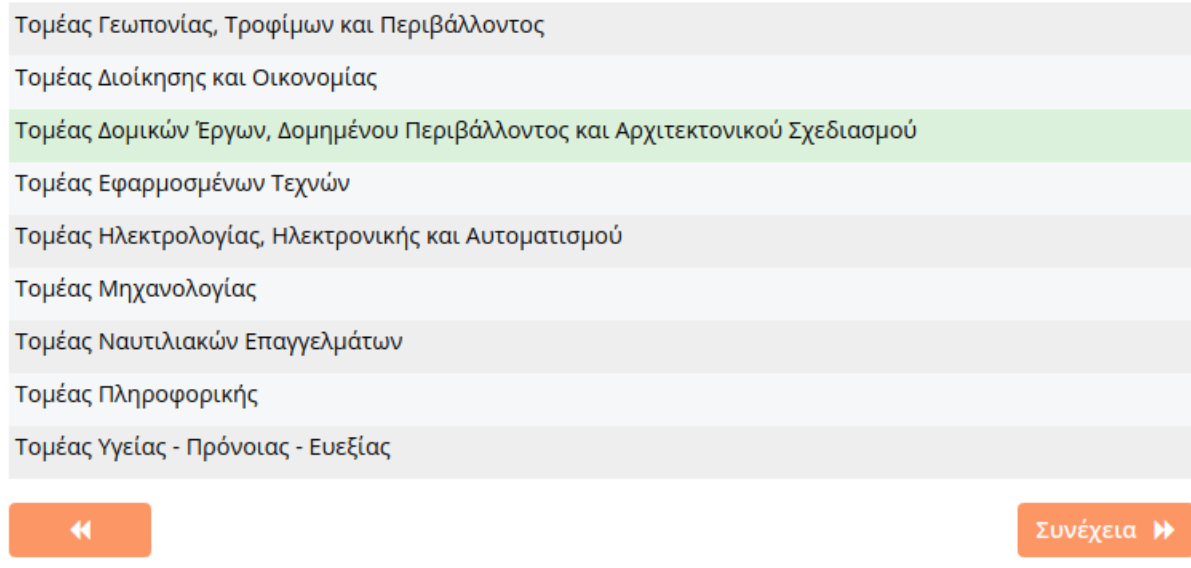

*Εικόνα 8 - Επιλογή τομέα για τους μαθητές/-τριες που επέλεξαν την Β΄ Τάξη ΕΠΑ.Λ. ή τομέα που ανήκει η ειδικότητα για τους μαθητές/-τριες που επέλεξαν Γ΄ Τάξη ΕΠΑ.Λ.*

## Επιλογή Ειδικότητας

Παρακαλώ επιλέξτε την ειδικότητα, στην οποία θα φοιτήσει ο μαθητής στην Επαγγελματική Εκπαίδευση. Έπειτα επιλέξτε Συνέχεια.

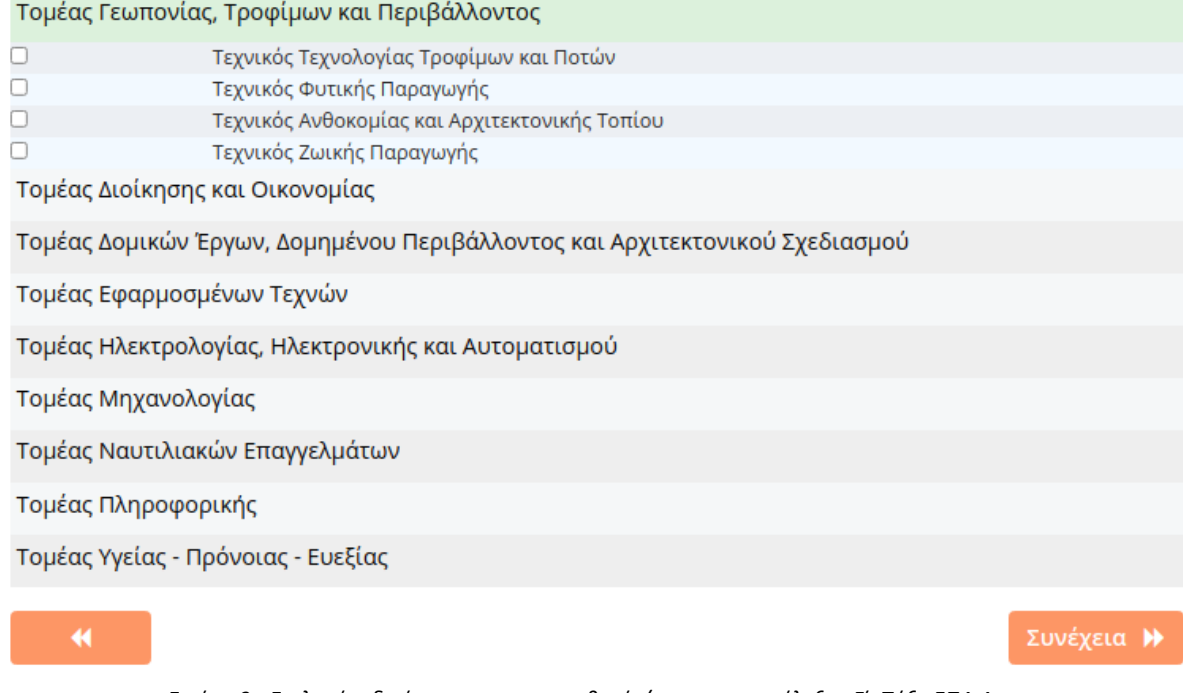

*Εικόνα 9 - Επιλογή ειδικότητας για τους μαθητές/-τριες που επέλεξαν Γ΄ Τάξη ΕΠΑ.Λ.*

## <span id="page-11-0"></span>**Βήμα 3 ο : Επιλογή Σχολείου (αίτηση για ΕΠΑ.Λ.)**

Σε αυτό το βήμα (Εικόνα 10) ο/η αιτούμενος/-η καλείται να επιλέξει Περιφερειακή Διεύθυνση Εκπαίδευσης, ώστε στη συνέχεια να επιλέξει το σχολείο ή τα σχολεία που επιθυμεί να φοιτήσει ο/η μαθητής/-τρια, κατά σειρά προτίμησης.

Μετά την επιλογή μιας Περιφερειακής Διεύθυνσης Εκπαίδευσης εμφανίζονται τα σχολεία της αρμοδιότητάς της, ώστε να μπορέσει να επιλέξει αυτά που επιθυμεί. Θα πρέπει να σημειωθεί ότι ο/η αιτούμενος/-η έχει δικαίωμα να κάνει στην πρώτη βασική περίοδο εγγραφών από μια (1) έως και τρεις (3) επιλογές σχολείων που μπορούν να ανήκουν στην ίδια ή σε διαφορετικές Περιφερειακές Διευθύνσεις Εκπαίδευσης. Σε ενδεχόμενες μετέπειτα περιόδους αιτήσεων παρέχεται δικαίωμα για μία μόνο επιλογή σχολικής μονάδας.

Επίσης, για τους/τις μαθητές/-τριες της Β΄ και Γ΄ ΕΠΑ.Λ. σε αυτό το βήμα εμφανίζονται μόνο τα σχολεία στα οποία λειτουργεί ο Τομέας ή η Ειδικότητα που επιλέχθηκαν στο προηγούμενο βήμα. Μετά από την επιλογή των σχολείων ο χρήστης μπορεί να επιλέξει «Συνέχεια», ώστε να προχωρήσει στο επόμενο βήμα ή να επιλέξει **και για να πάει στο** προηγούμενο βήμα.

#### Επιλογή Σχολείου ανα Περιφερειακή Διεύθυνση

Παρακαλώ επιλέξτε έως τρία ΕΠΑΛ, στα οποία επιθυμεί να φοιτήσει ο μαθητής. Επιλέξτε πρώτα την Περιφερειακή Διεύθυνση στην οποία ανήκει το σχολείο της επιλογής σας, στη συνέχεια τα σχολεία και τέλος πατήστε Συνέχεια. Μπορείτε να επιλέξετε από ένα έως τρία σχολεία, που δύνανται να ανήκουν σε περισσότερες από μια Περιφερειακές Διευθύνσεις.

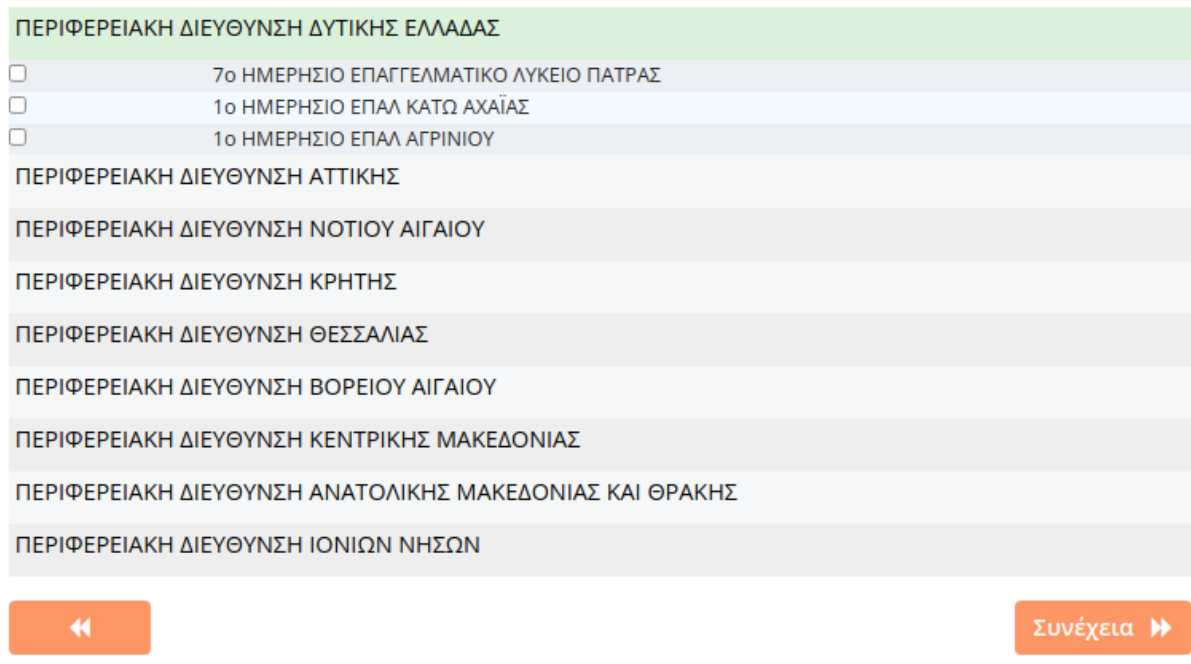

*Εικόνα 10- Επιλογή σχολείων προτίμησης*

## <span id="page-11-1"></span>**Βήμα 4 ο : Σειρά Προτίμησης (αίτηση για ΕΠΑ.Λ.)**

Στο σημείο αυτό (Εικόνα 11) στον/στην αιτούμενο/-η προβάλλεται η σειρά προτίμησης των σχολείων που επέλεξε, ενώ έχει τη δυνατότητα αλλαγής αυτής της σειράς επιλέγοντας το κουμπί <sup>λ</sup>που βρίσκεται δίπλα στο όνομα του σχολείου. Μετά τη διαμόρφωση της σειράς προτίμησης των σχολείων, ο χρήστης μπορεί να επιλέξει «Συνέχεια», ώστε να μεταβεί στο επόμενο βήμα, ή το κουμπί **για να μεταβεί στο προηγούμενο.** 

## Σειρά προτίμησης Σε περίπτωση που έχετε επιλέξει πρισσότερα απο ένα σχολεία, καθορίστε εδώ την επιθυμητη σειρά προτίμησης πατώντας τα αντίστοιχα βέλη δεξιά από τα ονόματα των σχολείων. Αν συμφωνείτε με την υπάρχουσα σειρά προτίμησης, πατήστε Συνέχεια. 1 10 ΗΜΕΡΗΣΙΟ ΕΠΑΛ ΠΥΡΓΟΥ 2 5ο ΕΣΠΕΡΙΝΟ ΕΠΑΛ ΠΑΤΡΑΣ Αποδοχή προϋποθέσεων εγγραφής σε Εσπερινό ΕΠΑΛ Νομοθεσία για εγγραφή σε εσπερινά σχολεία Διάβασα την ισχύουσα νομοθεσία και πληρώ τις προϋποθέσεις, βάσει δικαιολογητικών  $\Box$ που κατέχω, για την εγγραφή μου σε Εσπερινό ΕΠΑΛ.  $\blacktriangleleft$ Συνέχεια <del>Η</del>

*Εικόνα 11- Επεξεργασία της σειράς προτίμησης ως προς τα ΕΠΑ.Λ. επιλογής του/της μαθητή/-τριας*

#### **Προσοχή:**

Εάν μέσα στις επιλογές του αιτούντος περιλαμβάνεται και προτίμηση για Εσπερινό ΕΠΑ.Λ., καλείται να διαβάσει και να αποδεχτεί τις προϋποθέσεις εγγραφής σε Εσπερινό ΕΠΑ.Λ., όπως αυτές διατυπώνονται στην ισχύουσα νομοθεσία, τσεκάροντας το πεδίο με το κόκκινο πλαίσιο, όπως φαίνεται στην εικόνα 11 .

## **Παρατηρήσεις**:

Α. Όταν ο χρήστης έχει την ευχέρεια να επιλέξει άνω του ενός, δίνεται πάντα η δυνατότητα μέσω του κουμπιού  $\bigcirc$  να τοποθετήσει τις επιλογές του κατά σειρά προτίμησης.

Β. Οι επιλογές του χρήστη αποτυπώνονται σε όλη την πορεία της αίτησης στην αριστερή στήλη (μπλε πλαίσιο), προκειμένου να έχει εικόνα της αίτησής του.

Γ. Με το κουμπί μπορεί να επιστρέφει σε προηγούμενα βήματα και, εάν επιθυμεί, να τα τροποποιήσει.

Δ. Με το κουμπί <sup>Συνέχεια</sup> μπορεί να προχωρήσει στο επόμενο βήμα.

## <span id="page-13-0"></span>**Βήμα 5 ο : Συμπλήρωση Στοιχείων Μαθητή (αίτηση για ΕΠΑ.Λ.)**

Σε αυτό το βήμα ο/η αιτούμενος/-η καλείται να συμπληρώσει τα στοιχεία του/της μαθητή/-τριας, για τον/την οποίο/-α έγιναν οι επιλογές στα προηγούμενα βήματα. Η οθόνη που εμφανίζεται είναι η παρακάτω (Εικόνα 12α):

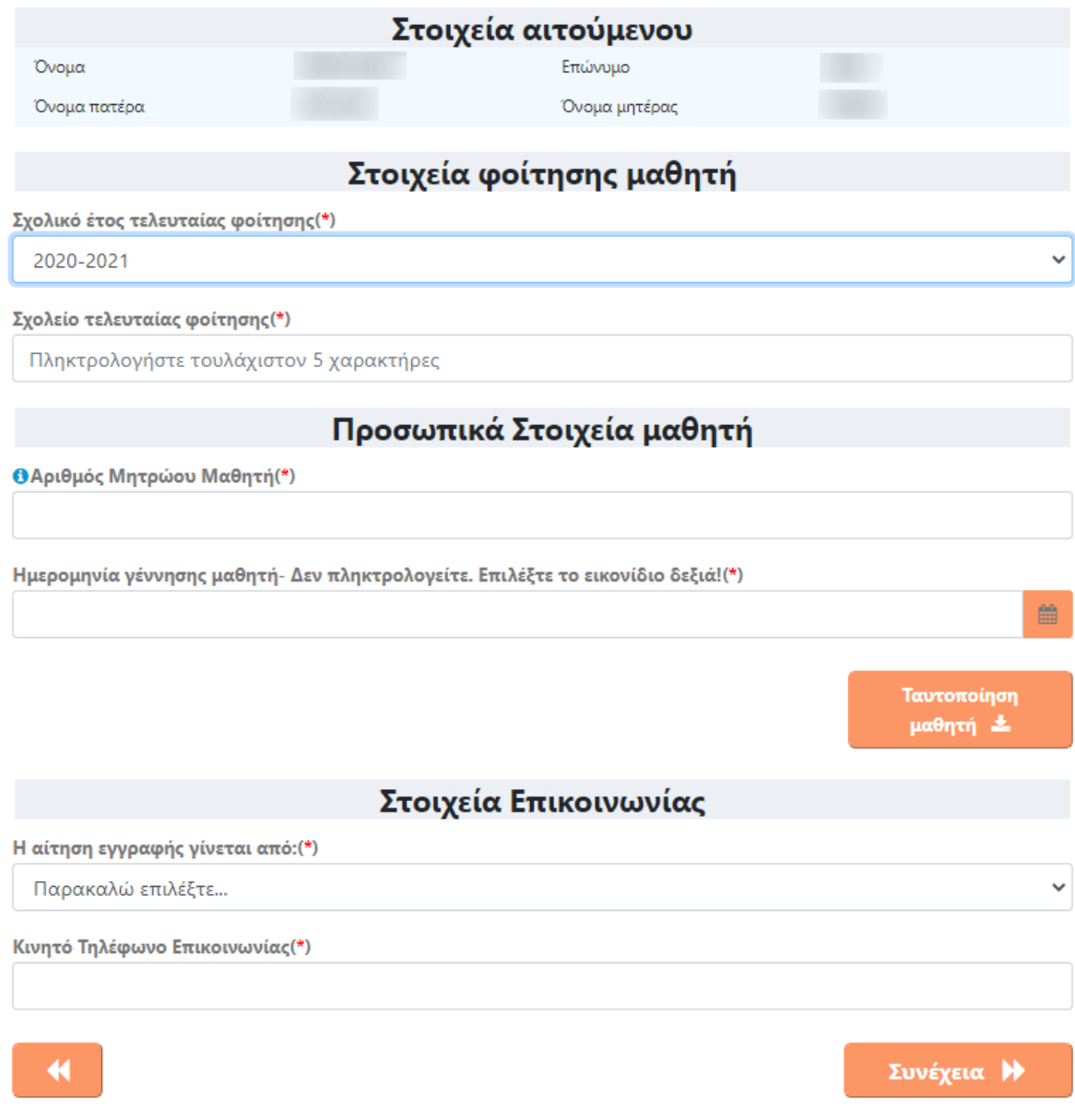

*Εικόνα 12α- Συμπλήρωση στοιχείων του/της μαθητή/-τριας*

## <span id="page-13-1"></span>Στοιχεία αιτούμενου

Σε αυτό το σημείο (Εικόνα 12β) προβάλλονται τα στοιχεία του/της αιτούμενου/-ης (μαθητή, κηδεμόνα ή εξουσιοδοτημένου Διευθυντή), όπως αυτά συμπληρώθηκαν στα αρχικά βήματα (Εικόνα 4, σελ. 9).

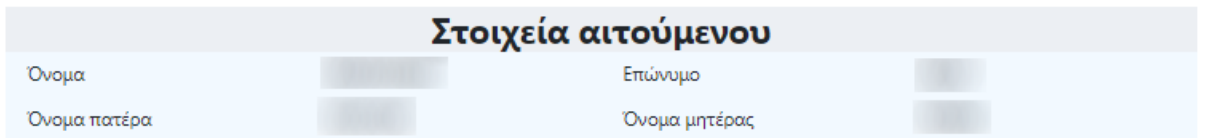

*Εικόνα 12β- Τα στοιχεία του αιτούμενου, όπως αυτά προβάλλονται κατά τη συμπλήρωση των προσωπικών στοιχείων του/της μαθητή/-τριας*

## <span id="page-14-0"></span>Στοιχεία φοίτησης μαθητή

Στη συνέχεια ο/η αιτούμενος/-η θα πρέπει να συμπληρώσει τα **Στοιχεία φοίτησης μαθητή**  (Εικόνα 13), επιλέγοντας το Σχολικό έτος τελευταίας φοίτησης του/της μαθητή/-τριας και το Σχολείο τελευταίας φοίτησης.

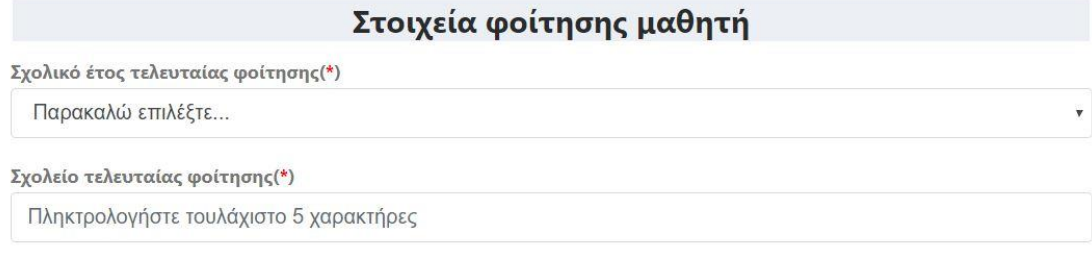

*Εικόνα 13- Συμπλήρωση των στοιχείων φοίτησης του/της μαθητή/-τριας*

#### **Περίπτωση 1<sup>η</sup>**

Εάν ο/η μαθητής/-τρια φοιτά/ φοιτούσε κατά το σχολικό έτος 2022-2023, συμπληρώνετε μόνο το «Σχολικό έτος τελευταίας φοίτησης» και το «Σχολείο τελευταίας φοίτησης», (Εικόνα 13α).

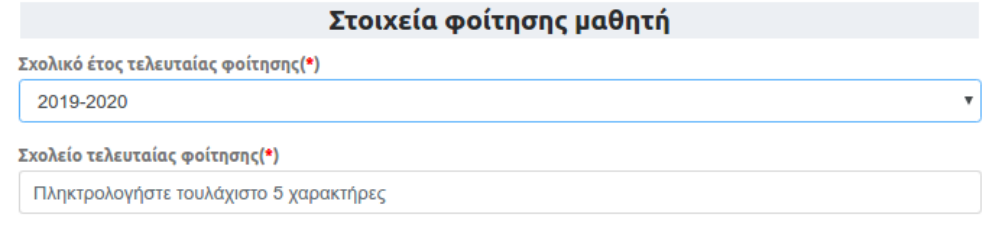

*Εικόνα 13α - Συμπλήρωση των στοιχείων φοίτησης του/της μαθητή/-τριας*

#### **Περίπτωση 2<sup>η</sup>**

Εάν ο/η μαθητής/-τρια φοιτούσε σε σχολείο μεταξύ των σχολικών ετών από το 2013- 2014 έως και το 2021-2022, συμπληρώνετε το «Σχολικό έτος τελευταίας φοίτησης», το «Σχολείο τελευταίας φοίτησης» καθώς και το «Αποτέλεσμα φοίτησης» (επαρκής ή ανεπαρκής φοίτηση), (Εικόνα 13β).

| Στοιχεία φοίτησης μαθητή               |  |
|----------------------------------------|--|
| Σχολικό έτος τελευταίας φοίτησης(*)    |  |
| 2016-2017                              |  |
| Σχολείο τελευταίας φοίτησης(*)         |  |
| Πληκτρολογήστε τουλάχιστο 5 χαρακτήρες |  |
| Αποτέλεσμα φοίτησης: (*)               |  |
| Παρακαλώ επιλέξτε                      |  |

*Εικόνα 13β- Συμπλήρωση των στοιχείων φοίτησης του/της μαθητή/-τριας*

#### **Περίπτωση 3<sup>η</sup>**

Εάν ο/η μαθητής/-τρια φοιτούσε σε σχολείο πριν από το σχολικό έτος 2013-2014, συμπληρώνετε το «Σχολικό έτος τελευταίας φοίτησης», το «Σχολείο τελευταίας φοίτησης», την «Τάξη τελευταίας φοίτησης», καθώς και το «Αποτέλεσμα φοίτησης» (επαρκής ή ανεπαρκής φοίτηση), (Εικόνα 13γ).

| Στοιχεία φοίτησης μαθητή               |   |
|----------------------------------------|---|
| Σχολικό έτος τελευταίας φοίτησης(*)    |   |
| 2012-2013                              |   |
| Σχολείο τελευταίας φοίτησης(*)         |   |
| Πληκτρολογήστε τουλάχιστο 5 χαρακτήρες |   |
| Τάξη τελευταίας φοίτησης(*)            |   |
| Παρακαλώ επιλέξτε                      | v |
| Αποτέλεσμα φοίτησης: (*)               |   |
| Παρακαλώ επιλέξτε                      | v |

*Εικόνα 13γ - Συμπλήρωση των στοιχείων φοίτησης του/της μαθητή/-τριας*

#### **Περίπτωση 4 η - Περιπτώσεις σχολείων τελευταίας φοίτησης**

Εάν το «Σχολείο τελευταίας φοίτησης» εμπίπτει σε κάποια από τις παρακάτω περιπτώσεις, θα πρέπει να αναζητηθεί και να συμπληρωθεί το αντίστοιχο λεκτικό από τη λίστα επιλογών:

• Οι μαθητές/-τριες που προέρχονται από ελληνικά σχολεία του εξωτερικού επιλέγουν: **ΕΛΛΗΝΙΚΟ ΣΧΟΛΕΙΟ ΕΞΩΤΕΡΙΚΟΥ**(Εικόνα 13δ).

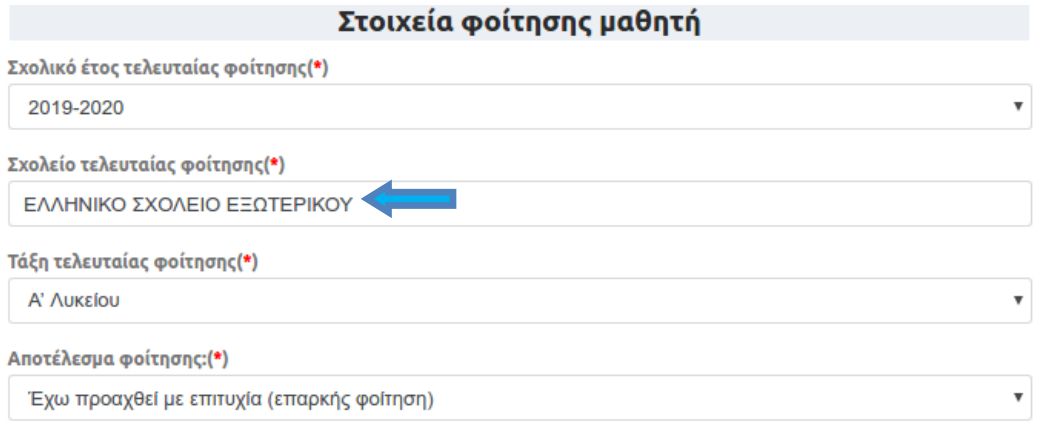

*Εικόνα 13δ - Συμπλήρωση των στοιχείων φοίτησης του/της μαθητή/-τριας*

Ακολούθως συμπληρώνουν την «Τάξη τελευταίας φοίτησης» και το «Αποτέλεσμα φοίτησης».

• Οι μαθητές/-τριες που προέρχονται από ξένα σχολεία του εξωτερικού επιλέγουν: **ΞΕΝΟ ΣΧΟΛΕΙΟΥ ΕΞΩΤΕΡΙΚΟΥ** (Εικόνα 13ε).

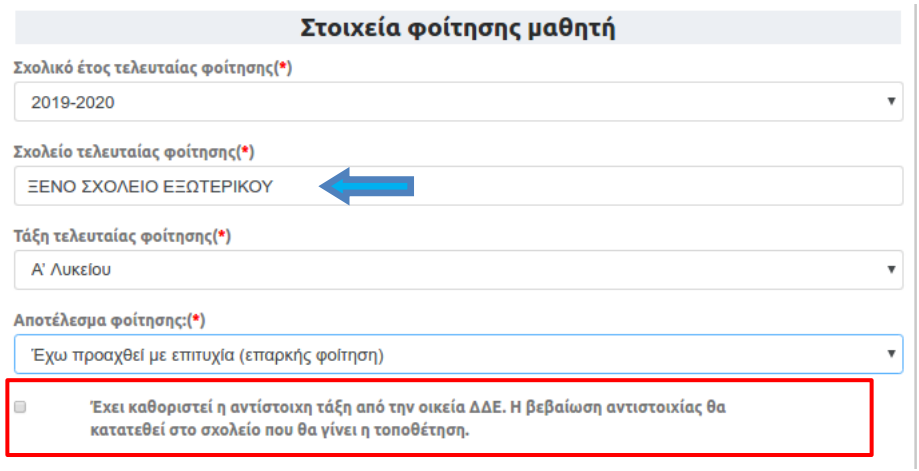

*Εικόνα 13ε - Συμπλήρωση των στοιχείων φοίτησης του/της μαθητή/-τριας*

Ακολούθως συμπληρώνουν την «Τάξη τελευταίας φοίτησης» και το «Αποτέλεσμα φοίτησης», ενώ εάν έχει γίνει η αντιστοιχία της τάξης από τη Δ/νση Δ/θμιας Εκπ/σης, θα πρέπει να τσεκαριστεί το πεδίο που βρίσκεται στο κόκκινο πλαίσιο πιο πάνω (Εικόνα 13ε).

• Οι μαθητές/-τριες που προέρχονται από σχολείο δεύτερης ευκαιρίας επιλέγουν: **ΣΧΟΛΕΙΟ ΔΕΥΤΕΡΗΣ ΕΥΚΑΙΡΙΑΣ**

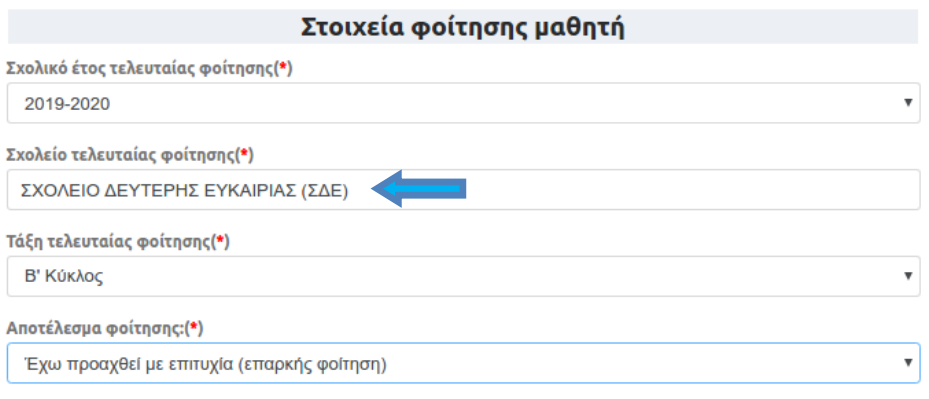

*Εικόνα 13στ - Συμπλήρωση των στοιχείων φοίτησης του/της μαθητή/-τριας*

Ακολούθως συμπληρώνουν την «Τάξη τελευταίας φοίτησης» και το «Αποτέλεσμα φοίτησης», (Εικόνα 13στ).

• Οι πρόσφυγες ή μετανάστες μαθητές/-τριες που πρόκειται να φοιτήσουν για πρώτη φορά σε Ελληνικό Σχολείο επιλέγουν: **ΑΛΛΟΔΑΠΟΙ/-ΕΣ ΜΑΘΗΤΕΣ/-ΤΡΙΕΣ ΜΕ ΕΛΛΙΠΗ ΔΙΚΑΙΟΛΟΓΗΤΙΚΑ** (Εικόνα 13ζ).

| Σχολείο τελευταίας φοίτησης(*)                        |             |
|-------------------------------------------------------|-------------|
| ΑΛΛΟΔΑΠΟΙ/-ΕΣ ΜΑΘΗΤΕΣ/-ΤΡΙΕΣ ΜΕ ΕΛΛΙΠΗ ΔΙΚΑΙΟΛΟΓΗΤΙΚΑ |             |
| Τάξη τελευταίας φοίτησης(*)                           |             |
| Παρακαλώ επιλέξτε                                     | $\check{ }$ |
| Παρακαλώ επιλέξτε                                     |             |
| Άγνωστα στοιχεία φοίτησης                             |             |
| Γ' Γυμνασίου                                          |             |
| Α' Λυκείου                                            |             |
| Β' Λυκείου                                            |             |
| Γ' Λυκείου                                            |             |

*Εικόνα 13ζ - Συμπλήρωση των στοιχείων φοίτησης του/της μαθητή/-τριας*

Ακολούθως συμπληρώνουν την «Τάξη τελευταίας φοίτησης».

**Σημείωση**: Σε περίπτωση που η αίτηση υποβάλλεται από εξουσιοδοτημένο Διευθυντή σχολικής μονάδας και η τάξη τελευταίας φοίτησης δεν είναι διαθέσιμη, υπάρχει η δυνατότητα επιλογής στο πεδίο *«Τάξη τελευταίας φοίτησης»* της τιμής *«Άγνωστα στοιχεία φοίτησης», (Εικόνα 13ζ).* Ομοίως, σε περίπτωση που το σχολικό έτος τελευταίας φοίτησης δεν είναι γνωστό, υπάρχει η δυνατότητα επιλογής στο πεδίο *«Σχολικό έτος τελευταίας φοίτησης»* της τιμής *«Άγνωστο».* 

• Μαθητές/τριες που προέρχονται από **Σχολεία Επαγγελματικής- Τεχνικής Εκπαίδευσης παλαιού τύπου** (*Κ.Τ.Σ., Κ.Ε.Τ.Ε., Τ.Ε.Λ., Τ.Ε.Ε., Τ.Ε.Σ., Λ.Ε.Ν., Ε.Π.Λ., ΕΠΑ.Σ.* κ.λπ.) στο πεδίο «Σχολείο τελευταίας φοίτησης» θα πρέπει να επιλέξουν: *«Παλαιού Τύπου Καταργημένα Σχολεία Επαγγελματικής - Τεχνικής Εκπαίδευσης (Κ.Τ.Σ., Κ.Ε.Τ.Ε., Τ.Ε.Λ., Τ.Ε.Ε., Τ.Ε.Σ., Λ.Ε.Ν., Ε.Π.Λ., ΕΠΑ.Σ. και ισότιμα με αυτά)».*

Ακολούθως συμπληρώνουν την «Τάξη τελευταίας φοίτησης» και το «Αποτέλεσμα φοίτησης».

**Προσοχή:** Για τη συμπλήρωση του πεδίου «Σχολείο τελευταίας φοίτησης» αρκεί να συμπληρωθούν τουλάχιστον 5 χαρακτήρες από την ονομασία του Σχολείου που φοίτησε τελευταία φορά ο/η μαθητής/-τρια και η εφαρμογή εμφανίζει λίστα σχολικών μονάδων με στοιχεία όμοια με όσα πληκτρολογήθηκαν, ώστε να επιλεχθεί ευκολότερα το κατάλληλο σχολείο.

Στο παράδειγμα της εικόνας 14, ο/η αιτούμενος/-η πληκτρολόγησε *«ΠΑΤΡΑ ΕΠΑΛ»* και η εφαρμογή εμφάνισε μια λίστα με τα Σχολεία που περιέχουν τις παραπάνω λέξεις, ώστε να επιλέξει από αυτή το Σχολείο τελευταίας φοίτησης.

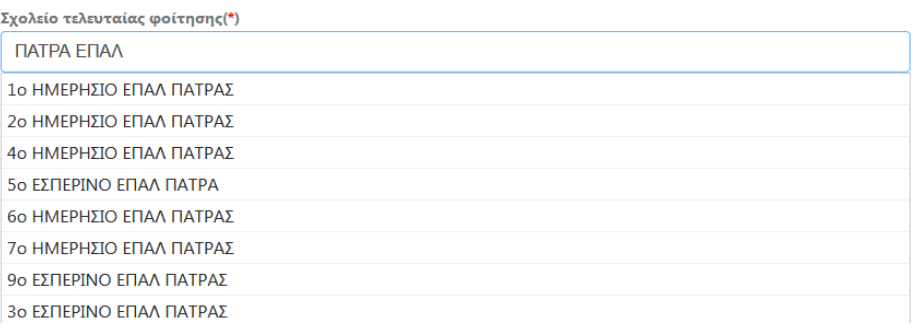

*Εικόνα 14 - Παράδειγμα συμπλήρωσης του «Σχολείου τελευταίας φοίτησης»*

#### <span id="page-18-0"></span>Προσωπικά στοιχεία του μαθητή

Στη συνέχεια ο/η αιτούμενος/-η θα πρέπει να συμπληρώσει τα **Προσωπικά στοιχεία του μαθητή**. Υπάρχουν δύο διαφορετικές περιπτώσεις μαθητών/-τριων, ανάλογα με το "Σχολικό Έτος Τελευταίας Φοίτησης" τους.

#### **Περίπτωση Α΄- Σχολικό Έτος Τελευταίας Φοίτησης από το 2013- 14 κι έπειτα**

Στην περίπτωση που για το «Σχολικό Έτος Τελευταίας Φοίτησης» του/της μαθητή/ τριας έχει επιλεγεί ένα σχολικό έτος από το 2013-14 και μετά, ο/η αιτούμενος/-η θα πρέπει να εισάγει μόνο τον «Αριθμό Μητρώου Μαθητή» και την «Ημερομηνία γέννησης μαθητή» (Εικόνα 15), καθώς τα στοιχεία του μαθητή υπάρχουν καταχωρισμένα στο ΠΣ myschool και απλά θα πρέπει να ταυτοποιηθούν μέσω αυτών των δύο πεδίων.

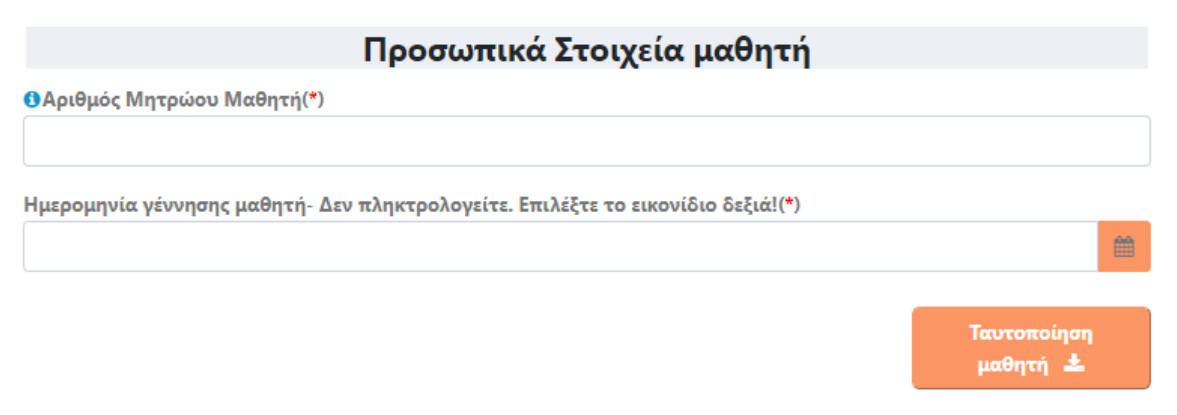

*Εικόνα 15 - Προσωπικά στοιχεία μαθητή/-τριας ο/η οποίος/-α φοίτησε για τελευταία φορά σε κάποιο σχολείο της Δευτεροβάθμιας Εκπαίδευσης από το σχολικός έτος 2013-14 και μετά*

Για τη συμπλήρωση της ημερομηνίας γέννησης του μαθητή ο αιτούμενος δεν την πληκτρολογεί, αλλά επιλέγοντας το εικονίδιο  $\overset{\text{\tiny{\textsf{III}}}}{=}$  εμφανίζεται ένα ημερολόγιο (Εικόνα 16), από το οποίο πρέπει να την επιλέξει. Για την αλλαγή του έτους ή του μήνα επιλέγει τα βέλη και έπειτα επιλέγει τον αριθμό της ημέρας γέννησης.

|  |  | $\left\{$ Map $\div$ 2021 $\div$ $\right $ > |  |
|--|--|----------------------------------------------|--|
|  |  | Δευ Τρι Τετ Πεμ Παρ Σαβ Κυρ                  |  |
|  |  | 1 2 3 4 5 6 7                                |  |
|  |  | 8 9 10 11 12 13 14                           |  |
|  |  | 15 16 17 18 19 20 21                         |  |
|  |  | 22 23 24 25 26 27 28                         |  |
|  |  | 29 30 31 1 2 3 4                             |  |
|  |  | 5 6 7 8 9 10 11                              |  |

*Εικόνα 16 - Επιλογή ημερομηνίας γέννησης μαθητή/-τριας*

**Μετά από τη συμπλήρωση των στοιχείων, ο χρήστης πρέπει να πατήσει το κουμπί «Ταυτοποίηση Μαθητή», ώστε να γίνει ο έλεγχος ταυτοποίησης του μαθητή/τριας.** 

- Εάν η ταυτοποίηση είναι επιτυχής, τότε τα Προσωπικά Στοιχεία Μαθητή ενημερώνονται αυτόματα μέσω των στοιχείων που είναι καταχωρισμένα στο ΠΣ myschool και ο χρήστης μπορεί να συνεχίσει στο πεδίο Στοιχεία Επικοινωνίας (βλ. επόμενες σελίδες).
- Σε περίπτωση ανεπιτυχούς ταυτοποίησης, ο χρήστης ενημερώνεται από το σύστημα με ανάλογο μήνυμα (Εικόνα 17 ή Εικόνα 18). Υπάρχουν δυο περιπτώσεις ανεπιτυχούς ταυτοποίησης:

## **Περίπτωση 1<sup>η</sup> – Αποτυχία Ταυτοποίησης Κηδεμόνα**

Αυτή η περίπτωση σφάλματος παρουσιάζεται όταν **το ονοματεπώνυμο του χρήστη που συνδέθηκε στην εφαρμογή e-εγγραφές** με τους προσωπικούς του κωδικούς ΓΓΠΣΔΔ (TaxisNet) και το οποίο αντιστοιχεί στα στοιχεία που εμφανίζονται μετά την είσοδο στην εφαρμογή (Εικόνα 4, σελ. 6), **δεν ταιριάζει με τα στοιχεία του κηδεμόνα που είναι καταχωρισμένα στο ΠΣ myschool του σχολείου τελευταίας φοίτησης**. Σε αυτή την περίπτωση ο χρήστης ενημερώνεται από το σύστημα με το μήνυμα της εικόνας 17. Ο χρήστης θα πρέπει να επικοινωνήσει με το σχολείο τελευταίας φοίτησης του/της μαθητή/-τριας για να επιβεβαιώσει τον/τη δηλωμένο/-η «κηδεμόνα e-Eggrafes» στο ΠΣ myschool. Για να μπορέσει ο χρήστης να προχωρήσει στα επόμενα βήματα, ώστε να ολοκληρώσει την αίτηση, θα πρέπει το ονοματεπώνυμο του «κηδεμόνα e-Eggrafes» στο ΠΣ myschool και το ονοματεπώνυμο του χρήστη, όπως αυτό εμφανίζεται στην εικόνα 4, να ταυτίζονται απόλυτα.

## ⊗ Αποτυχία Ταυτοποίησης Κηδεμόνα

 $\overline{\mathbf{x}}$ 

Ο κηδεμόνας που έχει δηλωθεί στο Πληροφοριακό Σύστημα του Σχολείου έχει ΔΙΑΦΟΡΕΤΙΚΑ στοιχεία από τον χρήστη που έχει κάνει είσοδο σε αυτό το σύστημα μέσω των κωδικών του taxisnet. Παρακαλείστε να επικοινωνήσετε με το σχολείο όπου φοιτά τώρα το παιδί για να επιβεβαιώσετε ότι το ονοματεπώνυμο του κηδεμόνα έχει καταχωριστεί στο Πληροφοριακό Σύστημα του Σχολείου (myschool) όπως είναι καταχωρισμένο στην εφορία. Σε περίπτωση που συνεχίσετε να αντιμετωπίζετε πρόβλημα, επικοινωνήστε με την ομάδα υποστήριξης.

*Εικόνα 17- Μήνυμα αποτυχίας ταυτοποίησης μαθητή/-τριας λόγω προβλήματος στα στοιχεία του κηδεμόνα*

## **Παράδειγμα**

Ο πατέρας ενός μαθητή συνδέεται στην εφαρμογή, με τους προσωπικούς του κωδικούς ΓΓΠΣΔΔ (TaxisNet), για να υποβάλει αίτηση εγγραφής για τον γιο του και εμφανίζεται το μήνυμα της εικόνας 17. Μετά από επικοινωνία με το σχολείο τελευταίας φοίτησης του γιου του ενημερώνεται ότι στο ΠΣ myschoolτου σχολείου, καταχωρισμένη ως **κηδεμόνα e-Eggrafes** είναι η μητέρα του μαθητή.

## **Πιθανές Λύσεις**

Οι πιθανές λύσεις του παραπάνω παραδείγματος είναι δύο: **1 <sup>η</sup> Λύση:** Εφόσον είναι δηλωμένη η μητέρα ως κηδεμόνας στο ΠΣ myschool σε ό,τι αφορά στην εφαρμογή e-εγγραφές, θα πρέπει να συνδεθεί η ίδια με τους προσωπικούς της κωδικούς ΓΓΠΣΔΔ (TaxisNet), για να ολοκληρώσει την ηλεκτρονική αίτηση της εγγραφής για τον μαθητή.

• **2 <sup>η</sup> Λύση:** Θα πρέπει να γίνει αίτημα αλλαγής του **κηδεμόνα e-Eggrafes** προς το σχολείο τελευταίας φοίτησης, ώστε αυτό να καταχωρίσει τον πατέρα του μαθητή ως κηδεμόνα, αντί της μητέρας. Στη συνέχεια ο πατέρας του μαθητή θα μπορέσει να συνεχίσει και να ολοκληρώσει την αίτηση.

## **Περίπτωση 2<sup>η</sup> – Ανεπιτυχής ταυτοποίηση λόγω λάθους στον Αριθμό Μητρώου, στο Σχολείο τελευταίας φοίτησης, στην Ημερομηνία Γέννησης.**

Αυτή η περίπτωση σφάλματος παρουσιάζεται όταν τουλάχιστον ένα από τα πεδία που συμπληρώθηκαν και αφορούν τον Αριθμό Μητρώου, το Σχολείο τελευταίας φοίτησης, την Ημερομηνία Γέννησης του/της μαθητή/-τριας είναι λάθος. Σε αυτή την περίπτωση το σύστημα ενημερώνει τον χρήστη με το μήνυμα της εικόνας 18.

## ■ Αποτυχία Ταυτοποίησης Μαθητή στο Πληροφοριακό Σύστημα myschool

Δεν βρέθηκε μαθητής στο Πληροφοριακό Σύστημα του Σχολείου (myschool) με τα στοιχεία που δώσατε. Προσπαθήστε ξανά, αφού πρώτα ελέγξετε την ορθότητα των ακόλουθων στοιχείων: Αριθμός Μητρώου, Σχολείο τελευταίας φοίτησης, Ημερομηνία Γέννησης. Σε περίπτωση που συνεχίσετε να αντιμετωπίζετε προβλήματα επικοινωνήστε με την ομάδα υποστήριξης.

#### *Εικόνα 18 - Μήνυμα αποτυχίας ταυτοποίησης μαθητή/-τριας λόγω προβλήματος σε ένα ή περισσότερα από τα στοιχεία: Αριθμός Μητρώου, Σχολείο τελευταίας φοίτησης, Ημερομηνία Γέννησης*

Το λάθος μπορεί να οφείλεται :

- Σε λανθασμένη εισαγωγή των στοιχείων από τον χρήστη, οπότε θα πρέπει να ελέγξει με προσοχή και να διορθώσει τα στοιχεία που πληκτρολόγησε/εισήγαγε λανθασμένα στα παραπάνω πεδία.
- Σε λανθασμένη καταχώριση των στοιχείων στο ΠΣ myschool της Σχολικής Μονάδας τελευταίας φοίτησης, οπότε ο χρήστης θα πρέπει να επικοινωνήσει με τη σχολική μονάδα, ώστε να διορθώσουν τις λανθασμένες καταχωρίσεις.

## **Περίπτωση Β΄**- **Σχολικό Έτος Τελευταίας Φοίτησης πριν από 2013- 14**

Στην περίπτωση που για το «Σχολικό Έτος Τελευταίας Φοίτησης» του/της μαθητή/ τριας έχει επιλεγεί ένα σχολικό έτος πριν το 2013-14, ο/η αιτούμενος/-η θα πρέπει να συμπληρώσει όλα τα στοιχεία του/της μαθητή/-τριας, (Φύλο, Όνομα, Επώνυμο, Όνομα Πατέρα, Όνομα Μητέρας, Ημερομηνία Γέννησης), όπως αυτά φαίνονται στην εικόνα 19, καθώς ο/η μαθητής/-τρια δεν είναι καταχωρισμένος/-η στο ΠΣ myschool και δεν μπορεί να ταυτοποιηθεί μέσω αυτού.

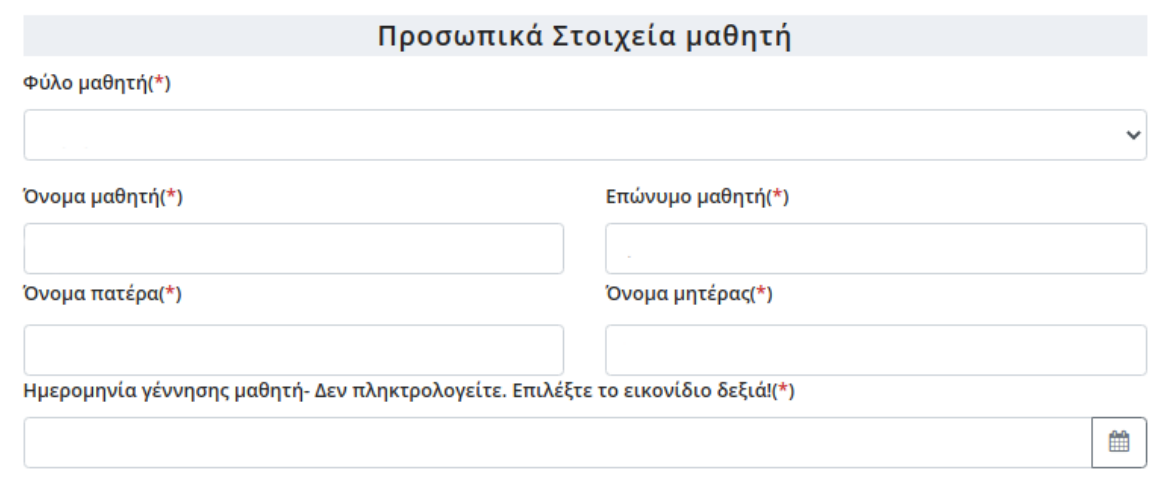

*Εικόνα 19- Προσωπικά στοιχεία μαθητή/-τριας ο/η οποίος/-α φοίτησε για τελευταία φορά σε κάποιο σχολείο πριν από το σχολικός έτος 2013-14*

Επιπρόσθετα, όταν το σχολείο τελευταίας φοίτησης έχει την τιμή «ΑΛΛΟΔΑΠΟΙ-ΕΣ ΜΑΘΗΤΕΣ-ΤΡΙΕΣ ΜΕ ΕΛΛΙΠΗ ΔΙΚΑΙΟΛΟΓΗΤΙΚΑ», ο χρήστης καλείται να συμπληρώσει το ονοματεπώνυμο, το όνομα πατέρα και μητέρας, τόσο με ελληνικούς όσο και με λατινικούς χαρακτήρες (Εικόνα 20).

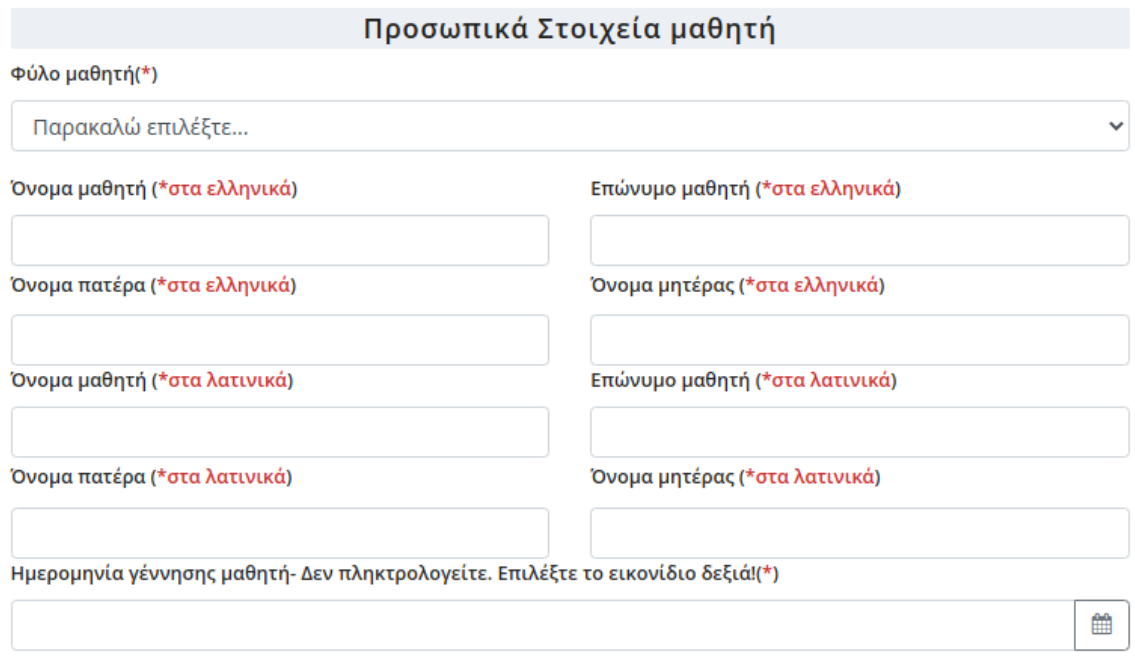

*Εικόνα 20- Προσωπικά στοιχεία μαθητή/-τριας όταν το σχολείο τελευταίας φοίτησης έχει την τιμή «ΑΛΛΟΔΑΠΟΙ-ΕΣ ΜΑΘΗΤΕΣ-ΤΡΙΕΣ ΜΕ ΕΛΛΙΠΗ ΔΙΚΑΙΟΛΟΓΗΤΙΚΑ»*

## **Προσοχή:**

Ο/Η αιτούμενος/-η θα πρέπει να συμπληρώσει τα στοιχεία ακριβώς όπως εμφανίζονται στον τελευταίο τίτλο κτήσης απολυτηρίου/πτυχίου του/της μαθητή/-τριας.

- Η συμπλήρωση των στοιχείων θα πρέπει να γίνει με κεφαλαίους χαρακτήρες.
- Όλα τα πεδία που συνοδεύονται από (\*) είναι απαραίτητο να συμπληρωθούν.
- Η ακρίβεια των στοιχείων που υποβάλλονται με αυτή την αίτηση μπορεί να ελεγχθεί με βάση το αρχείο άλλων υπηρεσιών (άρθρο 8 παρ. 4 Ν. 1599/1986).

#### <span id="page-22-0"></span>Στοιχεία Επικοινωνίας

Αφού συμπληρώσετε τα «Προσωπικά Στοιχεία μαθητή», θα πρέπει να συμπληρώσετε τα «Στοιχεία Επικοινωνίας».

#### **Περίπτωση 1<sup>η</sup> - Σχολικό έτος τελευταίας φοίτησης από το 2013-14 μέχρι και σήμερα**

Σε περίπτωση που ο/η αιτούμενος/-η υποβάλλει αίτηση για μαθητή/-τρια με «Σχολικό Έτος Τελευταίας Φοίτησης» ένα σχολικό έτος από το 2013-14 μέχρι και σήμερα, θα πρέπει να συμπληρώσει στα **Στοιχεία Επικοινωνίας** του (Εικόνα 21α):

- ➢ από ποιόν υποβάλλεται η Ηλεκτρονική Αίτηση Εγγραφής, έχοντας τρεις επιλογές:
	- **Γονέα/Κηδεμόνα** Σε περίπτωση που η αίτηση αφορά κάποιο προστατευόμενο μέλος
	- **Μαθητή** Σε περίπτωση που η αίτηση εγγραφής αφορά τον ίδιο τον χρήστη.
	- **Εξουσιοδοτημένο Διευθυντή Σχολικής Μονάδας** Σε περίπτωση που η αίτηση εγγραφής υποβάλλεται από υπεύθυνο/η ανήλικων ασυνόδευτων μαθητών/τριών προσφύγων, οι οποίοι/ες φιλοξενούνται σε Δομές Φιλοξενίας Ασυνόδευτων Ανηλίκων (ξενώνες, διαμερίσματα ημιαυτόνομης διαβίωσης κλπ) και αφορά μαθητές που δεν μπορούν να έχουν κωδικούς ΓΓΠΣΔΔ (TaxisNet) π.χ. πρόσφυγες.
- ➢ τον αριθμό του κινητού τηλεφώνου επικοινωνίας.
- ➢ το e-mail επικοινωνίας, σε περίπτωση που αυτό ζητείται.

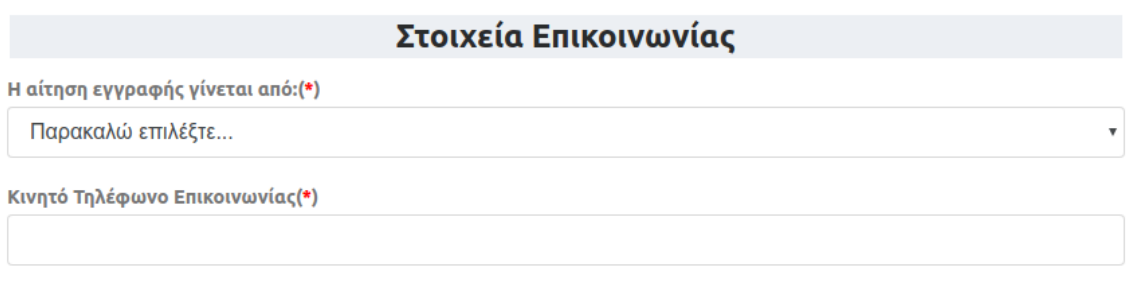

*Εικόνα 21α- Συμπλήρωση στοιχείων επικοινωνίας αιτούμενου/-ης*

#### **Περίπτωση 2<sup>η</sup> - Σχολικό έτος τελευταίας φοίτησης πριν από το 2013-14**

Σε περίπτωση που ο/η αιτούμενος/-η υποβάλλει αίτηση για μαθητή/-τρια με «Σχολικό Έτος Τελευταίας Φοίτησης» ένα σχολικό έτος πριν το 2013-14, θα πρέπει να συμπληρώσει στα **Στοιχεία Επικοινωνίας** του (Εικόνα 21β), τη Διεύθυνση κατοικίας του μαθητή, από ποιον/α υποβάλλεται η Ηλεκτρονική Αίτηση Εγγραφής (έχοντας τρεις επιλογές: «Γονέα/Κηδεμόνα», «Μαθητή», «Εξουσιοδοτημένο Διευθυντή Σχολικής Μονάδας»), το κινητό τηλέφωνο επικοινωνίας και το e-mail επικοινωνίας.

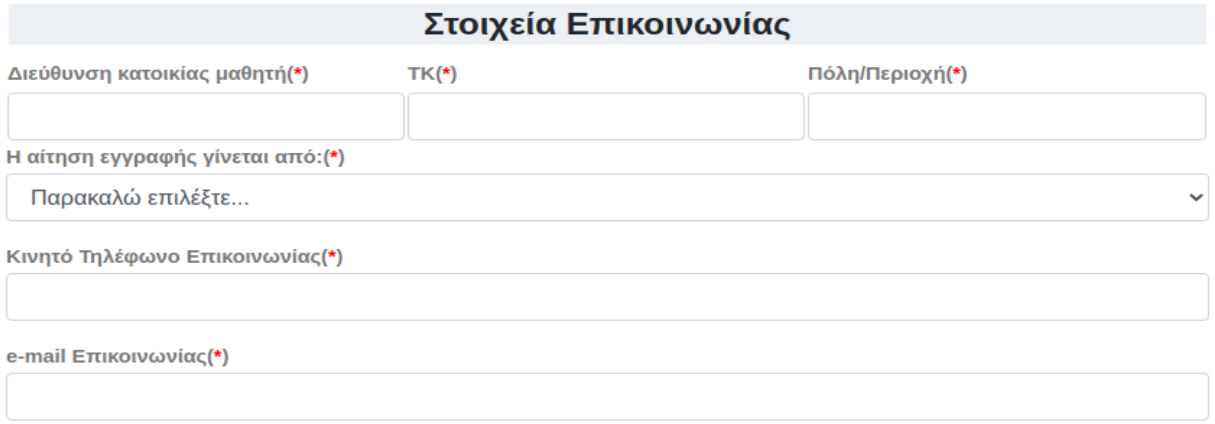

*Εικόνα 21β -Συμπλήρωση στοιχείων επικοινωνίας αιτούμενου*

Και στις δυο προαναφερθείσες περιπτώσεις, εφόσον επιλεγεί ότι η αίτηση υποβάλλεται από Εξουσιοδοτημένο Διευθυντή Σχολικής Μονάδας και η αίτηση αφορά πρόσφυγα, θα πρέπει να τσεκαριστεί το πεδίο που βρίσκεται στο κόκκινο πλαίσιο της εικόνας 21γ.

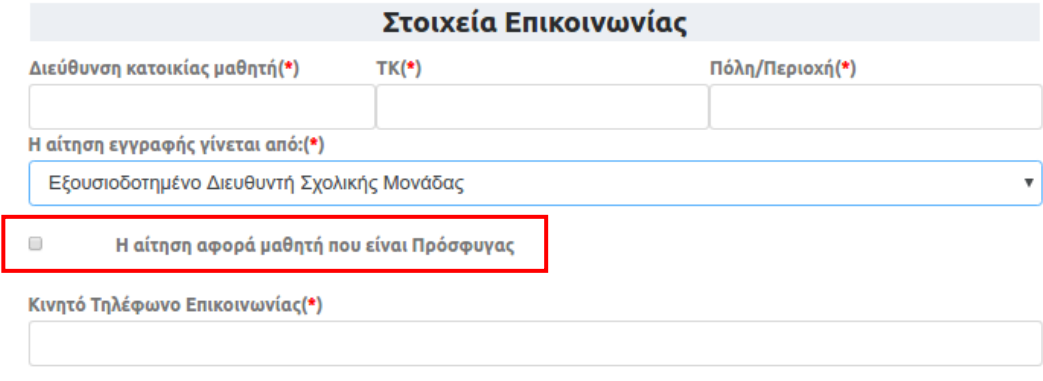

*Εικόνα 21γ – Έλεγχος από Εξουσιοδοτημένο Διευθυντή όταν η αίτηση αφορά πρόσφυγα*

<span id="page-23-0"></span>

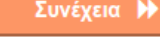

Κατόπιν μπορεί να επιλέξει <u>τευνέχεια λουτια</u> να προχωρήσει στο επόμενο βήμα .

## <span id="page-24-0"></span>**Βήμα 6 ο : Προεπισκόπηση Ηλεκτρονικής Αίτησης Εγγραφής – Υποβολή (αίτηση για ΕΠΑ.Λ.)**

Σε αυτό το βήμα εμφανίζεται η προεπισκόπηση της Ηλεκτρονικής Αίτησης Εγγραφής του/της αιτούμενου/-ης, βάσει των επιλογών στα προηγούμενα βήματα. Όπως φαίνεται και στην εικόνα 22, στην αριστερή στήλη εμφανίζονται οι επιλογές του χρήστη (Οι επιλογές μου), όπως ο Τύπος Σχολείου, η Τάξη φοίτησης στο νέο σχολικό έτος, η σειρά προτίμησης των σχολείων που επιθυμεί να φοιτήσει κλπ..

Στο κεντρικό μέρος της σελίδας εμφανίζονται τα στοιχεία του/της αιτούμενου/-ης και του/της μαθητή/-τριας, όπως αυτά συμπληρώθηκαν στο προηγούμενο βήμα. Ο Αριθμός Μητρώου Μαθητή/-τριας εμφανίζεται **μόνο** εφόσον ζητήθηκε στο προηγούμενο βήμα.

Προεπισκόπηση Ηλεκτρονικής Αίτησης Εννραφής

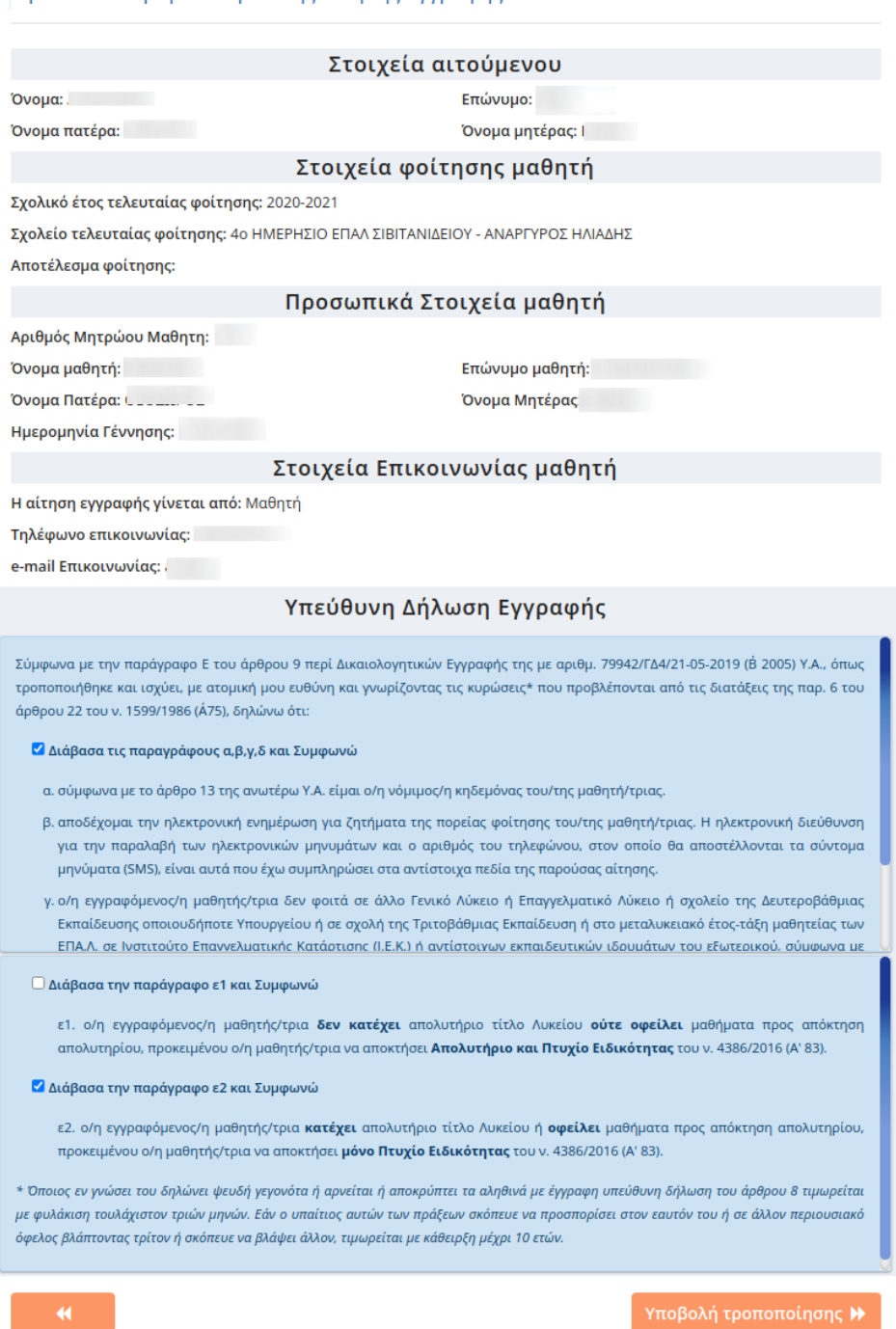

*Εικόνα 22- Προεπισκόπηση της Ηλεκτρονικής Αίτησης Εγγραφής του/της μαθητή/-τριας*

#### **Συμπληρωματικά στοιχεία**

Ανάλογα με τα διαθέσιμα ανακτηθέντα στοιχεία ενός ταυτοποιημένου μαθητή, ενδέχεται να εμφανιστεί μια επιπλέον καρτέλα με τα στοιχεία επικοινωνίας του μαθητή με τίτλο «Συμπληρωματικά στοιχεία».

α) Ειδικότερα για τους/τις μαθητές/τριες, οι οποίοι/ες επιθυμούν να εγγραφούν σε ειδικότητα ΕΠΑΛ της Γ' Λυκείου, ενώ έχουν ήδη ολοκληρώσει τη φοίτησή τους στη Γ' Λυκείου σε ΕΠΑΛ, θα εμφανιστεί στην καρτέλα αυτή η επιλογή «Απόκτηση Πτυχίου Ειδικότητας», στην οποία θα πρέπει να δηλώσουν εάν διαθέτουν ήδη πτυχίο σε ειδικότητα του τομέα στον οποίο ανήκει η ειδικότητα που επιθυνμούν να εγγραφούν. Αν διαθέτουν τέτοιο πτυχίο, θα πρέπει να πληκτρολογήσουν τον Αριθμό Πρωτοκόλλου του Πτυχίου που διαθέτουν (Εικόνα 23α).

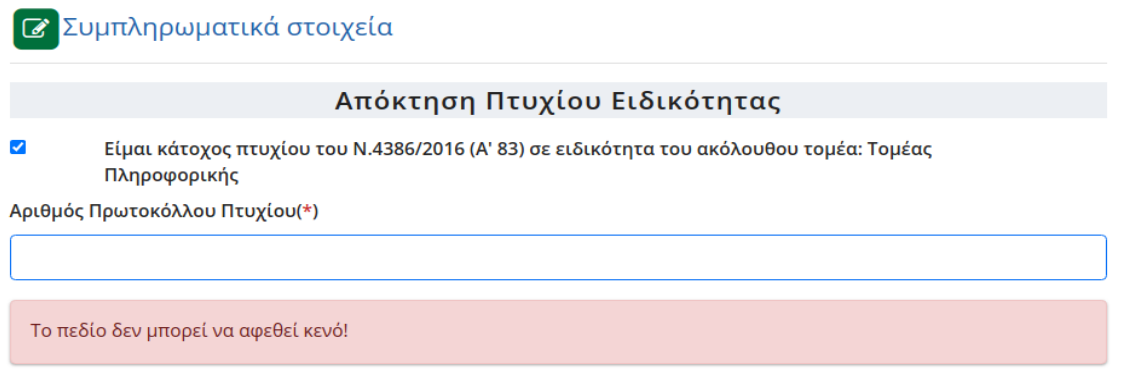

*Εικόνα 23α- Επιβεβαίωση απόκτησης πτυχίου και συμπλήρωση του Αρ. Πρωτ. Πτυχίου*

β) Επίσης, για τους/τις μαθητές/τριες, οι οποίοι/ες εμπίπτουν στον ν.4610/2019, θα εμφανιστεί μια επιπλέον επιλογή με τίτλο «Ειδική Εξεταστική του Ν. 4610/2019», στην οποία θα πρέπει να επιβεβαιώσουν ότι ολοκλήρωσαν επιτυχώς τις εξετάσεις στην Ειδική Εξεταστική και να πληκτρολογήσουν τον Αριθμό Πρωτοκόλλου της Βεβαίωσης Επιτυχίας τους (Εικόνα 23β).

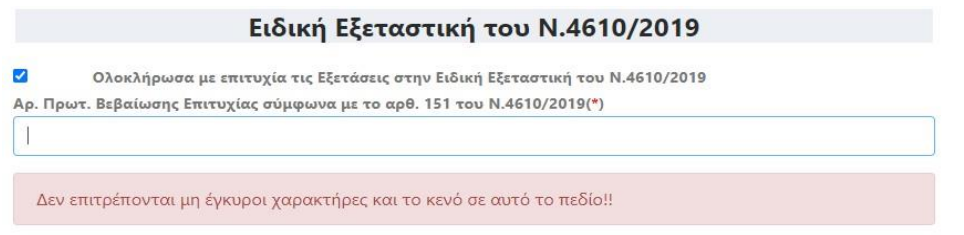

*Εικόνα 23β- Επιβεβαίωση επιτυχούς ολοκλήρωσης των εξετάσεων στην Ειδική Εξεταστική του ν.4610/2019* 

Σε περίπτωση που ο χρήστης είτε δεν επιβεβαιώσει ότι ολοκλήρωσε επιτυχώς τις εξετάσεις της Ειδικής Εξεταστικής είτε στο πεδίο του Αρ. Πρωτ. της Βεβαίωσης Επιτυχίας πληκτρολογήσει κενούς ή μη έγκυρους χαρακτήρες (επιτρέπονται μόνο αριθμοί, γράμματα και τα σύμβολα -,/), τότε ενημερώνεται με το μήνυμα της εικόνας 23γ.

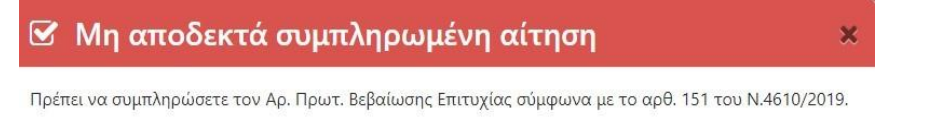

#### **Υπεύθυνη δήλωση εγγραφής**

Στο κάτω μέρος της οθόνης ο αιτούμενος καλείται να διαβάσει και να αποδεχθεί τους όρους της Υπεύθυνης Δήλωσης Εγγραφής όπως αυτοί ορίζονται στην παράγραφο Ε του άρθρου 9 περί Δικαιολογητικών Εγγραφής της με αρίθμ. 79942/ΓΔ4/21-05-2019 (Β΄2005) Υ.Α., όπως τροποποιήθηκε και ισχύει, τσεκάροντας τα αντίστοιχα- κατά περίπτωση- πεδία που υποδεικνύονται στην παρακάτω εικόνα με κόκκινο πλαίσιο.

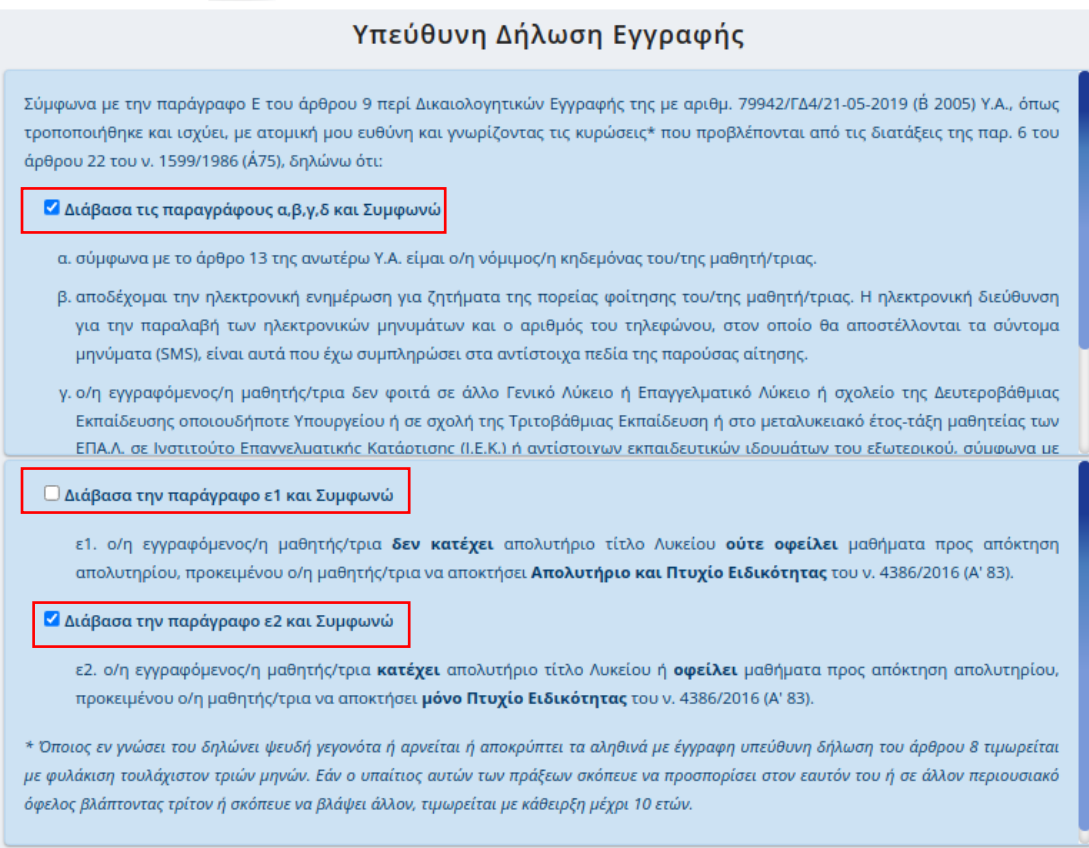

*Εικόνα 24- Αποδοχή όρων της Υπεύθυνης Δήλωσης Εγγραφής*

Εάν ο/η αιτούμενος/-η δεν συμφωνεί με κάποιο στοιχείο, τότε επιλέγοντας μπορεί να μεταβεί σε προηγούμενα βήματα, ώστε να προβεί στις απαραίτητες διορθώσεις.

Στην περίπτωση που τα στοιχεία που προβάλλονται είναι σωστά, τότε μπορεί να προχωρήσει στο επόμενο βήμα επιλέγοντας «Υποβολή». Μετά από αυτή την ενέργεια η εφαρμογή ενημερώνει τον/την αιτούμενο/-η με το μήνυμα της εικόνας που ακολουθεί (Εικόνα 23).

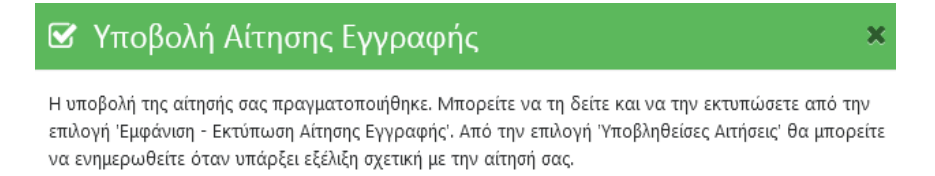

*Εικόνα 25- Ενημερωτικό μήνυμα σχετικά με την επιτυχή υποβολή της Αίτησης Εγγραφής*

Σε περίπτωση που ο χρήστης έχει κάνει λανθασμένες επιλογές που αφορούν την τάξη ή τον τομέα ή την ειδικότητα που επιτρέπεται να φοιτήσει, τότε ενημερώνεται με το μήνυμα της εικόνας 26.

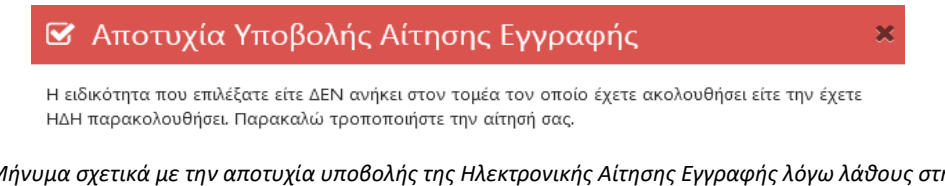

*Εικόνα 26-Μήνυμα σχετικά με την αποτυχία υποβολής της Ηλεκτρονικής Αίτησης Εγγραφής λόγω λάθους στην επιλογή τάξης, τομέα ή ειδικότητας που δικαιούται να εγγραφεί*

## <span id="page-27-0"></span>**Δημιουργία Νέας Αίτησης (αίτηση για ΕΠΑ.Λ.)**

Για τη δημιουργία-υποβολή Νέας Αίτησης Ηλεκτρονικής Εγγραφής ο χρήστης θα πρέπει να επιλέξει «Νέα Αίτηση». Αυτή η ενέργεια οδηγεί τον χρήστη στην αρχική σελίδα της εφαρμογής δίνοντάς του τη δυνατότητα να υποβάλει μια νέα αίτηση.

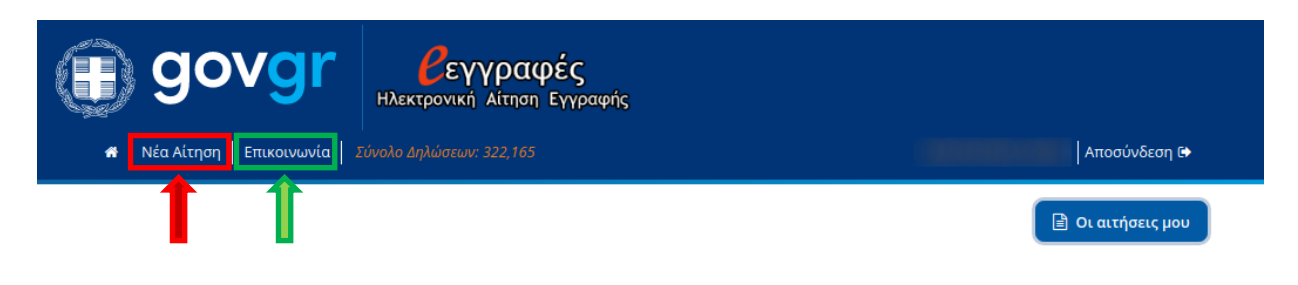

*Εικόνα 27 -Οι επιλογές για Νέα Αίτηση και για προβολή των στοιχείων του HelpDesk Επικοινωνίας*

**Σε περίπτωση που αντιμετωπίζετε οποιοδήποτε πρόβλημα μπορείτε να επικοινωνήσετε με την ομάδα υποστήριξης της εφαρμογής επιλέγοντας «Επικοινωνία»** (πράσινο πλαίσιο, Εικόνα 27)**.**

# <span id="page-28-0"></span>**Β. Υποβολή Ηλεκτρονικής Αίτησης Εγγραφής για τα Π.ΕΠΑ.Λ.**

<span id="page-28-1"></span>**Βήμα 1 ο : Επιλογή Τάξης (αίτηση για Π.ΕΠΑ.Λ.)** βλέπε [Βήμα 1ο: Επιλογή Τάξης \(αίτηση για ΕΠΑ.Λ\)](#page-9-1)

<span id="page-28-2"></span>**Βήμα 2 ο : Επιλογή Τομέα ή Ειδικότητας (αίτηση για Π.ΕΠΑ.Λ.)** *(Μόνο για τους μαθητές Β΄ ή Γ΄ τάξης αντίστοιχα)*  Βλέπε [Βήμα 2ο: Επιλογή Τομέα ή Ειδικότητας \(αίτηση για ΕΠΑ.Λ\)](#page-9-2)

## <span id="page-28-3"></span>**Βήμα 3 ο : Επιλογή Σχολείου (αίτηση για Π.ΕΠΑ.Λ)**

Σε αυτό το βήμα ο/η αιτούμενος/-η καλείται να επιλέξει το Πρότυπο Επαγγελματικό Λύκειο που επιθυμεί να φοιτήσει ο/η μαθητής/-τρια.

Ο/η αιτούμενος/-η έχει δικαίωμα να επιλέξει ένα πρότυπο σχολείο και να συμπληρώσει εάν επιθυμεί να δηλώσει επιπρόσθετα ΕΠΑ.Λ, σε ένα εκ των οποίων θα μπορεί να φοιτήσει σε περίπτωση που δεν επιλεγεί στο πρότυπο, το οποίο αποτελεί την πρώτη του προτίμηση.

Μετά την επιλογή των σχολείων ο χρήστης μπορεί να επιλέξει «Συνέχεια», ώστε να προχωρήσει στο επόμενο βήμα ή να επιλέξει **για να πάει στο προηγούμενο βήμα.** 

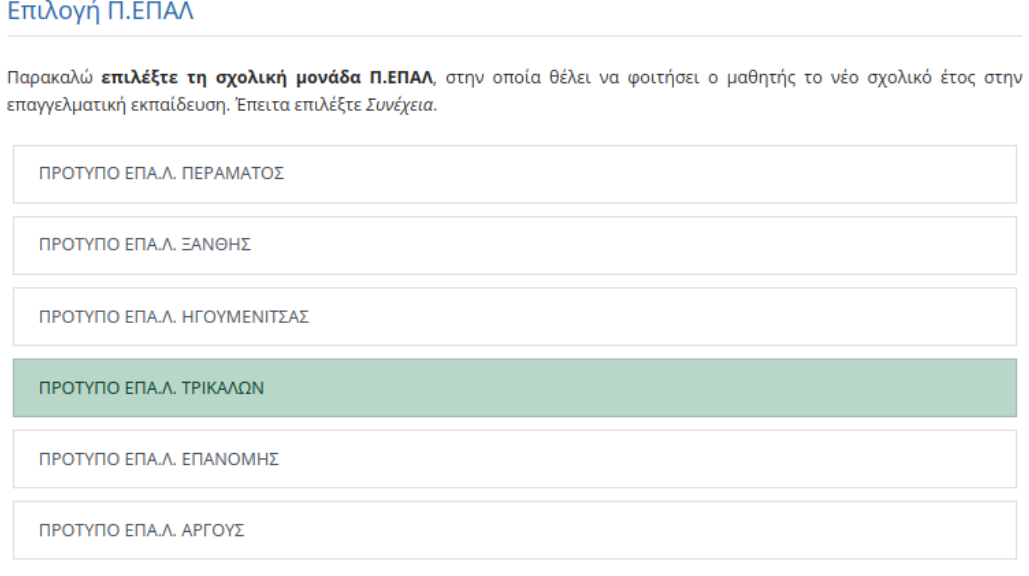

Θέλετε να δηλώσετε **επιπλέον** κάποια σχολική μονάδα **ΕΠΑΛ** σε περίπτωση που δεν επιλεγείτε για εγγραφή στο Π.ΕΠΑΛ που επιλέξατε;

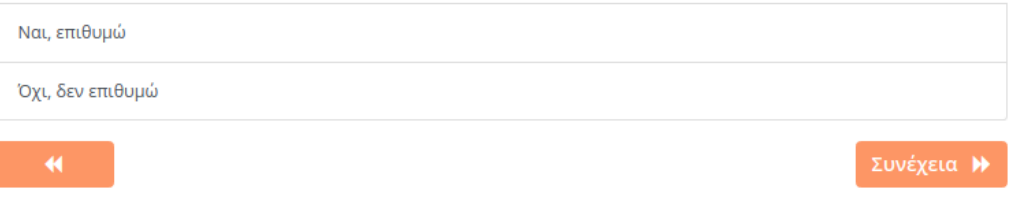

*Εικόνα 28- Επιλογή σχολείου Π.ΕΠΑ.Λ*

Εφόσον ο/η αιτούμενος/-η επιλέξει ότι θα ήθελε να δηλώσει επιπλέον σχολικές μονάδες ΕΠΑ.Λ., οδηγείται σε οθόνη όμοια με αυτή της εικόνας 29, όπου έχει δικαίωμα να επιλέξει κατά την πρώτη βασική περίοδο εγγραφών από ένα (1) έως και δύο (2) σχολεία, τα οποία μπορεί να ανήκουν στην ίδια ή σε διαφορετικές Περιφερειακές Διευθύνσεις Εκπαίδευσης (τρία συνολικά σχολεία μαζί με την επιλογή του Π.ΕΠΑ.Λ). Σε ενδεχόμενες μετέπειτα περιόδους αιτήσεων, υπάρχει δικαίωμα για μία μόνο επιλογή σχολικής μονάδας.

Επίσης, για τους/τις μαθητές/-τριες της Β΄ και Γ΄ ΕΠΑ.Λ. σε αυτό το βήμα εμφανίζονται μόνο τα σχολεία στα οποία λειτουργεί ο Τομέας ή η Ειδικότητα που επιλέχθηκαν στο προηγούμενο βήμα. Μετά την επιλογή των σχολείων ο χρήστης μπορεί να επιλέξει «Συνέχεια», ώστε να προχωρήσει στο επόμενο βήμα ή να επιλέξει **της** για να πάει στο προηγούμενο βήμα.

#### Επιλογή Σχολείου ανα Περιφερειακή Διεύθυνση

Παρακαλώ επιλέξτε έως δύο ΕΠΑΛ, στα οποία επιθυμεί να φοιτήσει ο μαθητής, σε περίπτωση που δεν ικανοποιηθεί η εγγραφή στη σχολική μονάδα Πρότυπου ΕΠΑΛ (Π.ΕΠΑΛ). Επιλέξτε πρώτα την Περιφερειακή Διεύθυνση στην οποία ανήκει το σχολείο της επιλογής σας, στη συνέχεια τα σχολεία και τέλος πατήστε Συνέχεια. Μπορείτε να επιλέξετε ένα ή δύο σχολεία ΕΠΑΛ, που δύνανται να ανήκουν σε διαφορετικές Περιφερειακές Διευθύνσεις.

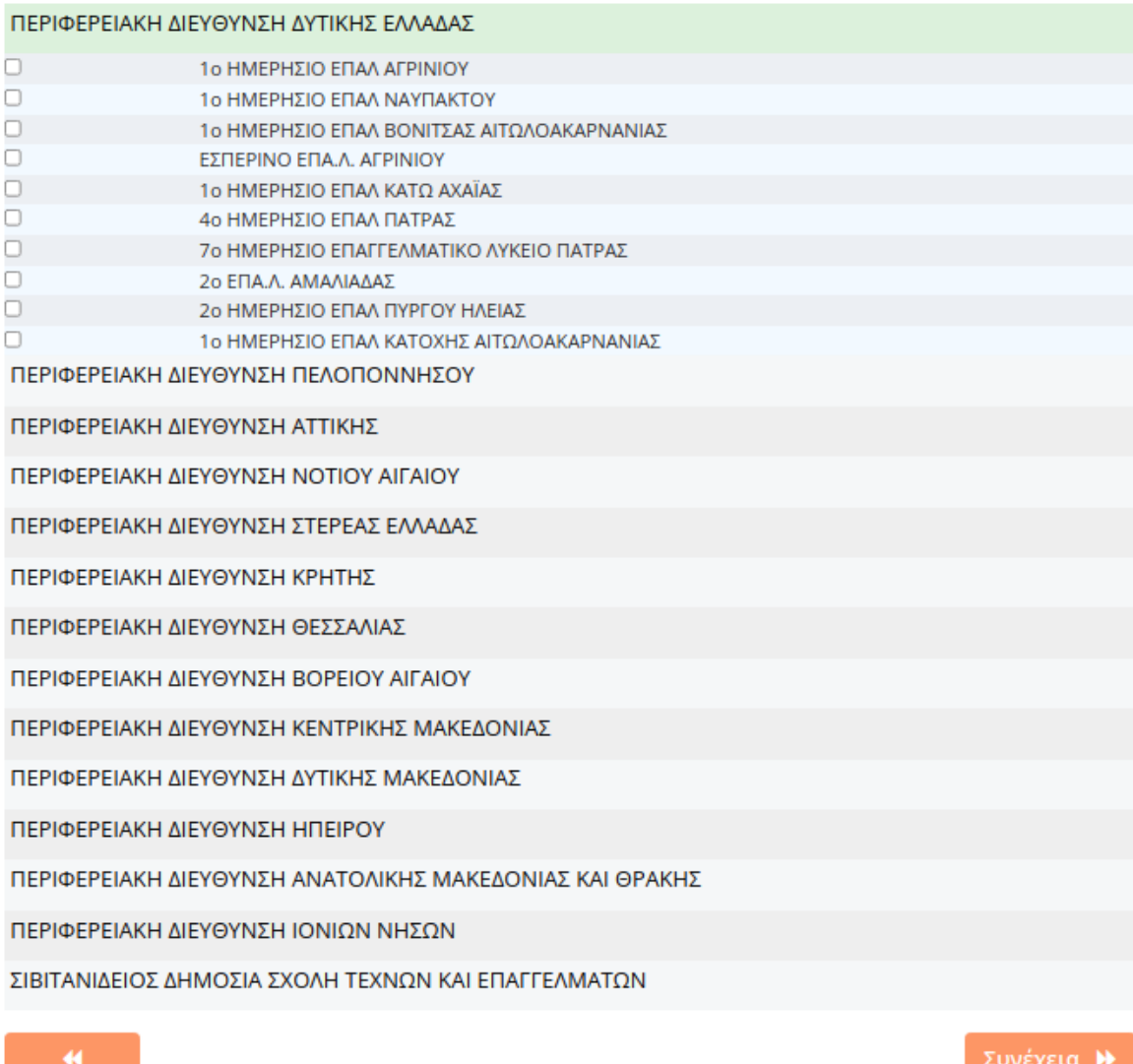

## <span id="page-30-0"></span>**Βήμα 4 ο : Σειρά Προτίμησης (αίτηση για Π.ΕΠΑ.Λ.)**

Στο σημείο αυτό (Εικόνα 30) στον/στην αιτούμενο/-η προβάλλεται η σειρά προτίμησης των σχολείων που επέλεξε, ενώ έχει τη δυνατότητα αλλαγής της σειράς των ΕΠΑ.Λ, επιλέγοντας το κουμπί  $\bm{\Theta}$  που βρίσκεται δίπλα στο όνομα του σχολείου. Το πρότυπο σχολείο ορίζεται αυτόματα ως πρώτη του προτίμηση. Μετά τη διαμόρφωση της σειράς προτίμησης των σχολείων, ο χρήστης μπορεί να επιλέξει «Συνέχεια», ώστε να μεταβεί στο επόμενο βήμα, ή το κουμπί **και για να επιστρέψει στο προηγούμενο.** 

#### Σειρά Προτίμησης Επιλεχθέντων Σχολείων

Σε περίπτωση που έχετε επιλέξει περισσότερα απο ένα σγολεία, καθορίστε εδώ την επιθυμητή σειρά προτίμησης πατώντας τα αντίστοιχα βέλη δεξιά από τα ονόματα των σχολείων. Η πρώτη προτίμησή σας αφορά το Πρότυπο ΕΠΑΛ (Π.ΕΠΑΛ) και δεν μπορεί να αλλάξει σειρά. Αν συμφωνείτε με την υπάρχουσα σειρά προτίμησης, πατήστε Συνέχεια. ΠΡΟΤΥΠΟ ΕΠΑ.Λ. ΠΕΡΑΜΑΤΟΣ ⊕ 2 1ο ΕΠΑΛ ΠΑΡΑΛΙΑΣ ΠΑΤΡΩΝ Q **8** 1o HMEPHZIO ENAA AFPINIOY Αποδοχή προϋποθέσεων εγγραφής σε Εσπερινό ΕΠΑΛ Νομοθεσία για εγγραφή σε εσπερινά σχολεία  $\qquad \qquad \Box$ Διάβασα την ισχύουσα νομοθεσία και πληρώ τις προϋποθέσεις, βάσει δικαιολογητικών που κατέχω, για την εγγραφή μου σε Εσπερινό ΕΠΑΛ.  $\blacktriangleleft$ Συνέχεια >

*Εικόνα 30- Επεξεργασία της σειράς προτίμησης ως προς τα ΕΠΑ.Λ. επιλογής του/της μαθητή/-τριας*

## **Προσοχή:**

Εάν μέσα στις επιλογές του αιτούντος περιλαμβάνεται και προτίμηση για Εσπερινό ΕΠΑ.Λ., καλείται να διαβάσει και να αποδεχτεί τις προϋποθέσεις εγγραφής σε Εσπερινό ΕΠΑ.Λ., όπως αυτές διατυπώνονται στην ισχύουσα νομοθεσία, τσεκάροντας το πεδίο που βρίσκεται στο κόκκινο πλαίσιο στην πιο πάνω εικόνα (Εικόνα 30).

<span id="page-30-1"></span>**Βήμα 5 ο : Συμπλήρωση Στοιχείων Μαθητή (αίτηση για Π.ΕΠΑ.Λ.)** βλέπε [Βήμα 5ο: Συμπλήρωση Στοιχείων Μαθητή \(αίτηση για ΕΠΑ.Λ\)](#page-30-1)

<span id="page-30-2"></span>**Βήμα 6 ο : Προεπισκόπηση Ηλεκτρονικής Αίτησης Εγγραφής – Υποβολή (αίτηση για Π.ΕΠΑ.Λ.)** βλέπε [Βήμα 6ο: Προεπισκόπηση Ηλεκτρονικής Αίτησης Εγγραφής –](#page-23-0) Υποβολή (αίτηση για [ΕΠΑ.Λ\)](#page-23-0)

# <span id="page-31-0"></span>**Γ. Υποβολή Ηλεκτρονικής Αίτησης Εγγραφής για ΓΕ.Λ. (συμπεριλαμβάνονται Καλλιτεχνικά – Μουσικά – Πρότυπα – Πειραματικά – Διαπολιτισμικά Λύκεια )**

## <span id="page-31-1"></span>**Βήμα 1 ο : Επιλογή τύπου ΓΕ.Λ. και τάξης (αίτηση για ΓΕ.Λ.)**

Αφού ο χρήστης έχει επιλέξει το Γενικό Λύκειο, αρχικά καλείται να διαλέξει μεταξύ Ημερήσιου και Εσπερινού ΓΕ.Λ. (Εικόνα 31).

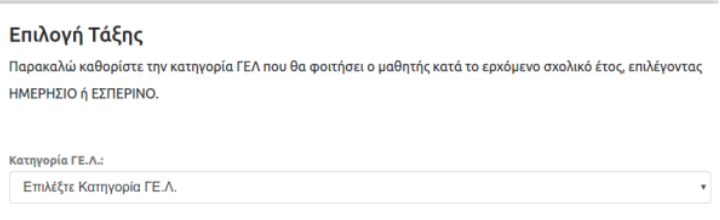

*Εικόνα 31 – Επιλογή Ημερήσιου ή Εσπερινού ΓΕ.Λ.*

Στη συνέχεια ο χρήστης ανάλογα με τον τύπο του σχολείου που επέλεξε δηλώνει την τάξη φοίτησης του/της μαθητή/τριας (Α΄, Β΄, Γ΄ τάξη) (Εικόνα 32).

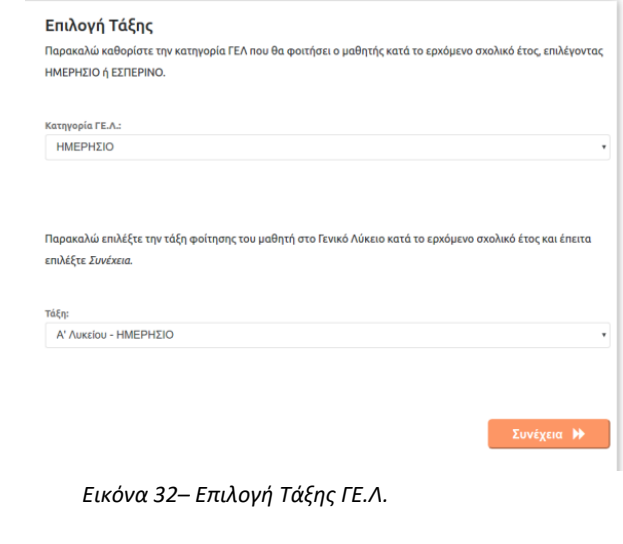

Συνέχεια > Για να προχωρήσει στο επόμενο βήμα πατά το κουμπί

## <span id="page-32-0"></span>**Βήμα 2 ο : Επιλογή Ομάδας Προσανατολισμού (αίτηση για ΓΕ.Λ.)**

Ανάλογα με την τάξη φοίτησης για την οποία υποβάλλεται η αίτηση εμφανίζονται οι ακόλουθες επιλογές:

## • **Β΄ Τάξη Ημερήσιου ή Εσπερινού Λυκείου**

Ο χρήστης οφείλει να επιλέξει την Ομάδα Προσανατολισμού την οποία θα παρακολουθήσει ο/η μαθητής/τρια (Εικόνα 33).

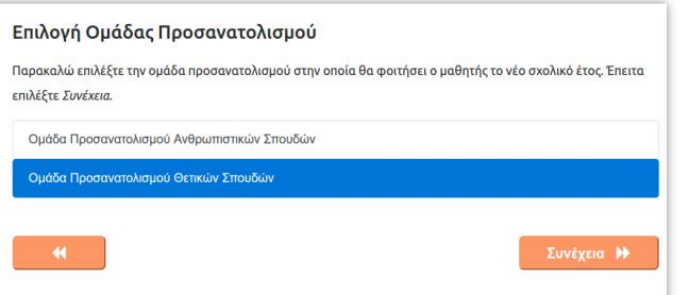

*Εικόνα 33– Επιλογή Ομάδας Προσανατολισμού Β΄ ΓΕ.Λ.*

## • **Γ΄ Τάξη Ημερήσιου ή Εσπερινού Λυκείου**

Εάν πρόκειται για μαθητή/τρια της Γ΄ Ημερήσιου ή Εσπερινού Λυκείου, ο χρήστης οφείλει να επιλέξει την ομάδα προσανατολισμού (Εικόνα 34) που επιθυμεί, συνοδευόμενη από το μάθημα επιλογής που ενδεχομένως προσφέρει.

## Επιλογή Ομάδας Προσανατολισμού

Παρακαλώ επιλέξτε την ομάδα προσανατολισμού, στην οποία θα φοιτήσει ο μαθητής το νέο σχολικό έτος. Έπειτα επιλέξτε Συνέχεια.

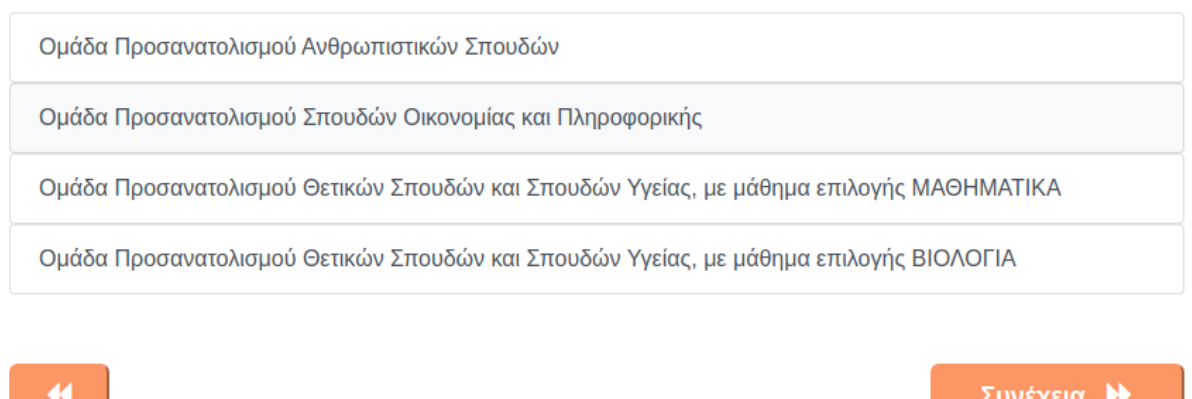

*Εικόνα 34 – Επιλογή Ομάδας Προσανατολισμού Γ΄ ΓΕ.Λ.*

Ο χρήστης ανάλογα με την τάξη φοίτησης που έχει δηλώσει, μόλις ολοκληρώσει τις

παραπάνω επιλογές, πατάει το κουμπί <sup>Συνέχεια Η</sup> για να μεταβεί στο βήμα 3 που ακολουθεί.

## **Παρατηρήσεις**:

Α. Όταν ο χρήστης έχει την ευχέρεια περισσότερων επιλογών, δίδεται πάντα η δυνατότητα μέσω του κουμπιού να τοποθετήσει τις επιλογές του σε σειρά προτίμησης.

Β. Οι επιλογές του χρήστη αποτυπώνονται σε όλη την πορεία της αίτησης στην αριστερή στήλη (μπλε πλαίσιο), προκειμένου να έχει εικόνα της αίτησής του.

Γ. Με το κουμπί μπορεί να επιστρέφει σε προηγούμενα βήματα και εάν επιθυμεί να τα τροποποιεί.

## <span id="page-34-0"></span>**Βήμα 3 ο : Συμπλήρωση Στοιχείων Μαθητή (αίτηση για ΓΕ.Λ.)**

Σε αυτό το βήμα ο χρήστης καλείται να συμπληρώσει και να ελέγξει τα στοιχεία του/της μαθητή/τριας, για τον/την οποίο/α έγιναν οι επιλογές στα προηγούμενα βήματα (Εικόνα 35).

## **Προσοχή:**

- ✓ Ο χρήστης θα πρέπει να συμπληρώσει τα στοιχεία ακριβώς όπως εμφανίζονται στον τελευταίο τίτλο κτήσης απολυτηρίου/πτυχίου του/της μαθητή/τριας.
- ✓ Η συμπλήρωση των στοιχείων θα πρέπει να γίνει με κεφαλαίους χαρακτήρες.
- ✓ **Όλα τα πεδία που συνοδεύονται από (\*) είναι απαραίτητο να συμπληρωθούν.**
- ✓ **Η ακρίβεια των στοιχείων που υποβάλλονται με αυτή τη δήλωση μπορεί να ελεγχθεί με βάση το αρχείο άλλων υπηρεσιών (άρθρο 8 παρ. 4 Ν. 1599/1986).**

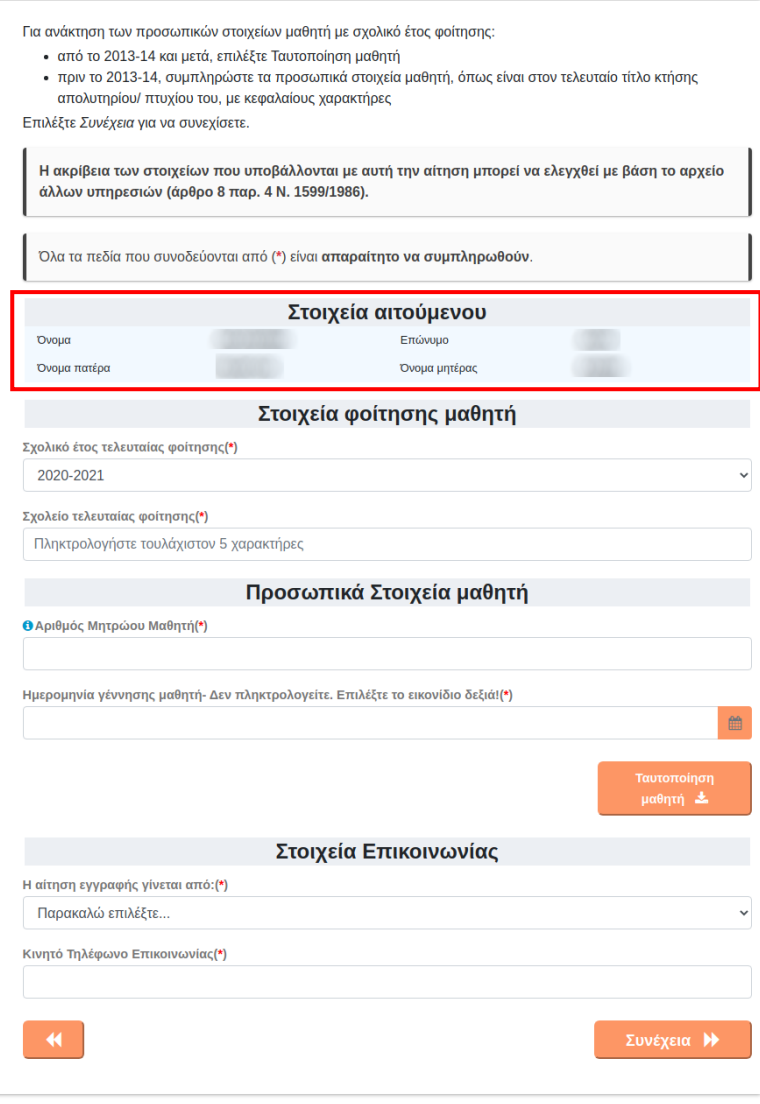

*Εικόνα 35–Φόρμα Συμπλήρωσης Στοιχείων Μαθητή*

Σε αυτή την οθόνη προβάλλονται τα στοιχεία του χρήστη (κόκκινο πλαίσιο), ενώ καλείται να συμπληρώσει τα *Στοιχεία Φοίτησης μαθητή*, τα *Προσωπικά Στοιχεία Μαθητή* και τα *Στοιχεία Επικοινωνίας*.

Στη συνέχεια, ο χρήστης θα πρέπει να συμπληρώσει τα **Στοιχεία Φοίτησης μαθητή**  επιλέγοντας το σχολικό έτος τελευταίας φοίτησης του/της μαθητή/τριας και το σχολείο τελευταίας φοίτησης (Εικόνα 36). Εάν το σχολείο τελευταίας φοίτησης έχει καταργηθεί, τότε επιλέγει ένα ισότιμο ή ίδιου τύπου σχολείο.

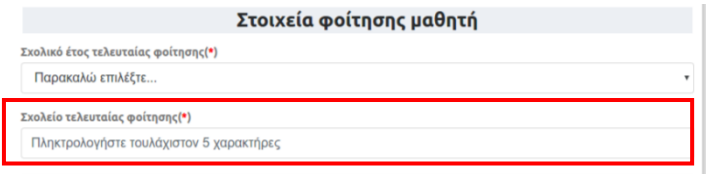

*Εικόνα 36 – Πεδίο Σχολείου Τελευταίας Φοίτησης*

Για τη συμπλήρωση του πεδίου «Σχολείο τελευταίας φοίτησης» αρκεί να συμπληρωθούν **τουλάχιστον 5 χαρακτήρες** από την ονομασία του Σχολείου που φοίτησε τελευταία φορά ο/η μαθητής/-τρια και η εφαρμογή εμφανίζει λίστα σχολικών μονάδων με στοιχεία όμοια με όσα πληκτρολογήθηκαν, ώστε να επιλεχθεί ευκολότερα το κατάλληλο σχολείο. Όσο περισσότερους χαρακτήρες εισάγει ο χρήστης- πέραν των 5 υποχρεωτικών- τόσο περισσότερο φιλτράρονται οι επιλογές του (Εικόνα 37).

| Σχολείο τελευταίας φοίτησης(*)                                                  |   |
|---------------------------------------------------------------------------------|---|
| <b>AYKEI</b>                                                                    | × |
| ΚΑΛΛΙΤΕΧΝΙΚΟ ΓΥΜΝΑΣΙΟ ΓΕΡΑΚΑ - ΚΑΛΛΙΤΕΧΝΙΚΟ ΓΥΜΝΑΣΙΟ ΓΕΡΑΚΑ ΜΕ ΛΥΚΕΙΑΚΕΣ ΤΑΞΕΙΣ |   |
| ΠΡΟΤΥΠΟ ΠΕΙΡΑΜΑΤΙΚΟ ΓΕΝΙΚΟ ΛΥΚΕΙΟ ΒΑΡΒΑΚΕΙΟΥ ΣΧΟΛΗΣ                             |   |
| ΠΡΟΤΥΠΟ ΠΕΙΡΑΜΑΤΙΚΟ ΓΕΝΙΚΟ ΛΥΚΕΙΟ ΕΥΑΓΓΕΛΙΚΗΣ ΣΧΟΛΗΣ ΣΜΥΡΝΗΣ                    |   |
| 13ο ΗΜΕΡΗΣΙΟ ΓΕΝΙΚΟ ΛΥΚΕΙΟ ΠΕΡΙΣΤΕΡΙΟΥ                                          |   |
| 60 ΗΜΕΡΗΣΙΟ ΓΕΝΙΚΟ ΛΥΚΕΙΟ ΑΙΓΑΛΕΟ<br>۰                                          |   |
| 2ο ΠΕΙΡΑΜΑΤΙΚΟ ΓΕΝΙΚΟ ΛΥΚΕΙΟ ΑΘΗΝΑΣ                                             |   |
| 3ο ΗΜΕΡΗΣΙΟ ΓΕΝΙΚΟ ΛΥΚΕΙΟ ΝΕΑΣ ΦΙΛΑΔΕΛΦΕΙΑΣ - ΜΙΛΤΟΣ ΚΟΥΝΤΟΥΡΑΣ                 |   |

*Εικόνα 37 – Έξυπνη Αναζήτηση Σχολείου Τελευταίας Φοίτησης*

• Οι μαθητές/τριες που προέρχονται από **ελληνικά σχολεία του εξωτερικού** στο πεδίο «*Σχολείο τελευταίας φοίτησης»* αρκεί να πληκτρολογήσουν το λεκτικό «*ΕΞΩΤΕΡΙΚΟ», να επιλέξουν* **ΕΛΛΗΝΙΚΟ ΣΧΟΛΕΙΟ ΕΞΩΤΕΡΙΚΟΥ** και ακολούθως να συμπληρώσουν την «Τάξη τελευταίας φοίτησης» (Εικόνα 38α).

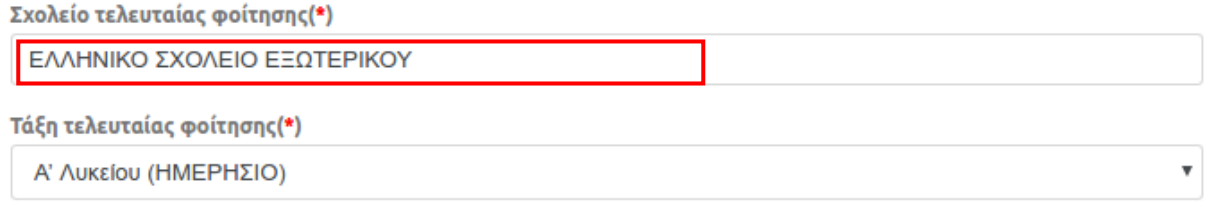

*Εικόνα 38α –Αναζήτηση για «Ελληνικό Σχολείο Εξωτερικού»*

• Οι μαθητές/τριες που προέρχονται από **ξένα σχολεία του εξωτερικού** στο πεδίο «*Σχολείο τελευταίας φοίτησης»* αρκεί να πληκτρολογήσουν το λεκτικό «*ΕΞΩΤΕΡΙΚΟ», να επιλέξουν* **ΞΕΝΟ ΣΧΟΛΕΙΟΥ ΕΞΩΤΕΡΙΚΟΥ** και ακολούθως να συμπληρώσουν την «Τάξη τελευταίας φοίτησης». Εάν έχει γίνει η αντιστοιχία της τάξης από την αρμόδια Δ/νση Δ/θμιας Εκπ/σης, θα πρέπει να τσεκαριστεί το σχετικό πεδίο που βρίσκεται στο κόκκινο πλαίσιο της εικόνας 38β.

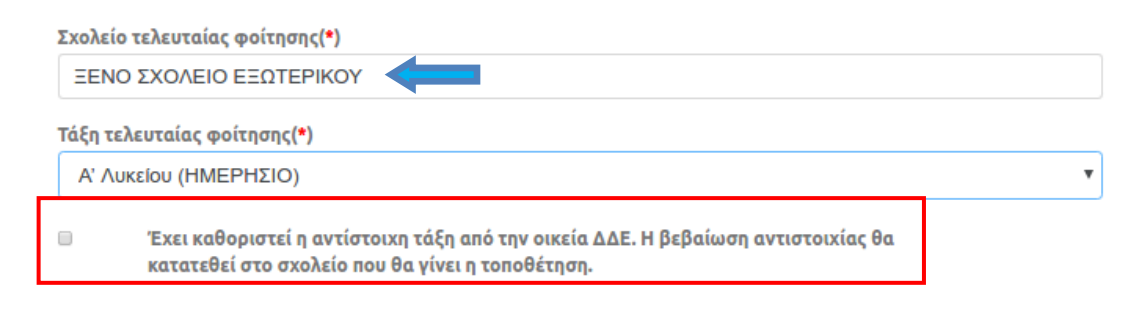

*Εικόνα 38β–Αναζήτηση για «Ξένο Σχολείο Εξωτερικού»*

• Οι πρόσφυγες ή μετανάστες μαθητές/-τριες που πρόκειται να φοιτήσουν για πρώτη φορά σε Ελληνικό Σχολείο επιλέγουν: **ΑΛΛΟΔΑΠΟΙ/-ΕΣ ΜΑΘΗΤΕΣ/-ΤΡΙΕΣ ΜΕ ΕΛΛΙΠΗ ΔΙΚΑΙΟΛΟΓΗΤΙΚΑ** (Εικόνα 38γ). Ειδικότερα, για αυτούς τους/τις μαθητές/-τριες στο πεδίο *«Τάξη τελευταίας φοίτησης»* υπάρχει η επιλογή «*Άγνωστα στοιχεία φοίτησης»,* εφόσον η τάξη δεν μπορεί να προσδιοριστεί.

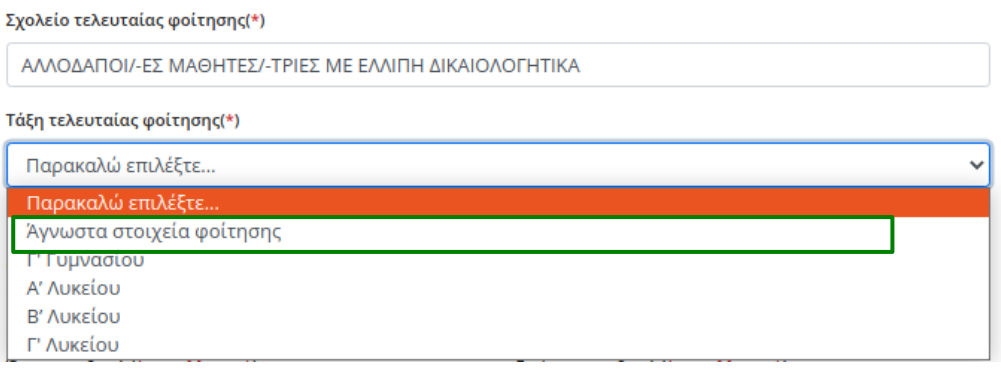

*Εικόνα 38γ–Αναζήτηση για «Πρόσφυγες με ελλιπή δικαιολογητικά ή πολίτες τρίτων χωρών»*

**Σημείωση**: Σε περίπτωση που η αίτηση υποβάλλεται από εξουσιοδοτημένο Διευθυντή σχολικής μονάδας και η τάξη τελευταίας φοίτησης δεν είναι διαθέσιμη, υπάρχει η δυνατότητα επιλογής στο πεδίο *«Τάξη τελευταίας φοίτησης»* της τιμής *«Άγνωστα στοιχεία φοίτησης» (πράσινο πλαίσιο, Εικόνα 38γ).* Ομοίως, σε περίπτωση που το σχολικό έτος τελευταίας φοίτησης δεν είναι γνωστό, υπάρχει η δυνατότητα επιλογής στο πεδίο *«Σχολικό έτος τελευταίας φοίτησης»* της τιμής *«Άγνωστο».* 

• Μαθητές/τριες που προέρχονται από **Σχολείο Δεύτερης Ευκαιρίας** στο πεδίο «*Σχολείο τελευταίας φοίτησης»* αρκεί να πληκτρολογήσουν το λεκτικό «*ΕΥΚΑΙ»* και θα εμφανιστεί η αντίστοιχη επιλογή, όπως φαίνεται παρακάτω (Εικόνα 38δ). Οπότε, επιπρόσθετα συμπληρώνουν την «Τάξη τελευταίας φοίτησης».

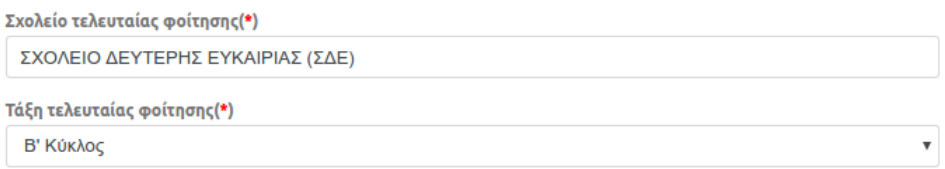

*Εικόνα 38δ–Αναζήτηση για «Σχολείο Δεύτερης Ευκαιρίας»*

• Μαθητές/τριες που προέρχονται από **Σχολεία Επαγγελματικής-Τεχνικής Εκπαίδευσης παλαιού τύπου** (*Κ.Τ.Σ., Κ.Ε.Τ.Ε., Τ.Ε.Λ., Τ.Ε.Ε., Τ.Ε.Σ., Λ.Ε.Ν., Ε.Π.Λ., ΕΠΑ.Σ.* κ.λπ.) στο πεδίο «Σχολείο τελευταίας φοίτησης» θα πρέπει να επιλέξουν την επιλογή: *«Παλαιού Τύπου Καταργημένα Σχολεία ΕπαγΓΕ.Λ.ματικής - Τεχνικής Εκπαίδευσης (Κ.Τ.Σ., Κ.Ε.Τ.Ε., Τ.Ε.Λ., Τ.Ε.Ε., Τ.Ε.Σ., Λ.Ε.Ν., Ε.Π.Λ., ΕΠΑ.Σ. και ισότιμα με αυτά)».* Μπορείτε να βρείτε αυτή την επιλογή, πληκτρολογώντας ενδεικτικά τη λέξη «*Καταργημένα*».

• Επιπλέον, εάν το «Σχολείο Τελευταίας Φοίτησης» αφορά **Μουσικά, Καλλιτεχνικά, Πρότυπα, Πειραματικά ή Διαπολιτισμικά Σχολεία,** εμφανίζεται μια λίστα στην οποία ο χρήστης καλείται να δηλώσει εάν η αίτησή του θα αφορά ίδιο τύπο σχολείου ή την τάξη κάποιου Γενικού Λυκείου, στο οποίο θα κατανεμηθεί βάσει της διεύθυνσης κατοικίας του (Εικόνα 39).

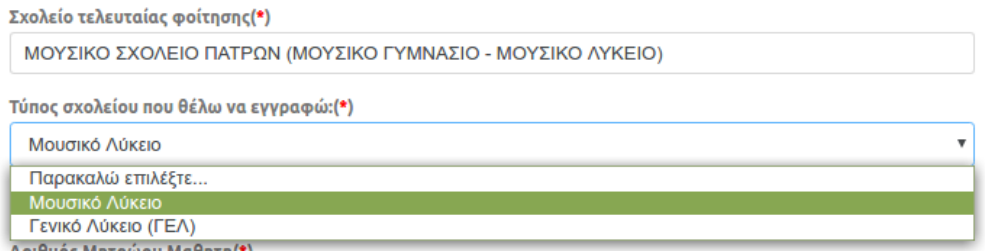

*Εικόνα 39 –Επιλογή Τύπου Σχολείου για Εγγραφή*

## *Προσωπικά Στοιχεία Μαθητή*

Στη συνέχεια ο χρήστης θα πρέπει να συμπληρώσει τα **Προσωπικά στοιχεία** του μαθητή (Εικόνα 40). Εάν πρόκειται για μαθητή/τρια παρελθόντων ετών (πριν από το σχολικό έτος 2013-2014) δεν είναι υποχρεωτική η συμπλήρωση του αριθμού μητρώου μαθητή.

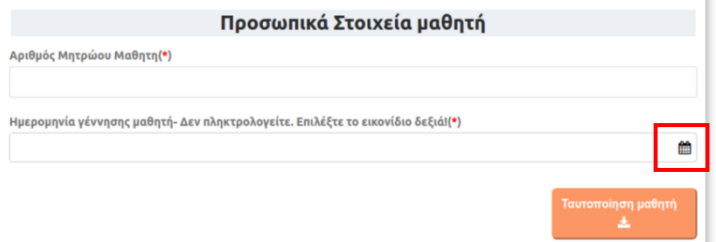

*Εικόνα 40– Εισαγωγή Αριθμού Μητρώου και Ημερομηνίας Γέννησης Μαθητή*

Ο χρήστης δεν πληκτρολογεί την ημερομηνίας γέννησης του μαθητή παρά επιλέγει το εικονίδιο , οπότε κι εμφανίζεται ένα ημερολόγιο (Εικόνα 41), από το οποίο πρέπει να την επιλέξει. Για την αλλαγή του έτους ή του μήνα επιλέγει τα αντίστοιχα βέλη. Έπειτα επιλέγει τον αριθμό που αντιστοιχεί στην ημέρα γέννησης.

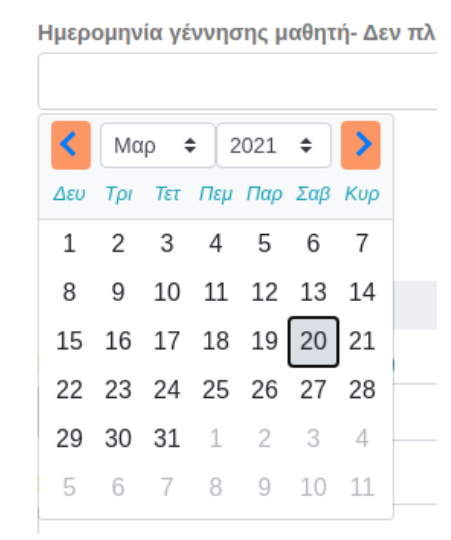

*Εικόνα 41– Καθορισμός Ημερομηνίας Γέννησης Μαθητή*

Έχοντας συμπληρώσει όλα τα υποχρεωτικά πεδία, όπως αυτά χαρακτηρίζονται με τον

αστερίσκο \*, πατά το κουμπί .

Εφόσον τα στοιχεία ταυτοποιηθούν με αυτά του συστήματος myschool και είναι έγκυρα, τότε αυτομάτως στην οθόνη εμφανίζονται τα προσωπικά στοιχεία του μαθητή σε μη επεξεργάσιμη μορφή.

Εφόσον τα στοιχεία δεν επαληθευτούν, εμφανίζεται προειδοποιητικό μήνυμα και ο χρήστης δεν μπορεί να συνεχίσει τη διαδικασία της αίτησης (Εικόνα 42).

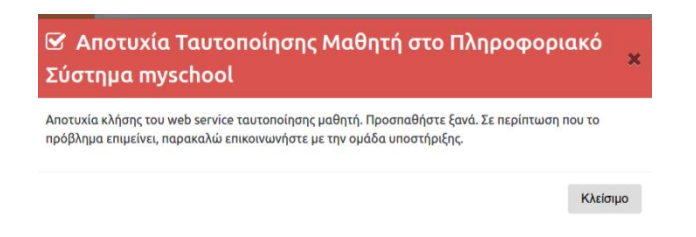

*Εικόνα 42–Μήνυμα Αποτυχίας Ταυτοποίησης Μαθητή*

❖ Στην περίπτωση όπου ως «Σχολείο τελευταίας φοίτησης» έχει δηλωθεί Σχολείο Δεύτερης Ευκαιρίας, τότε τα προσωπικά στοιχεία που απαιτούνται αλλάζουν και αφορούν στο «Φύλο μαθητή» και στην «Ημερομηνία Γέννησης» (Εικόνα 43). Η επιλογή της ημερομηνίας γίνεται με την διαδικασία που περιγράφεται παραπάνω (Εικόνες 40, 41). Επίσης, δεν γίνεται η ταυτοποίηση του μαθητή αυτόματα, καθώς δεν είναι καταχωρισμένος στο σύστημα του myschool και για αυτό τον λόγο απουσιάζει το αντίστοιχο κουμπί.

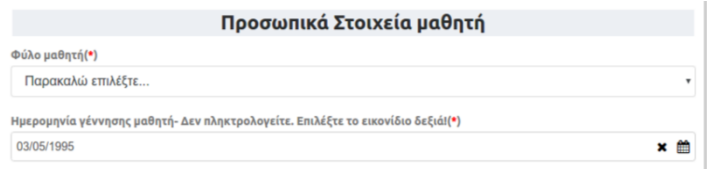

*Εικόνα 43– Φύλο Μαθητή*

❖ Στην περίπτωση που το **τελευταίο έτος φοίτησης είναι πριν το 2013-14,** ο χρήστης θα πρέπει υποχρεωτικά να συμπληρώσει ο ίδιος τα στοιχεία του, όπως φαίνονται στην εικόνα 44, και δεδομένου ότι δεν γίνεται η ταυτοποίηση του μαθητή αυτόματα, καθώς δεν είναι καταχωρισμένος στο σύστημα του myschool απουσιάζει και πάλι το αντίστοιχο κουμπί ταυτοποίησης.

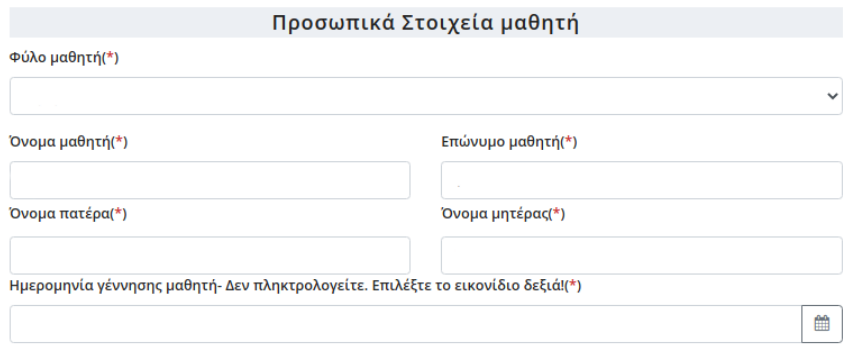

*Εικόνα 44– Στοιχεία μαθητή με τελευταίο έτος φοίτησης πριν το 2013-14*

Όταν το σχολείο τελευταίας φοίτησης έχει την τιμή «ΑΛΛΟΔΑΠΟΙ-ΕΣ ΜΑΘΗΤΕΣ-ΤΡΙΕΣ ΜΕ ΕΛΛΙΠΗ ΔΙΚΑΙΟΛΟΓΗΤΙΚΑ», ο χρήστης καλείται να συμπληρώσει το ονοματεπώνυμο, το όνομα πατέρα και μητέρας, τόσο με ελληνικούς όσο και με λατινικούς χαρακτήρες (Εικόνα 45).

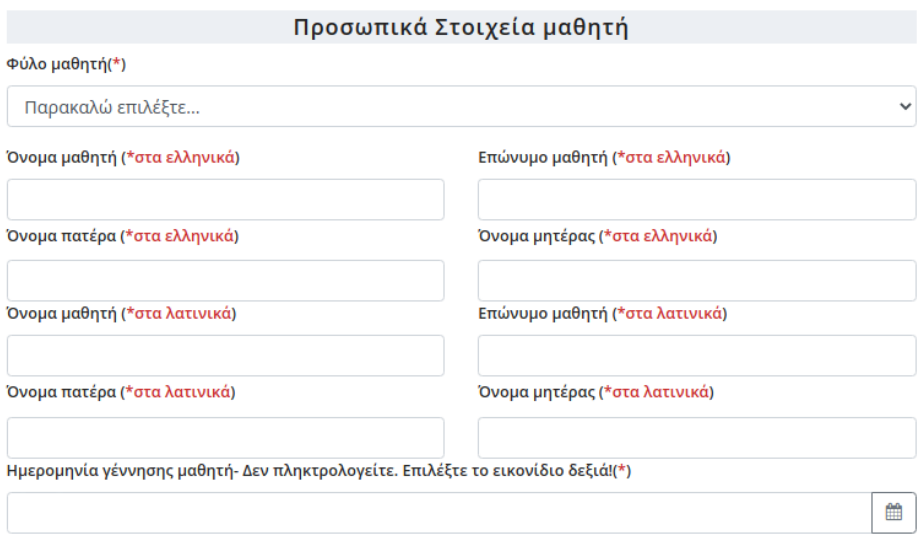

*Εικόνα 45–Στοιχεία αλλοδαπού μαθητή με τελευταίο έτος φοίτησης πριν το 2013-14*

#### *Στοιχεία Επικοινωνίας*

Σε αυτά τα πεδία ο χρήστης θα πρέπει να καταχωρίσει τα Στοιχεία Επικοινωνίας (Εικόνα 46α). Στις περισσότερες των περιπτώσεων αυτό που απαιτείται να συμπληρωθεί είναι ➢ από ποιόν υποβάλλεται η Ηλεκτρονική Αίτηση Εγγραφής, έχοντας τρεις επιλογές:

- **Γονέα/Κηδεμόνα** Σε περίπτωση που η αίτηση αφορά κάποιο προστατευόμενο μέλος.
- **Μαθητή** Σε περίπτωση που η αίτηση εγγραφής αφορά τον ίδιο τον χρήστη.
- **Εξουσιοδοτημένο Διευθυντή Σχολικής Μονάδας** Σε περίπτωση που η αίτηση εγγραφής υποβάλλεται από υπεύθυνο/η ανήλικων ασυνόδευτων μαθητών/τριών

προσφύγων, οι οποίοι/ες φιλοξενούνται σε Δομές Φιλοξενίας Ασυνόδευτων Ανηλίκων (ξενώνες, διαμερίσματα ημιαυτόνομης διαβίωσης κλπ) και αφορά μαθητές που δεν μπορούν να έχουν κωδικούς ΓΓΠΣΔΔ (TaxisNet) π.χ. πρόσφυγες

- ➢ τον αριθμό του κινητού τηλεφώνου επικοινωνίας.
- ➢ το e-mail επικοινωνίας, σε περίπτωση που αυτό ζητείται.

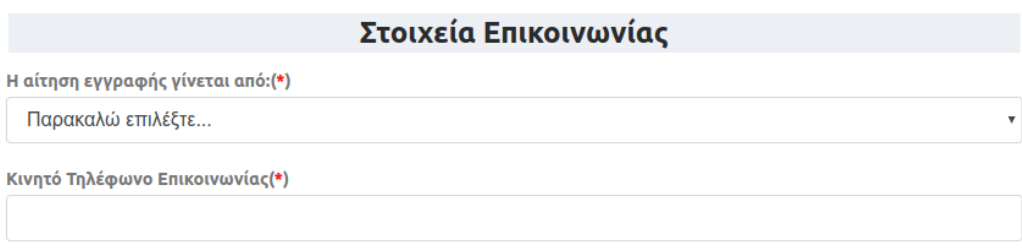

*Εικόνα 46α –Στοιχεία Επικοινωνίας*

Ωστόσο, στην περίπτωση που ως «Σχολείο τελευταίας φοίτησης» έχει **δηλωθεί Ελληνικό Σχολείο Εξωτερικού**, **Σχολείο Δεύτερης Ευκαιρίας**, **Αλλοδαποί με ελλιπή δικαιολογητικά** ( **ή πρόκειται για μαθητή που το τελευταίο έτος φοίτησης είναι πριν το 2013- 14**, στα στοιχεία επικοινωνίας θα ζητηθεί επιπρόσθετη πληροφορία που αφορά στην Δ/νση Κατοικίας του μαθητή, τον Τ.Κ. και την Πόλη-Περιοχή (Εικόνα 46β).

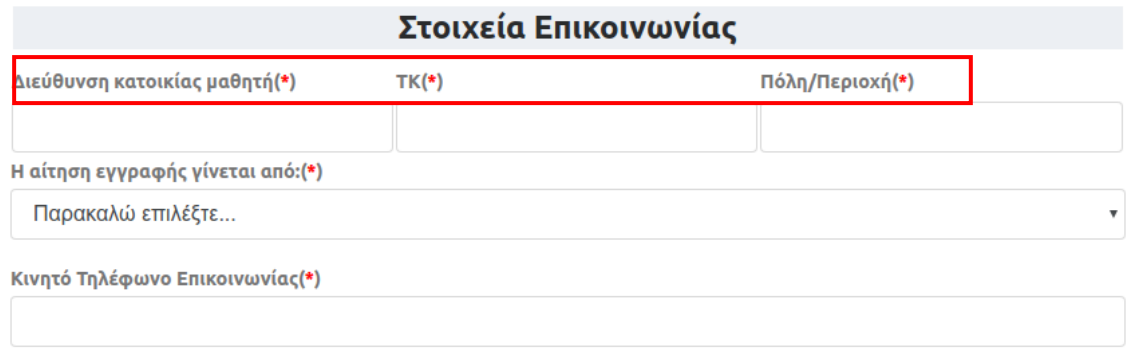

*Εικόνα 46β –Στοιχεία Επικοινωνίας*

Ειδικά για τις περιπτώσεις **ΕΛΛΗΝΙΚΟ ΣΧΟΛΕΙΟ ΕΞΩΤΕΡΙΚΟΥ, ΞΕΝΟ ΣΧΟΛΕΙΟ ΕΞΩΤΕΡΙΚΟΥ, ΑΛΛΟΔΑΠΟΙ/-ΕΣ ΜΑΘΗΤΕΣ/-ΤΡΙΕΣ ΜΕ ΕΛΛΙΠΗ ΔΙΚΑΙΟΛΟΓΗΤΙΚΑ και ΣΧΟΛΕΙΟ ΔΕΥΤΕΡΗΣ ΕΥΚΑΙΡΙΑΣ (ΣΔΕ)** απαιτείται και η συμπλήρωση της Διεύθυνσης Δευτεροβάθμιας Εκπαίδευσης στην αρμοδιότητα της οποίας ανήκει η διεύθυνση διαμονής που έχει δηλωθεί (κόκκινο πλαίσιο, Εικόνα 46γ).

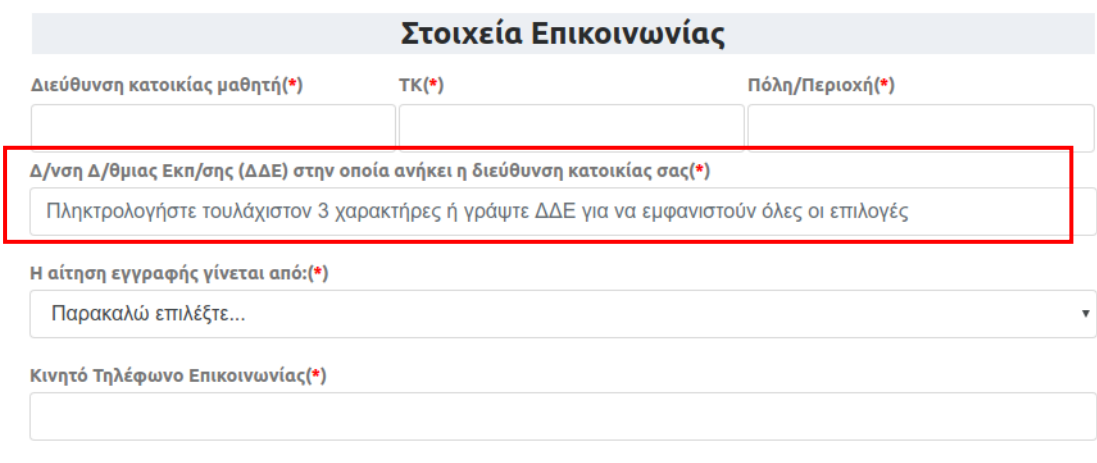

*Εικόνα 46γ–Στοιχεία Επικοινωνίας*

## *Τοποθέτηση σε σχολείο άλλης Δ/νσης Δ/θμιας Εκπ/σης (μετεγγραφή)*

Σε περίπτωση που ο/η μαθητής/τρια έχει αλλάξει διεύθυνση κατοικίας και θα ανήκει πλέον σε άλλη Διεύθυνση Δευτεροβάθμιας Εκπάιδευσης και έχει δηλώσει αυτή την αλλαγή στο πληροφοριακό σύστημα myschool, καλείται να το δηλώσει κατά τη διαδικασία της εγγραφής του τσεκάροντας το πεδίο που φαίνεται στην πιο κάτω εικόνα (Εικόνα 47α).

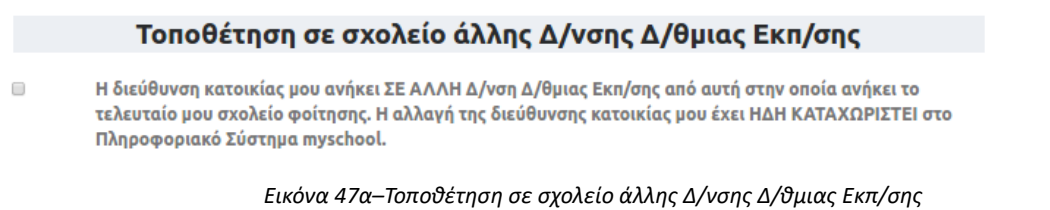

Όταν επιλέξει ότι η διεύθυνση κατοικίας ανήκει σε άλλη ΔΔΕ από αυτή του σχολείου τελευταίας φοίτησης, θα πρέπει να επιλέξει τη νέα ΔΔΕ, πληκτρολογώντας τρεις τουλάχιστον χαρακτήρες αυτής, και στη συνέχεια να την επιλέξει από τη λίστα που εμφανίζεται (Εικόνα 47β).

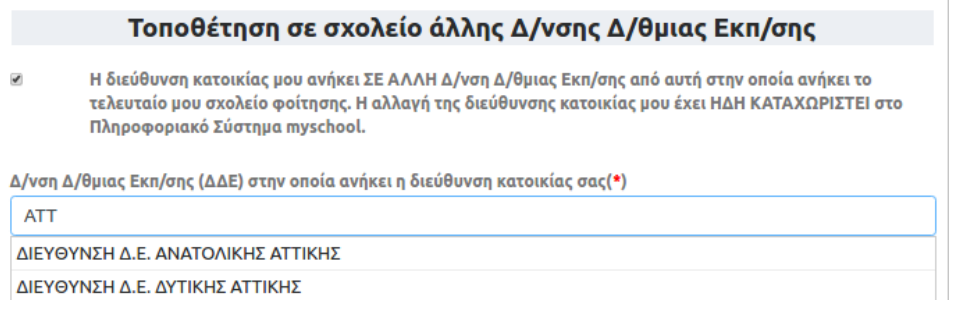

*Εικόνα 47β–Επιλογή νέας Δ/νσης Δ/θμιας Εκπ/σης*

Εάν ο χρήστης δεν συμφωνεί με κάποιο στοιχείο τότε, επιλέγοντας **1868**, μπορεί να μεταβεί σε προηγούμενα βήματα, ώστε να προβεί στις απαραίτητες διορθώσεις. Στην περίπτωση που τα στοιχεία που προβάλλονται είναι σωστά, τότε μπορεί να προχωρήσει

στο επόμενο βήμα επιλέγοντας <u>δυνέχεια καταγωρίσει την αίτησή του.</u> ώστε να καταχωρίσει την αίτησή του.

## <span id="page-42-0"></span>**Βήμα 4 ο : Επιλογή Δεύτερης Ξένης Γλώσσας (αίτηση για ΓΕ.Λ.)**

Σε περίπτωση αίτησης εγγραφής για την Α΄ Λυκείου σε Ημερήσια Σχολική Μονάδα και εφόσον ο/η μαθητής/-τρια έχει ταυτοποιηθεί στο Πληροφοριακό Σύστημα myschool και δεν έχει παρακολουθήσει Γαλλικά ή Γερμανικά ως δεύτερη ξένη γλώσσα στη Γ' Γυμνασίου, θα πρέπει να επιλέξει τη δεύτερη ξένη γλώσσα που θέλει να παρακολουθήσει στο Λύκειο. Συγκεκριμένα:

## • **Α΄ Τάξη Ημερήσιου**

Ο χρήστης οφείλει να επιλέξει τη δεύτερη Ξένη Γλώσσα την οποία θα παρακολουθήσει. Έχει δικαίωμα να δηλώσει έως δύο ξένες γλώσσες, Γαλλικά ή Γερμανικά (Εικόνα 48).

#### Επιλογή Ξένης Γλώσσας

Επιλέξτε τη 2η Ξένη Γλώσσα, την οποία θα παρακολουθήσει ο/η μαθητής/τρια το νέο σχολικό έτος, Εμφανίζονται δύο γλώσσες, Γαλλικά και Γερμανικά. Μπορείτε να επιλέξετε είτε μία προτίμηση, είτε δύο, κάνοντας κλικ πάνω στην αντίστοιχη επιλογή. Σε περίπτωση δύο επιλογών, βάλτε τις επιλογές σας σε επιθυμητή σειρά προτίμησης στην εμφανιζόμενη λίστα στο κάτω μέρος της οθόνης. Έπειτα επιλέξτε Συνέχεια.

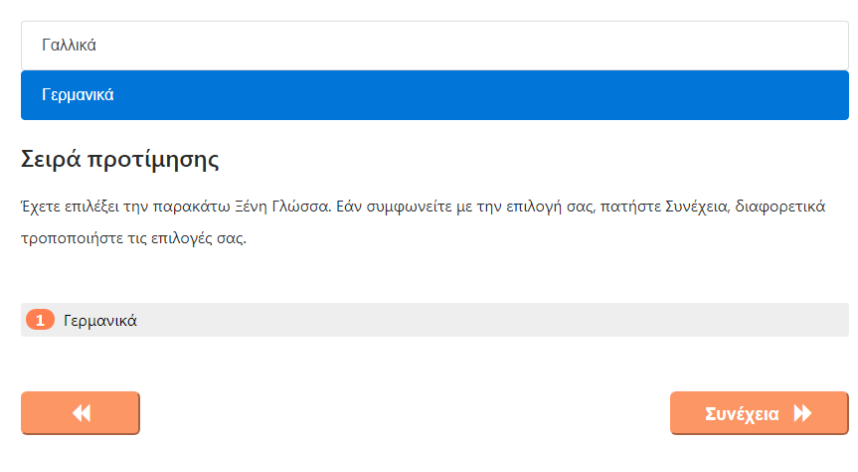

*Εικόνα 48– Επιλογή Ξένης Γλώσσας*

## <span id="page-43-0"></span>**Βήμα 5 ο : Προεπισκόπηση Ηλεκτρονικής Αίτησης Εγγραφής – Υποβολή (αίτηση για ΓΕ.Λ.)**

Σε συνέχεια του προηγούμενου βήματος εμφανίζεται η προεπισκόπηση της Ηλεκτρονικής Αίτησης Εγγραφής του χρήστη, με βάση τις επιλογές του (Εικόνα 49α).

## Προεπισκόπηση Ηλεκτρονικής Αίτησης Εγγραφής

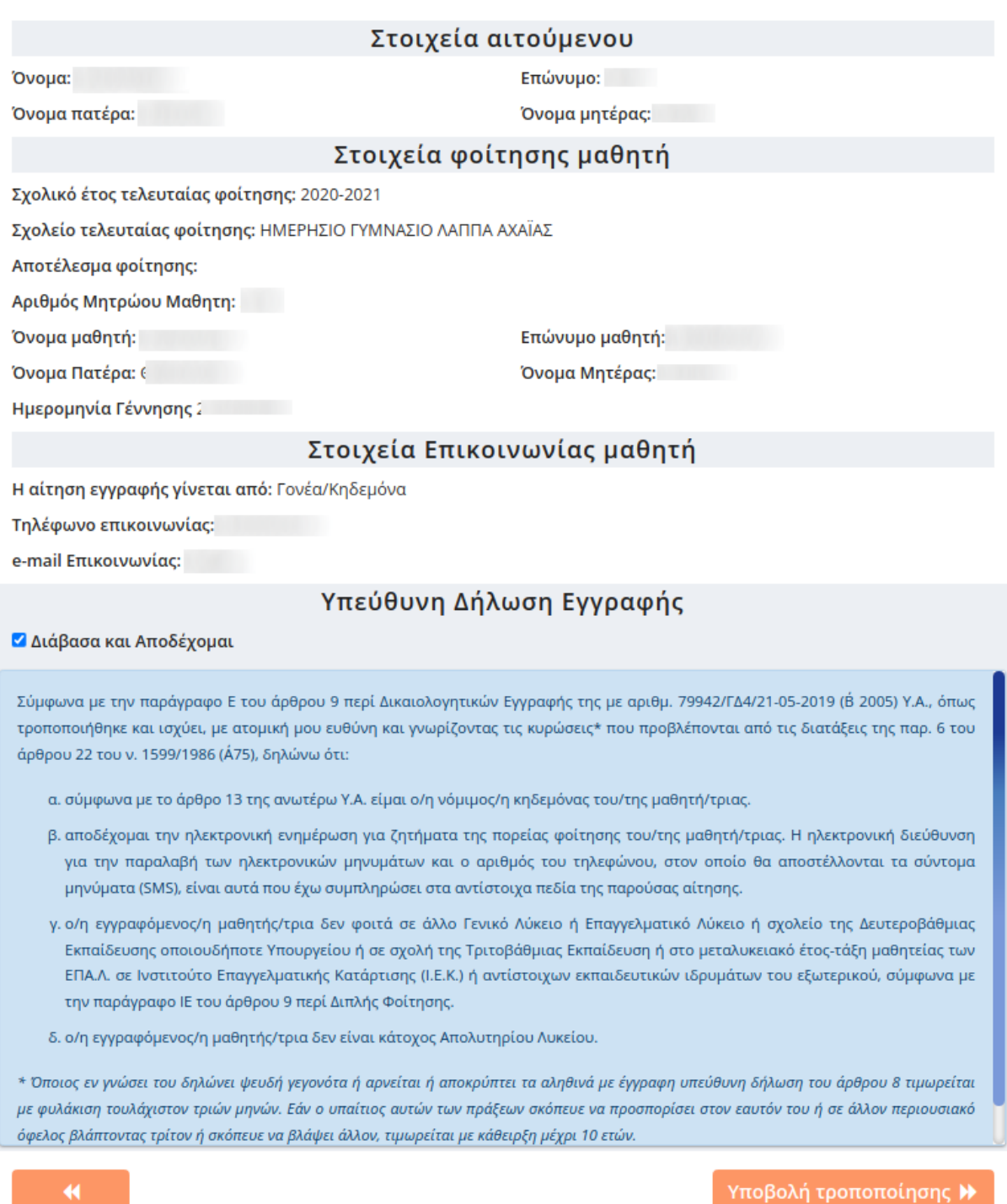

*Εικόνα 49α-Προεπισκόπηση Αίτησης πριν την Υποβολή*

Πριν συνεχίσει ο χρήστης, καλείται να διαβάσει και να αποδεχθεί τους όρους της Υπεύθυνης Δήλωσης Εγγραφής όπως αυτοί ορίζονται στην παράγραφο Ε του άρθρου 9 περί Δικαιολογητικών Εγγραφής της με αριθμ. 79942/ΓΔ4/21-05-2019 (Β΄ 2005) Υ.Α., όπως τροποποιήθηκε και ισχύει, τσεκάροντας το αντίστοιχο πεδίο που υποδεικνύεται στην παρακάτω εικόνα με κόκκινο πλαίσιο (Εικόνα 49β).

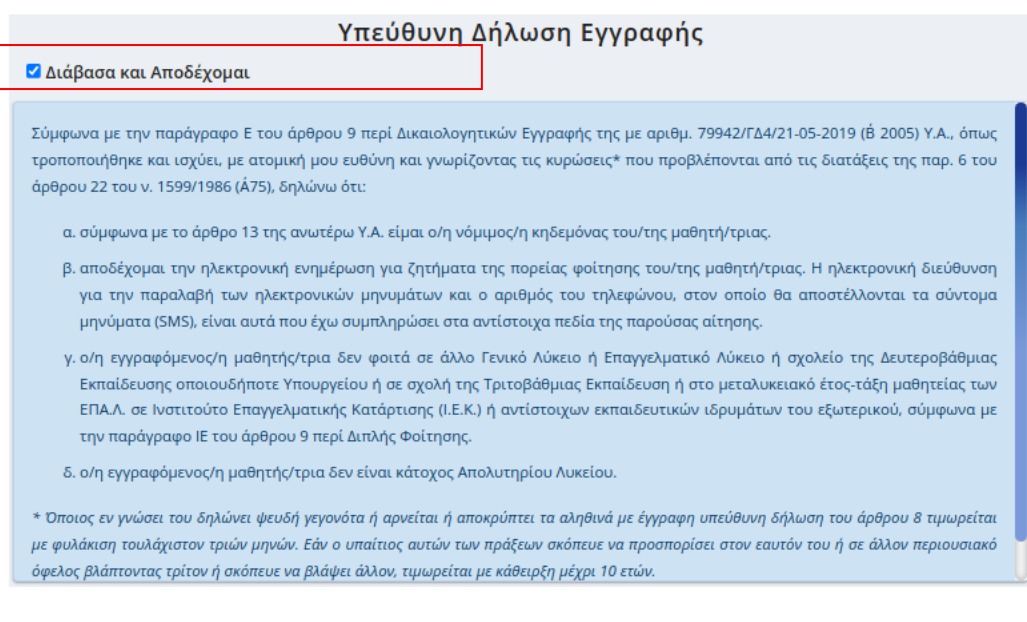

*Εικόνα 49β –Αποδοχή όρων Υπεύθυνης Δήλωσης Εγγραφής*

Ο χρήστης πατάει (ΣΥποβολή Η), ώστε να καταχωρίσει την αίτησή του. Όταν η καταχώριση γίνεται με επιτυχία, εμφανίζεται αντίστοιχο μήνυμα (Εικόνα 50α).

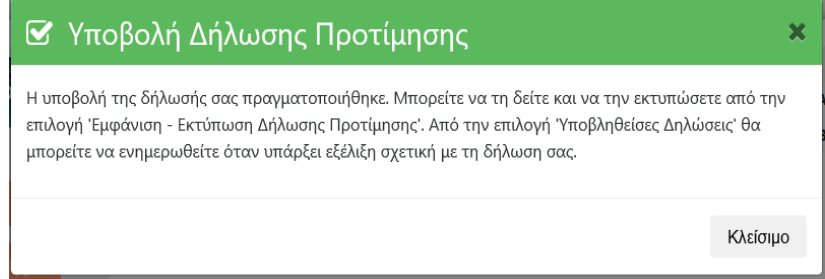

*Εικόνα 50α–Μήνυμα Επιτυχούς Υποβολής Αίτησης*

Εάν ο χρήστης δεν έχει δικαίωμα εγγραφής στην τάξη που έχει δηλώσει, εμφανίζεται και πάλι προειδοποιητικό μήνυμα και η αίτηση αυτή τη φορά δεν καταχωρίζεται (Εικόνα 50β).

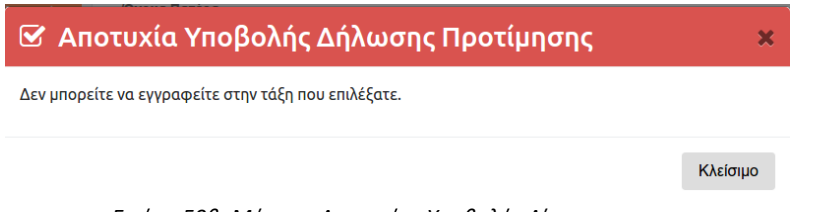

*Εικόνα 50β–Μήνυμα Αποτυχίας Υποβολής Αίτησης*

Με την επιτυχή ολοκλήρωση του προηγούμενου βήματος ο χρήστης έχει υποβάλει και επίσημα την Αίτηση Εγγραφής.

## <span id="page-45-0"></span>**Δημιουργία Νέας Αίτησης (αίτηση για ΓΕ.Λ.)**

Για τη δημιουργία-υποβολή Νέας Αίτησης Ηλεκτρονικής Εγγραφής ο/η χρήστης θα πρέπει να επιλέξει «Νέα Αίτηση». Αυτή η ενέργεια οδηγεί τον χρήστη στην αρχική σελίδα της εφαρμογής δίνοντάς του τη δυνατότητα να υποβάλει μια νέα αίτηση.

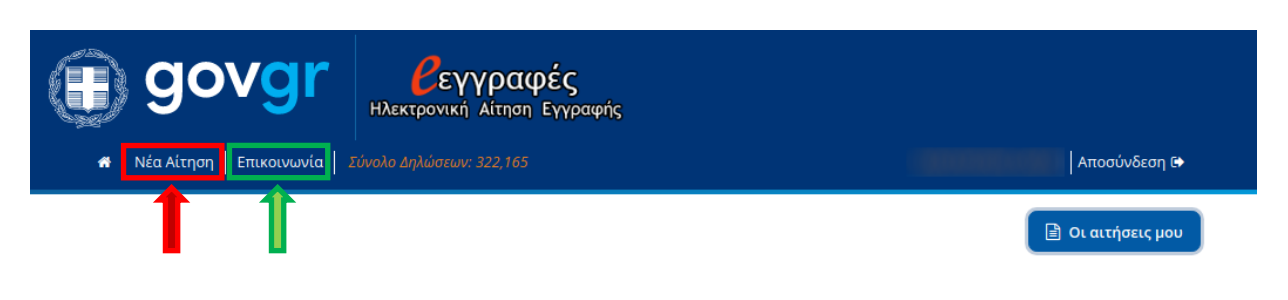

*Εικόνα 51 -Οι επιλογές για Νέα Αίτηση και για προβολή των στοιχείων του HelpDesk Επικοινωνίας*

**Σε περίπτωση που αντιμετωπίζετε οποιοδήποτε πρόβλημα μπορείτε να επικοινωνήσετε με την ομάδα υποστήριξης της εφαρμογής επιλέγοντας «Επικοινωνία»** (πράσινο πλαίσιο, Εικόνα 51)**.**

# <span id="page-46-0"></span>**Δ. Προεπισκόπηση και Επεξεργασία Ηλεκτρονικής Αίτησης Εγγραφής**

Εφόσον η Ηλεκτρονική Αίτηση Εγγραφής υποβλήθηκε με επιτυχία, είναι αποθηκευμένη στην εφαρμογή και μπορεί να εμφανιστεί επιλέγοντας το κουμπί «Οι αιτήσεις μου». Αυτό μπορεί να γίνει ακόμα και αν αποσυνδεθεί από την εφαρμογή επιλέγοντας «Αποσύνδεση» και συνδεθεί ξανά κάποια άλλη χρονική στιγμή.

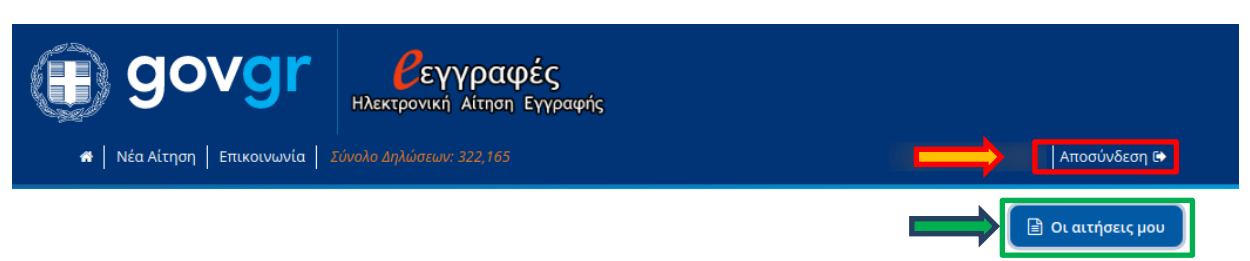

*Εικόνα 52 -Το περιβάλλον που βλέπει ο αιτούμενος μετά την επιτυχή υποβολή της Ηλεκτρονικής Αίτησης Εγγραφής*

Στην περίπτωση που ο χρήστης επιλέξει το «Οι αιτήσεις μου» (πράσινο βέλος & πλαίσιο, Εικόνα 52), τότε η εφαρμογή τον οδηγεί στην προεπισκόπηση της λίστας με τις υποβληθείσες Ηλεκτρονικές Αιτήσεις Εγγραφής (Εικόνα 53).

**■ Οι αιτήσεις μου** 

#### Οι αιτήσεις μου

Έχουν υποβληθεί οι παρακάτω αιτήσεις εγγραφής για το νέο σχολικό έτος. Επιλέξτε το όνομα ή το επώνυμο του/της μαθητή/τριας για να δείτε το περιεχόμενο της αίτησης και τις διαθέσιμες λειτουργίες.

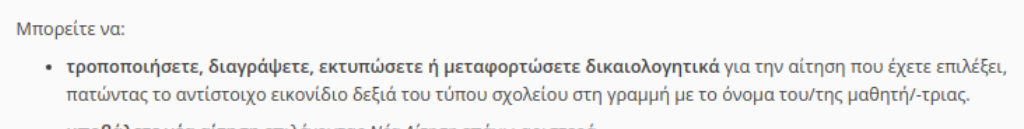

• υποβάλετε νέα αίτηση επιλέγοντας *Νέα Αίτηση* επάνω αριστερά.

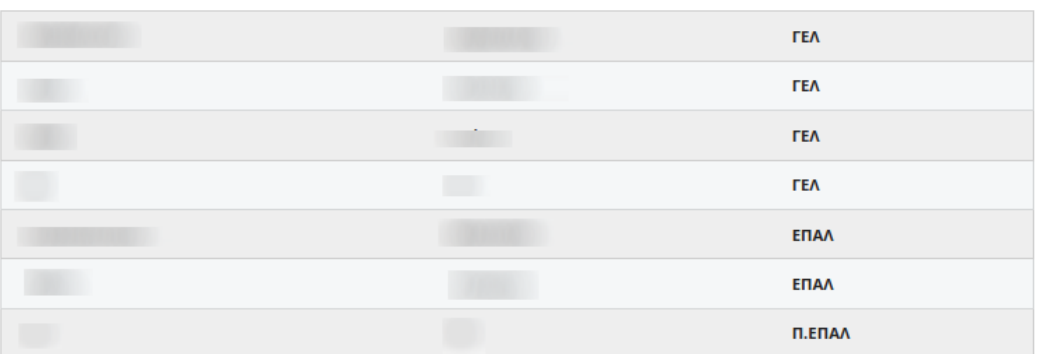

*Εικόνα 53- Η λίστα με τις υποβληθείσες Ηλεκτρονικές Αιτήσεις Εγγραφής*

Σε αυτό το σημείο, εάν ο χρήστης επιλέξει το όνομα του μαθητή, προβάλλεται η Ηλεκτρονική Αίτηση Εγγραφής (Εικόνα 54) όπως συμπληρώθηκε στα προηγούμενα βήματα.

#### Οι αιτήσεις μου

Έχουν υποβληθεί οι παρακάτω αιτήσεις εγγραφής για το νέο σχολικό έτος. Επιλέξτε το όνομα ή το επώνυμο του/της μαθητή/τριας για να δείτε το περιεχόμενο της αίτησης και τις διαθέσιμες λειτουργίες.

Μπορείτε να:

- τροποποιήσετε, διαγράψετε, εκτυπώσετε ή μεταφορτώσετε δικαιολογητικά για την αίτηση που έχετε επιλέξει, πατώντας το αντίστοιχο εικονίδιο δεξιά του τύπου σχολείου στη γραμμή με το όνομα του/της μαθητή/-τριας.
- υποβάλετε νέα αίτηση επιλέγοντας Νέα Αίτηση επάνω αριστερά.

| ΑΣΗΜΟΓΛΟΥ                          | ΠΑΝΑΓΙΩΤΑ                                  |                         | <b>TEA</b>             |  |
|------------------------------------|--------------------------------------------|-------------------------|------------------------|--|
| Δάρα                               | Κατερίνα                                   | <b>TEA</b>              | 土<br>侕                 |  |
| Αριθμός Αίτησης Εγγραφής<br>σε ΓΕΛ |                                            | Υποβλήθηκε              | 12/01/2022 12:28       |  |
|                                    | Στοιχεία Αιτούμενου                        |                         |                        |  |
| Όνομα                              |                                            | Επώνυμο                 |                        |  |
| Όνομα πατέρα                       |                                            | Όνομα μητέρας           |                        |  |
|                                    | Στοιχεία Φοίτησης Μαθητή                   |                         |                        |  |
| Σχολείο τελευταίας                 | 11ο ΗΜΕΡΗΣΙΟ ΓΥΜΝΑΣΙΟ                      | Σχολικό έτος τελευταίας | 2007-2008              |  |
| φοίτησης                           | ΠΑΤΡΑΣ                                     | φοίτησης                |                        |  |
| Τάξη τελευταίας φοίτησης           | Γ' ΓΥΜΝΑΣΙΟΥ                               |                         |                        |  |
| Αποτέλεσμα φοίτησης                | ΕΧΩ ΠΡΟΑΧΘΕΙ ΜΕ ΕΠΙΤΥΧΙΑ (ΕΠΑΡΚΗΣ ΦΟΙΤΗΣΗ) |                         |                        |  |
|                                    | Προσωπικά Στοιχεία Μαθητή                  |                         |                        |  |
| Όνομα μαθητή                       |                                            | Επώνυμο μαθητή          |                        |  |
| Όνομα Πατέρα                       |                                            | Όνομα Μητέρας           |                        |  |
| Ημερομηνία Γέννησης                |                                            | Φύλο μαθητή             | <b>ΚΟΡΙΤΣΙ/ΓΥΝΑΙΚΑ</b> |  |
|                                    | Στοιχεία Επικοινωνίας                      |                         |                        |  |
| Διεύθυνση                          |                                            | ΤΚ - Πόλη               |                        |  |
| Αίτηση από:                        | Γονέα/Κηδεμόνα                             | Τηλέφωνο Επικοινωνίας   |                        |  |
| e-mail                             |                                            |                         |                        |  |
|                                    | Επιλογές Μαθητή                            |                         |                        |  |
| Τάξη φοίτησης για το νέο           | Α' ΤΑΞΗ - ΗΜΕΡΗΣΙΟ ΓΕ.Λ.                   |                         |                        |  |
| σχολικό έτος                       |                                            |                         |                        |  |
| Ξένη Γλώσσα:                       |                                            |                         |                        |  |
|                                    | Σειρά Προτίμησης                           | Τίτλος Μαθήματος        |                        |  |
|                                    | 1                                          | Γερμανικά               |                        |  |
|                                    |                                            |                         | <b>TEA</b>             |  |
|                                    |                                            |                         | <b>TEA</b>             |  |
|                                    |                                            |                         | <b>ENAA</b>            |  |
| . <u>.</u>                         |                                            |                         | ΕΠΑΛ                   |  |
|                                    |                                            |                         | Π.ΕΠΑΛ                 |  |

*Εικόνα 54- Η προβολή της Ηλεκτρονικής Αίτησης Εγγραφής*

Όταν ο χρήστης ανοίγει την αίτηση πατώντας στο όνομα του/ της μαθητή/τριας, έχει στη διάθεσή του μια σειρά λειτουργιών (κόκκινο πλαίσιο, Εικόνα 54):

- **Επεξεργασία Αίτησης**
- **Διαγραφή Αίτησης**
- **Υποβολή Δικαιολογητικών**
- **Εκτύπωση Αίτησης**

## <span id="page-48-0"></span>Επεξεργασία Αίτησης

Επιλέγοντας το κουμπί Επεξεργασία , η εφαρμογή οδηγεί τον χρήστη στην οθόνη, όπου αρχικά επέλεξε την τάξη που θα φοιτήσει ο/η μαθητής/τρια. Έτσι, δίδεται η δυνατότητα στον αιτούμενο να διορθώσει την αίτησή του, ακολουθώντας διαδοχικά τα βήματα που προαναφέρθηκαν.

## <span id="page-48-1"></span>Διαγραφή Αίτησης

Επιλέγοντας το εικονίδιο του κάδου , η εφαρμογή παρέχει τη δυνατότητα διαγραφής της Ηλεκτρονικής Αίτησης Εγγραφής. Μετά την επιλογή του εικονιδίου, η εφαρμογή προβάλλει στον χρήστη το παρακάτω παράθυρο (Εικόνα 55):

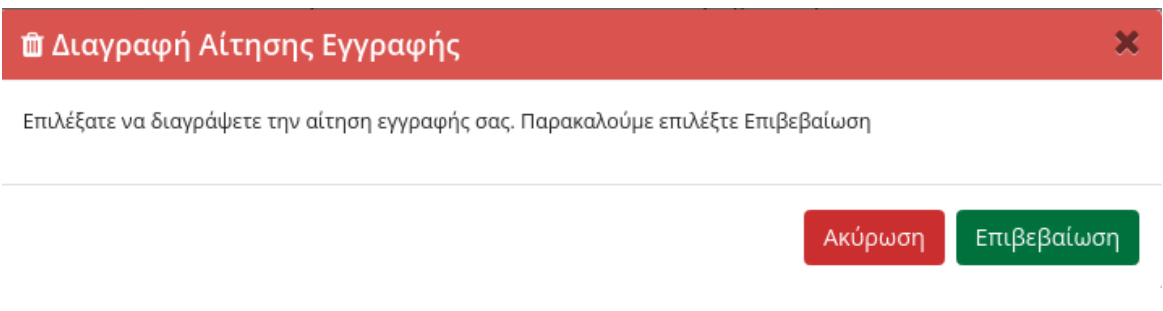

*Εικόνα 55- Προειδοποιητικό μήνυμα επιβεβαίωσης για τη διαγραφή της Ηλεκτρονικής Αίτησης Εγγραφής*

Για την ακύρωση της παραπάνω ενέργειας ο αιτούμενος πρέπει να επιλέξει «Ακύρωση» ή το , ενώ αν πραγματικά επιθυμεί να διαγράψει την αίτησή του επιλέγει «Επιβεβαίωση». Επισημαίνεται ότι η δυνατότητα διαγραφής της Ηλεκτρονικής Αίτησης Εγγραφής υπάρχει μόνο την περίοδο κατά την οποία είναι ενεργή η εφαρμογή.

## <span id="page-48-2"></span>Υποβολή Δικαιολογητικών

Επιλέγοντας το εικονίδιο , ο αιτούμενος οδηγείται σε ένα περιβάλλον όπου μπορεί να μεταφορτώσει τα απαραίτητα δικαιολογητικά που θα πρέπει να συνοδεύουν την αίτησή του, κατά περίπτωση (Εικόνα 56).

Η δυνατότητα υποβολής των δικαιολογητικών θα ενεργοποιηθεί μετά την κατανομή της αίτησης στο σχολείο φοίτησης της επόμενης σχολικής χρονιάς και σχετική ανακοίνωση θα υπάρχει στην πρώτη σελίδα της εφαρμογής. Κάθε αρχείο θα πρέπει να:

- έχει έναν από τους αποδεκτούς τύπους pdf, zip, rar
- μην ξεπερνά σε μέγεθος τα 4 Mb

! Σε περίπτωση που δεν διαθέτετε scanner, υπάρχει η δυνατότητα ανάλογων εφαρμογών στα κινητά τηλέφωνα. Σε περίπτωση που αδυνατείτε να μεταφορτώσετε τα δικαιολογητικά, επικοινωνήστε με τη σχολική μονάδα, προκειμένου να τα προσκομίσετε με

÷,

άλλο τρόπο.

Ο χρήστης, αφού επιλέξει το αρχείο που επιθυμεί, θα πρέπει να πατήσει το

προκειμένου αυτό να μεταφορτωθεί. Μπορεί να διαγράψει το αρχείο επιλέγοντας το , αφότου έχει ολοκληρωθεί η μεταφόρτωση και να επαναλάβει εκ νέου τη διαδικασία σε περίπτωση που θέλει να μεταφορτώσει ένα νέο αρχείο.

#### Δικαιολογητικά Αίτησης

Αριθμός Αίτησης Εγγραφής σε ΕΠΑΛ: 1 Ονοματεπώνυμο μαθητή:

ειδική εξεταστική περίοδο του Σεπτεμβρίου

#### Μπορείτε να:

- · μεταφορτώσετε τα δικαιολογητικά (αποδεκτοί τύποι αρχείων pdf, zip, rar και μέγεθος εως 4Mb) για την αίτησή σας, επιλέγοντας αρχικά το αρχείο και στη συνέχεια πατώντας το  $\| \bm{\dot{z}} \|$
- δείτε ή αποθηκεύσετε στον υπολογιστή σας κάποιο δικαιολογητικό που έχετε μεταφορτώσει, πατώντας τον αντίστοιχο σύνδεσμο της ονομασίας του με το αντίστοιχο
- διαγράψετε κάποιο δικαιολογητικό, πατώντας το <sub>1111</sub>

Τα δικαιολογητικά δεν έχουν ακόμα ελεγχθεί από την αρμόδια Σχολική Μονάδα

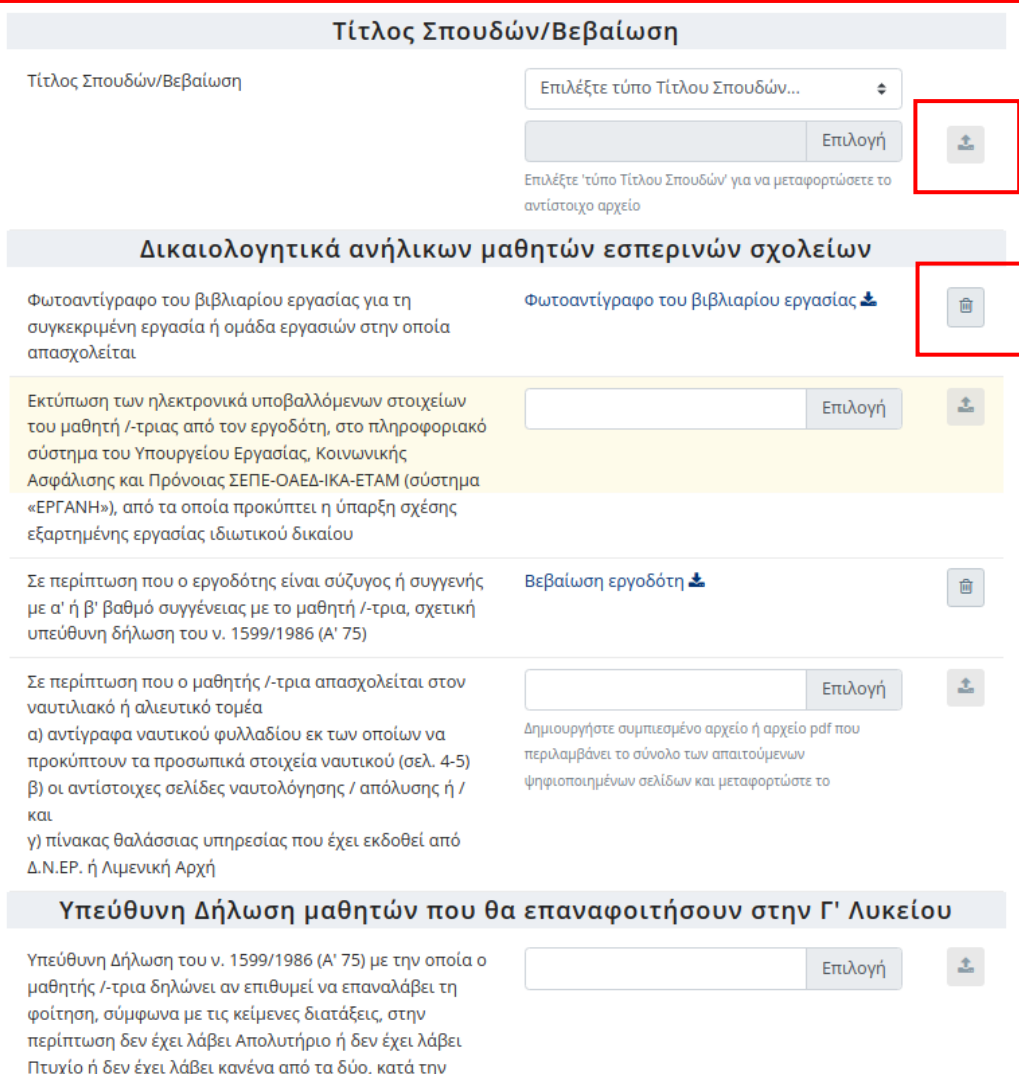

*Εικόνα 56- Φόρμα μεταφόρτωσης αρχείων δικαιολογητικών*

Στη σελίδα των δικαιολογητικών θα υπάρχει μια ειδοποίηση που θα αφορά τον έλεγχο των δικαιολογητικών από τον/τη Διευθυντή/ντρια του σχολείου.

• Όταν τα αρχεία των δικαιολογητικών δεν έχουν ακόμα ελεγχθεί, η ειδοποίηση θα είναι:

Τα δικαιολογητικά δεν έχουν ακόμα ελεγχθεί από την αρμόδια Σχολική Μονάδα

• Όταν τα αρχεία των δικαιολογητικών έχουν ελεγχθεί, ωστόσο υπάρχουν παραλείψεις σχετικά με τα απαιτούμενα, η ειδοποίηση θα είναι:

Τα δικαιολογητικά έχουν ελεγχθεί από την αρμόδια Σχολική Μονάδα και **υπάρχουν παραλείψεις / εκκρεμότητες**. Επικοινωνήστε άμεσα με τη σχολική μονάδα.

• Όταν τα αρχεία των δικαιολογητικών έχουν ελεγχθεί και δεν υπάρχει καμιά εκκρεμότητα, η ειδοποίηση θα είναι:

Τα δικαιολογητικά έχουν ελεγχθεί από την αρμόδια Σχολική Μονάδα και δεν υπάρχουν παραλείψεις ή εκκρεμότητες

Στην τελευταία περίπτωση ο χρήστης δεν θα έχει πλέον δικαίωμα υποβολής δικαιολογητικών και οι σχετικές δυνατότητες θα είναι απενεργοποιημένες.

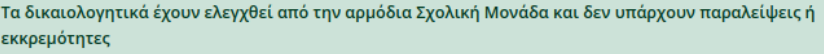

#### Τίτλος Σπουδών/Βεβαίωση

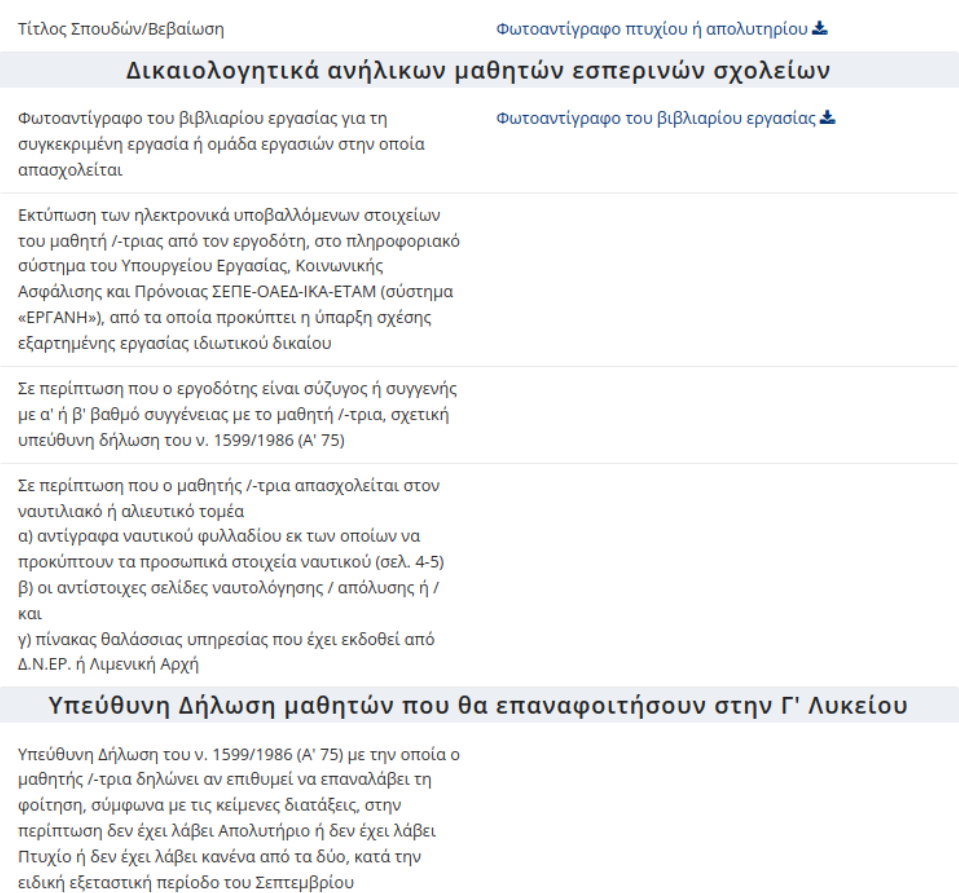

#### *Εικόνα 57- Επιτυχής έλεγχος αρχείων δικαιολογητικών*

## <span id="page-52-0"></span>Εκτύπωση Αίτησης

Επιλέγοντας το κουμπί της εκτύπωσης (κόκκινο πλαίσιο, Εικόνα 54), γίνεται λήψη της Ηλεκτρονικής Αίτησης Εγγραφής στον υπολογιστή σας σε μορφή pdf, ώστε να είναι δυνατή η εκτύπωσή της.

## Ηλεκτρονική Αίτηση Εγγραφής σε ΓΕΛ

#### με αριθμό αίτησης: 218919 / Γ / 12-01-22 (ώρα: 12:28:03)

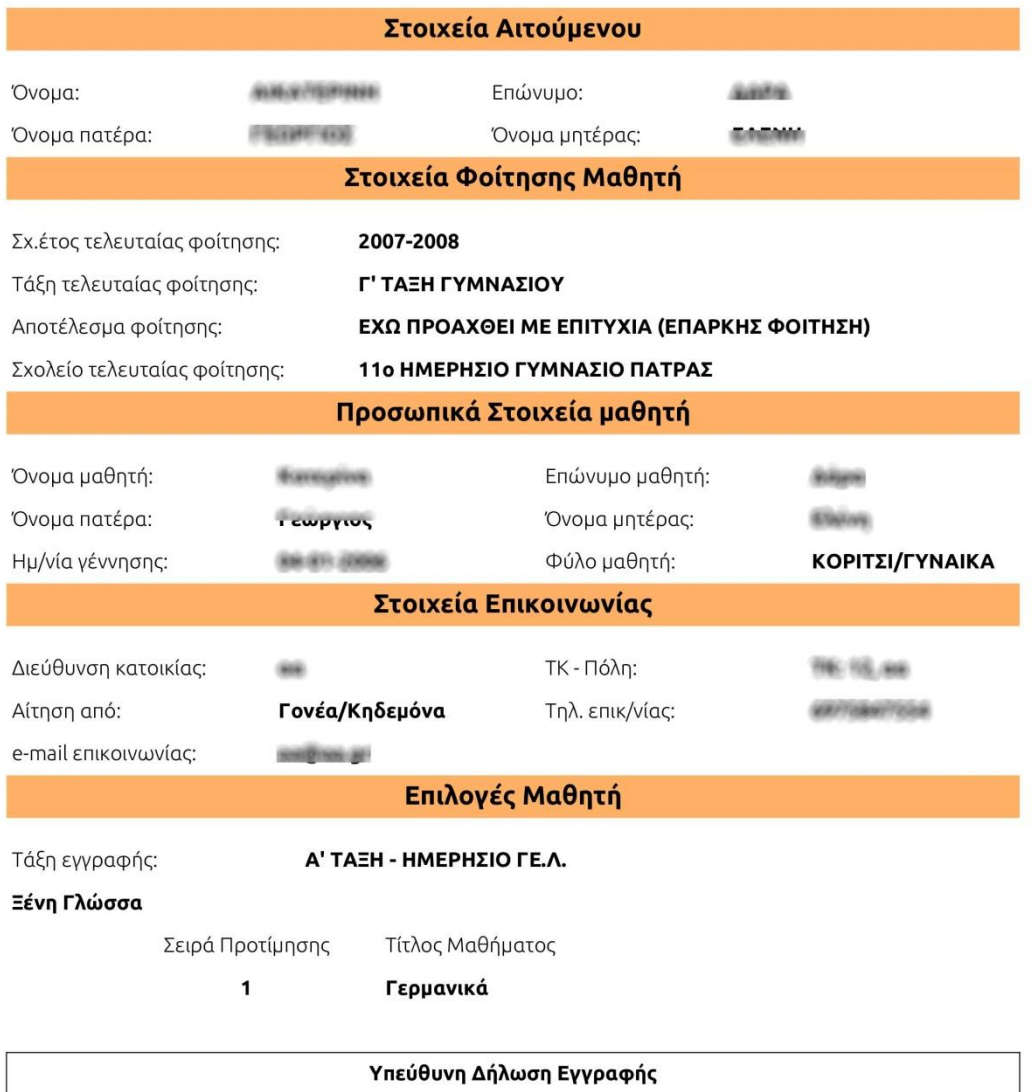

Σύμφωνα με την παράγραφο Ε του άρθρου 9 περί Δικαιολογητικών Εγγραφής της με αριθμ. 79942/ΓΔ4/21-05-2019 (Β' 2005) Υ.Α., όπως τροποποιήθηκε και ισχύει, με ατομική μου ευθύνη και γνωρίζοντας τις κυρώσεις\* που προβλέπονται από τις διατάξεις της παρ. 6 του άρθρου 22 του ν. 1599/1986 (Α΄ 75), δηλώνω ότι:

α. σύμφωνα με το άρθρο 13 της ανωτέρω Υ.Α. είμαι ο/η νόμιμος/η κηδεμόνας του/της μαθητή/τριας.

*Εικόνα 58 - Αριθμός Ηλεκτρονικής Αίτησης Εγγραφής*

#### **Προσοχή:**

Στην Ηλεκτρονική Αίτηση Εγγραφής σε μορφή pdf φαίνεται ο αριθμός της Ηλεκτρονικής Αίτησης Εγγραφής και η ώρα που υποβλήθηκε (Εικόνα 58). Αυτός ο αριθμός είναι στην ουσία ο **αριθμός πρωτοκόλλου** της Ηλεκτρονικής Αίτησης Εγγραφής.

Σε περίπτωση διαγραφής της Ηλεκτρονικής Αίτησης Εγγραφής από τον χρήστη, η αίτηση και ο αριθμός της διαγράφονται από το σύστημα και πρέπει να υποβληθεί νέα αίτηση.

# <span id="page-54-0"></span>**Ε. Ενημέρωση σχετικά με το αποτέλεσμα της Ηλεκτρονικής Αίτησης Εγγραφής**

Οι μαθητές/-τριες που υπέβαλαν Ηλεκτρονική Αίτηση Εγγραφής για τα ΕΠΑ.Λ., Π.ΕΠΑ.Λ. ή ΓΕ.Λ. ενημερώνονται σχετικά με το αποτέλεσμα του αιτήματός τους μέσω της ηλεκτρονικής πλατφόρμας *e-εγγραφές[.minedu.gov.gr](https://e-epal.minedu.gov.gr/#/).*

Για την ενημέρωση σχετικά με τα αποτελέσματα της Ηλεκτρονικής Αίτησης Εγγραφής μέσω της εφαρμογής e-εγγραφές[.minedu.gov.gr](https://e-epal.minedu.gov.gr/#/), οι ενδιαφερόμενοι, αφού πρώτα συνδεθούν με τους κωδικούς ΓΓΠΣΔΔ (TaxisNet) στην παραπάνω εφαρμογή (όπως έκαναν αρχικά για να υποβάλουν την αίτηση), θα πρέπει να πατήσουν το κουμπί "*Οι αιτήσεις μου"*, όπως φαίνεται στην παρακάτω εικόνα:

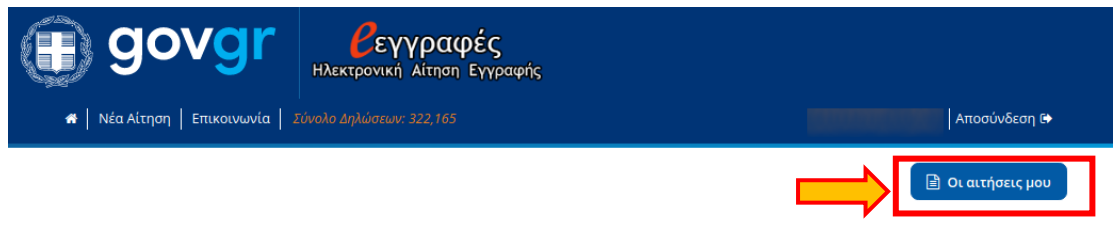

*Εικόνα 59– Υποβληθείσες Αιτήσεις*

Στην επόμενη σελίδα ο χρήστης μπορεί να δει σε μορφή λίστας τις αιτήσεις που έχει υποβάλει. Προκειμένου να ενημερωθεί για το αποτέλεσμα μιας αίτησης, αρκεί να πατήσει πάνω στο όνομα ενός/μιας μαθητή/-τριας, ώστε να αναπτυχθούν τα αναλυτικά στοιχεία και το αποτέλεσμα της σχετικής αίτησης (Εικόνα 60).

#### Οι αιτήσεις μου

Έχουν υποβληθεί οι παρακάτω αιτήσεις εγγραφής για το νέο σχολικό έτος. Επιλέξτε το όνομα ή το επώνυμο του/της μαθητή/τριας για να δείτε το περιεχόμενο της αίτησης και τις διαθέσιμες λειτουργίες.

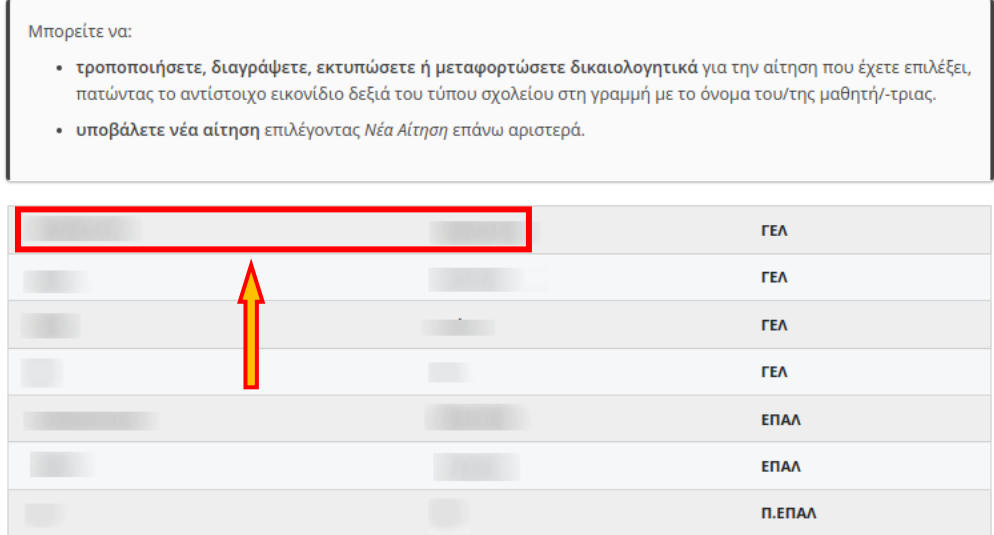

*Εικόνα 60– Επιλογή Υποβληθείσας Αίτηση*

Ακολούθως προβάλλεται σελίδα μου έχει τη μορφή της εικόνας 61, όπου και η εφαρμογή ενημερώνει τον/την μαθητή/-τρια σχετικά με το αποτέλεσμα της κατανομής που αφορά την αίτησή του/της.

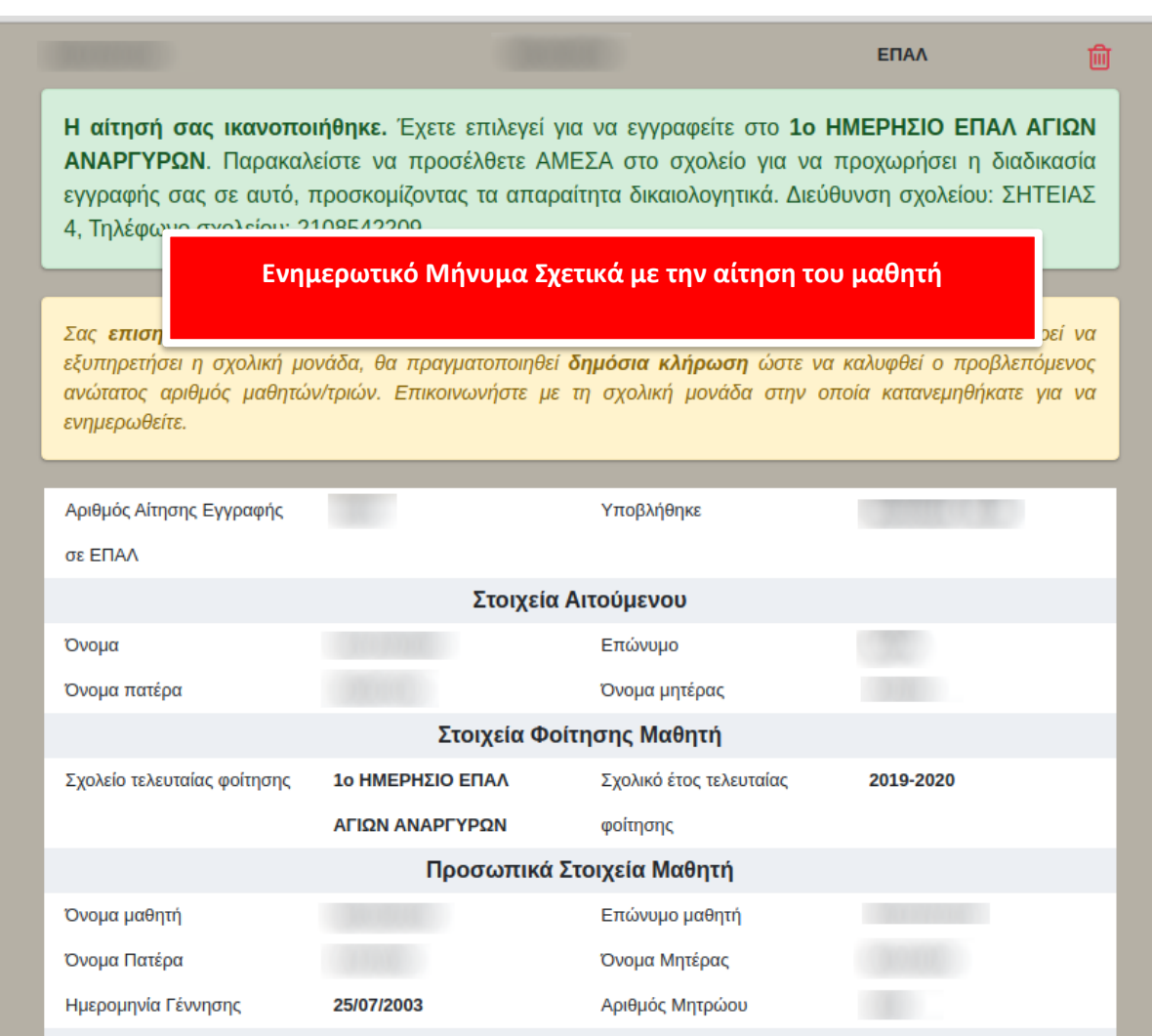

*Εικόνα 61– Προεπισκόπηση Υποβληθείσας Αίτησης και Αποτελέσματος Τοποθέτησης*

Το αποτέλεσμα της Ηλεκτρονικής Αίτησης Εγγραφής είναι είτε *θετικό* είτε *αρνητικό*  και ανάλογα εμφανίζεται σχετικό μήνυμα. Επεξηγήσεις των πιθανών μηνυμάτων δίδονται στους πίνακες που ακολουθούν.

# <span id="page-56-0"></span>**ΣΤ. Μηνύματα αποτελέσματος για μαθητές ΕΠΑ.Λ., Π.ΕΠΑ.Λ.**

Στο πλαίσιο «Ενημερωτικό Μήνυμα Σχετικά με την αίτηση του μαθητή» μπορούν να εμφανιστούν τα ακόλουθα μηνύματα σχετικά με την επιτυχημένη ή όχι κατανομή του μαθητή:

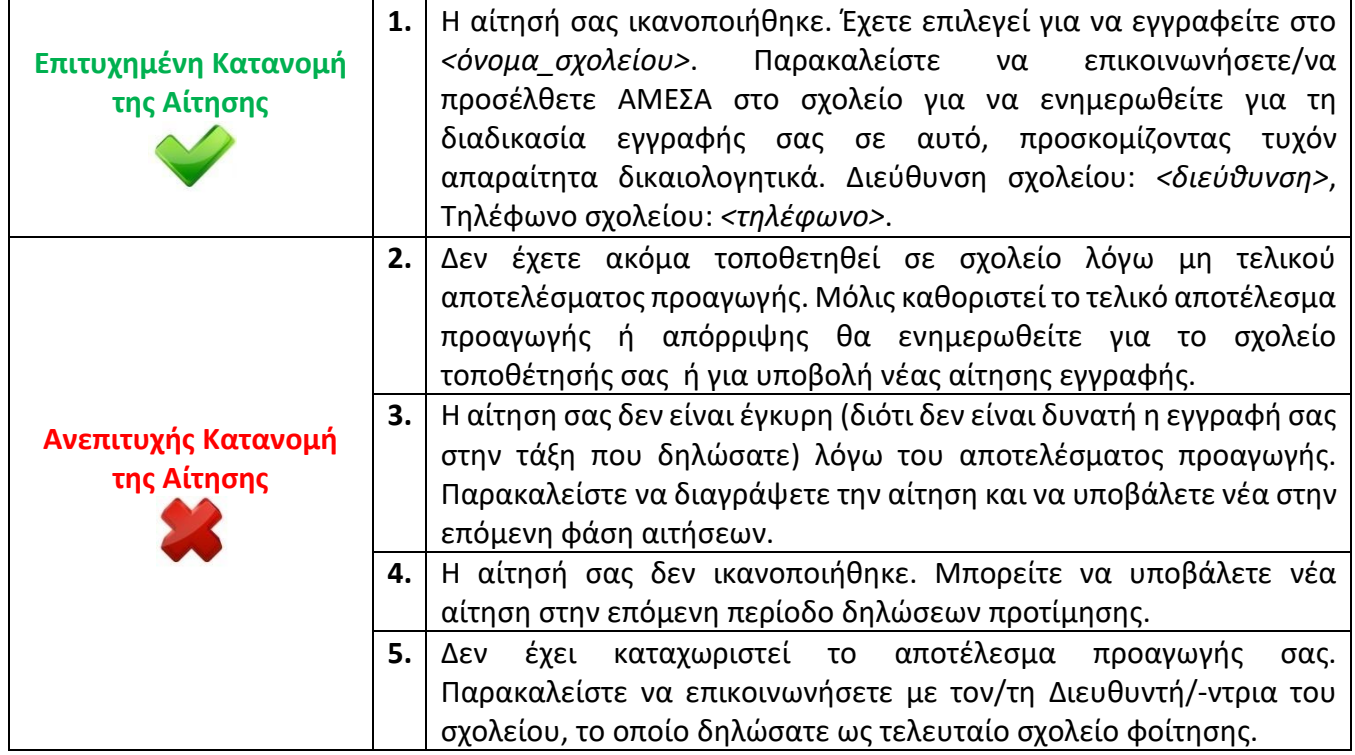

Όπως φαίνεται από τον παραπάνω πίνακα:

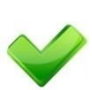

• Για την περίπτωση του 1ου μηνύματος έχουμε επιτυχημένη κατανομή της αίτησης του/της μαθητή/-τριας από το σύστημα. **Προσοχή**: Επιπλέον του μηνύματος κατανομής θα εμφανιστεί και το ακόλουθο μήνυμα:

*«Σας επισημαίνουμε ότι σε περίπτωση που οι αιτήσεις ξεπερνούν τον αριθμό μαθητών/τριών που μπορεί να εξυπηρετήσει η σχολική μονάδα, θα πραγματοποιηθεί δημόσια κλήρωση ώστε να καλυφθεί ο προβλεπόμενος ανώτατος αριθμός μαθητών/τριών. Επικοινωνήστε με τη σχολική μονάδα στην οποία κατανεμηθήκατε για να ενημερωθείτε.*»

**Επισήμανση**: η επιτυχής κατανομή από το σύστημα δεν συνεπάγεται αναγκαστικά τη δυνατότητα εγγραφής στο συγκεκριμένο τμήμα. Θα πρέπει να γίνει άμεσα επικοινωνία με τη σχολική μονάδα κατανομής για περαιτέρω ενημέρωση, όπως για παράδειγμα την ύπαρξη πιθανότητας δημόσιας κλήρωσης. Ο /η μαθητής/-τρια θα πρέπει να μεταβεί, εντός των προβλεπόμενων ημερομηνιών, στο σχολείο που κατανεμήθηκε, προσκομίζοντας τα απαραίτητα δικαιολογητικά.

- Για την περίπτωση του 2<sup>ου</sup>, 3<sup>ου</sup>, 4<sup>ου</sup>και 5<sup>ου</sup> μηνύματος έχουμε ανεπιτυχή κατανομή της αίτησης του/της μαθητή/-τριας.
	- o Η περίπτωση του 2<sup>ου</sup> μηνύματος εμφανίζεται στους/στις μαθητές/τριες για τους/τις οποίους/ες δεν έχει καθοριστεί ακόμα το τελικό αποτέλεσμα προαγωγής. Στην περίπτωση αυτή ανήκουν όσοι/ες έχουν παραπεμφθεί σε επαναληπτικές εξετάσεις. Μόλις υπάρχει οριστικό αποτέλεσμα, οι μαθητές/τριες θα ενημερωθούν με νεότερο μήνυμα, αφού εισέλθουν στην εφαρμογή, είτε για επιτυχή τοποθέτησή τους είτε για ανεπιτυχή τοποθέτηση και αναγκαιότητας υποβολής νέας αίτησης στην επόμενη περίοδο αιτήσεων.
	- o Η περίπτωση του 3ου μηνύματος εμφανίζεται στους/στις μαθητές/τριες που παραπέμφθηκαν σε επαναληπτικές εξετάσεις και δεν κατάφεραν να προαχθούν στην τάξη που αιτήθηκαν. Αυτοί/-ες οι μαθητές/-τριες θα πρέπει να διαγράψουν την αίτησή τους και να υποβάλουν νέα στην επόμενη φάση αιτήσεων και στη σωστή τάξη.
	- o Η περίπτωση του 4ου μηνύματος εμφανίζεται στους/στις μαθητές/-τριες που εκτός των περιπτώσεων που περιγράφονται στο 2°, 3° και 5° μήνυμα, η αίτησή τους δεν ικανοποιήθηκε (για παράδειγμα λόγω μη διαθέσιμων θέσεων στο τμήμα επιλογής). Αυτοί/-ές οι μαθητές/-τριες θα πρέπει στην επόμενη φάση αιτήσεων να διαγράψουν την αίτησή τους και να υποβάλουν νέα.
	- o Η περίπτωση του 5<sup>ου</sup> μηνύματος εμφανίζεται στους/στις μαθητές/τριες για τους/τις οποίους/ες δεν έχει καθοριστεί ακόμα το τελικό αποτέλεσμα προαγωγής. Στην περίπτωση αυτή μπορεί να ανήκουν μαθητές/τριες για τους/τις οποίους/ες δεν έχει ενημερωθεί το τελικό αποτέλεσμα φοίτησης στο Πληροφοριακό Σύστημα myschool του αντίστοιχου σχολείου τρέχουσας φοίτησης

## <span id="page-57-0"></span>**Ζ. Μηνύματα αποτελέσματος για μαθητές ΓΕ.Λ.**

Στο πλαίσιο «Ενημερωτικό Μήνυμα Σχετικά με την αίτηση του μαθητή» μπορούν να εμφανιστούν τα ακόλουθα μηνύματα σχετικά με την επιτυχημένη ή όχι κατανομή του μαθητή:

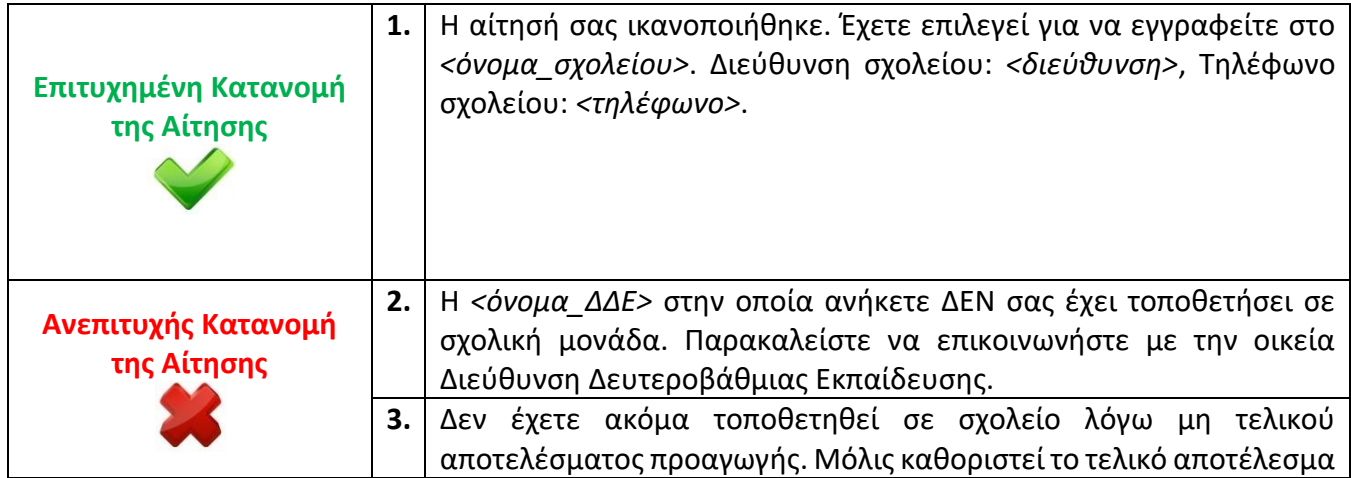

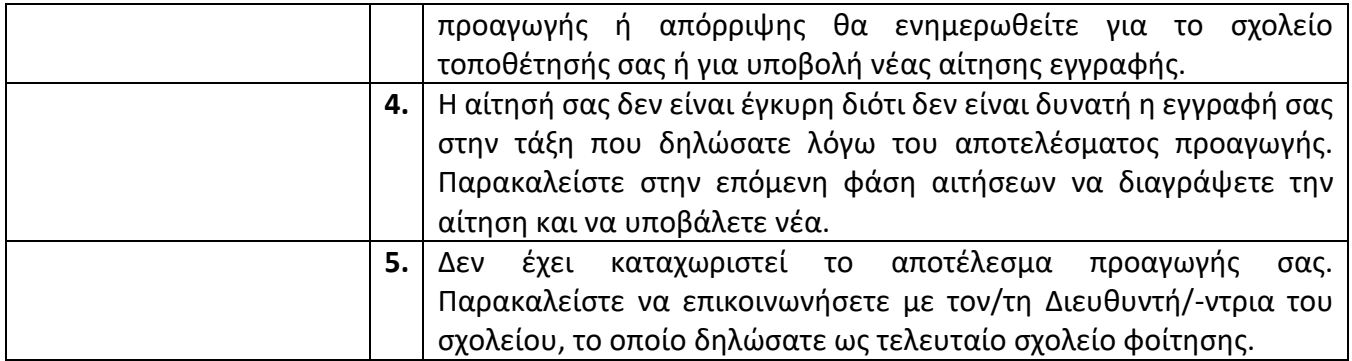

Όπως φαίνεται από τον παραπάνω πίνακα:

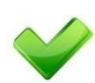

• Για την περίπτωση του 1ου μηνύματος έχουμε επιτυχημένη κατανομή της αίτησης του/της μαθητή/-τριας.

• Για την περίπτωση του2<sup>ου</sup>, 3<sup>ου</sup>, 4<sup>ου</sup>και 5<sup>ου</sup>μηνύματος έχουμε ανεπιτυχή κατανομή της αίτησης του/της μαθητή/-τριας.

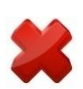

- ο Η περίπτωση του 2<sup>ου</sup> μηνύματος εμφανίζεται στους/στις μαθητές/-τριες που η τοποθέτησή τους από την οικεία ΔΔΕ εκκρεμεί ακόμα. Είναι πιθανή η τοποθέτησή τους μετά την ολοκλήρωση της επόμενης περιόδου αιτήσεων.
- ο Η περίπτωση του 3<sup>ου</sup> μηνύματος εμφανίζεται στους/στις μαθητές/-τριες για τους/τις οποίους/ες δεν υπάρχει διαθέσιμο οριστικό αποτέλεσμα προαγωγής ή απόλυσης την τρέχουσα σχολική χρονιά (για παράδειγμα παραπεμπόμενοι μαθητές). Μόλις καταχωριστεί το οριστικό αποτέλεσμα, οι μαθητές/τριες θα ενημερωθούν με νεότερο μήνυμα, αφού εισέλθουν στην εφαρμογή, είτε για επιτυχή τοποθέτησή τους είτε για ανεπιτυχή τοποθέτηση και αναγκαιότητας υποβολής νέας αίτησης στην επόμενη περίοδο αιτήσεων.
- ο Η περίπτωση του 4<sup>ου</sup> μηνύματος εμφανίζεται στους/στις μαθητές/-τριες που παραπέμφθηκαν σε επαναληπτικές εξετάσεις και δεν κατάφεραν να προαχθούν στην τάξη που αιτήθηκαν. Αυτοί/-ές οι μαθητές/-τριες θα πρέπει στην επόμενη φάση αιτήσεων να διαγράψουν την αίτησή τους και να υποβάλουν νέα με τη σωστή τάξη.
- o Η περίπτωση του 5ου μηνύματος εμφανίζεται στους/στις μαθητές/-τριες για τους/τις οποίους/ες δεν υπάρχει διαθέσιμο κανένα αποτέλεσμα προαγωγής ή απόλυσης την τρέχουσα σχολική χρονιά. Μόλις υπάρξει αποτέλεσμα, οι μαθητές/τριες, αφού εισέλθουν στην εφαρμογή, θα ενημερωθούν με νεότερο μήνυμα είτε για επιτυχή τοποθέτησή τους είτε για ανεπιτυχή τοποθέτηση και αναγκαιότητα υποβολής νέας αίτησης στην επόμενη περίοδο αιτήσεων.